# **Voyetra-online-handboeken**

Klik op een toepassing om een volledig online-handboek voor dat programma te bekijken. Wilt u een handboek afdrukken, dan klikt u op de knop Afdrukken.

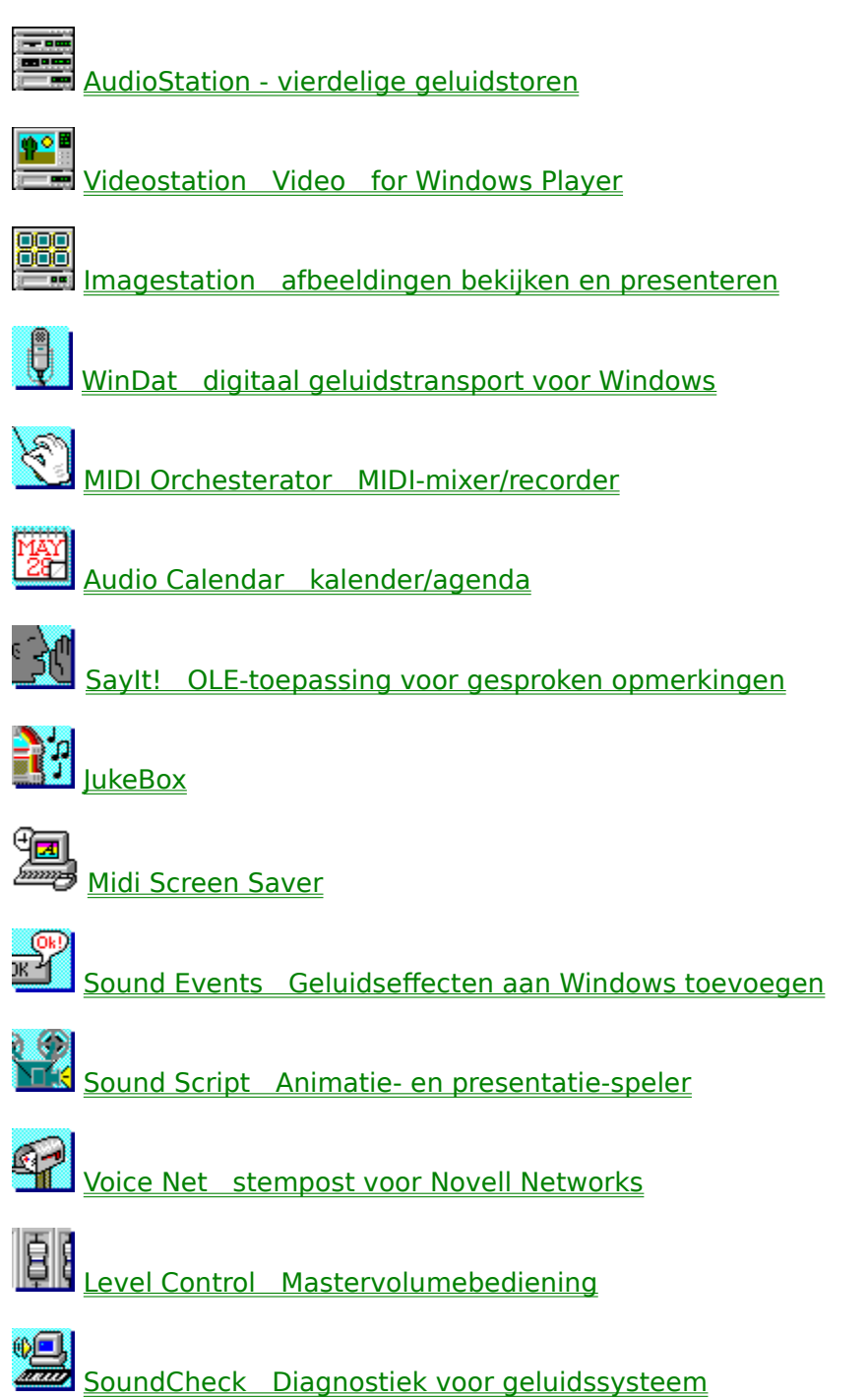

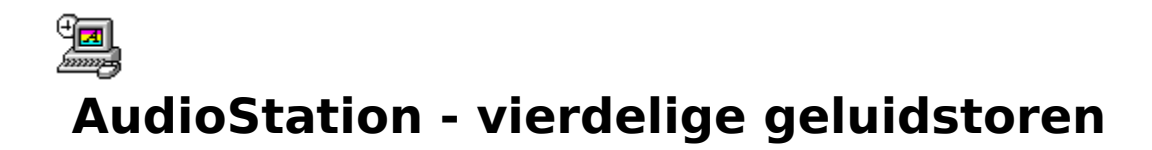

Met de geïntegreerde serie programma's van AudioStation heeft u volledige controle over de geluidshardware van uw PC. De intuïtieve, op de stereo bij u thuis gebaseerde interface zorgt voor vertrouwde bediening van geluid op uw PC.

## **Layout van het hoofdscherm**

Het scherm van AudioStation lijkt op dat van een stereosysteem. Elk onderdeel, of module heeft betrekking op een specifieke functie van uw geluidskaart. AudioStation bestaat uit de volgende modules:

**Aan/uit-balk:** Voor het openen of sluiten van de andere modules, het verlaten van Audiostation of het activeren van Help. Als u een module sluit, verdwijnt deze van het scherm.

**Mixermodule:** voor het bedienen van de mixerfuncties van AudioStation en andere Windows-geluidsprogramma's.

**CD-module:** voor het afspelen van geluid van uw CD-ROM-station (hiervoor is een correct geïnstalleerd CD-ROM-station benodigd).

**DAT-module:** (Digitaal geluidstransport) voor het afspelen en opnemen van digitale geluidsbestanden (WAV en VOC). Met de knop Bewerken wordt de digitale geluids-editor Wave Editor gestart met het huidige bestand reeds opgeladen en klaar voor gebruik.

**MIDI-module:** Voor het afspelen en opnemen van MIDI-bestanden op de ingebouwde synthesizer van de geluidskaart en/of van externe instrumenten. (Voor het aansluiten van externe MIDI-apparaten is een MIDI-interface of connecter nodig. Raadpleeg het handboek van uw geluidskaart voor meer informatie over het verkrijgen van de benodigde apparatuur.) Met de knop Bewerken wordt de MIDI Orchestrator gestart met het huidige bestand reeds opgeladen en klaar om te bewerken.

## **Afspeelmodules**

De drie afspeelmodules op het hoofdscherm van AudioStation hebben een aantal bedieningsknoppen en displays om u op de hoogte te houden van de naam en status van de selectie die op dat moment wordt afgespeeld.

### **Gemeenschappelijke eigenschappen van de afspeelmodules**

### Displays

**Spoor- of songnummer:** vertoont het nummer van het huidige spoor of bestand in de speellijst.

**Min:sec:** vertoont de tijd die is verstreken vanaf het begin van het huidige spoor of bestand.

**Play/Pauze:** gaat aan om te laten zien of de module in afspeel- of pauzemodus is.

### Knoppen

**Aan/uit:** voor het sluiten van de module.

**Speellijst:** voor het openen van het venster Speellijst van de module. **De CD-module** Displays

**Afspeelmodus:** De huidige modus is aan de rechterkant van de displayzone te zien. De beschikbare afspeelmodi zijn:

**Speellijst -** alle sporen in de speellijst worden achterelkaar afgespeeld. Aan het eind wordt er gewoon gestopt.

**Willekeurig -** De sporen in de speellijst worden op willekeurige volgorde afgespeeld tot u op de knop Stop drukt, de CD-module of AudioStation sluit.

**Lus -** De sporen in de speellijst worden in volgorde afgespeeld. Aan het eind gaat AudioStation weer terug en begint bovenaan de lijst met afspelen tot u op de knop Stop drukt, de CD-module sluit of AudioStation sluit.

**Enkel -** bij deze afspeelmodus wordt niet op de speellijst gelet, maar worden de sporen afgespeeld in de volgorde waarin ze op de CD staan. Aan het einde stopt AudioStation met afspelen.

### Knoppen

**Eject:** werpt de CD uit CD-ROM-stations met een automatisch uitwerpmechanisme.

**Modus:** selecteert de afspeelmodus van de CD-module.

### **Digitale geluidstransport-module (DAT)**

### Displays

**Huidig bestand:** De naam van het huidige digitale audiobestand verschijnt in de afbeelding van het cassettebandje. Als het bandje wordt gespoeld of afgespeeld beweegt het bandje in de afbeelding.

**VU-meter:** vertoont de niveaus van het afspelen of opnemen van digitaal geluid in realtime.

Bij stereobestanden worden aparte niveaus voor links en rechts aangegeven. Bij monobestanden geven beide meters hetzelfde niveau aan.

### Knoppen

**Bewerken:** start de Wave-editor en laadt het huidige te bewerken bestand op. **Record:** activeert Opname-standby, bereidt het opnemen van WAV- of VOC-bestanden in de Wave-editor voor. De opname begint als u op de knop Play drukt.

### **De MIDI-module**

### Displays

**Huidig bestand :** De naam van het huidige MIDI-bestand verschijnt net onder de afbeelding van het station.

**MIDI-dichtheidmeter:** Als u een MIDI-bestand afspeelt, geven deze balkgrafiekmeters de relatieve dichtheid aan van de MIDI-gegevens op elk van de 16 MIDI-kanalen.

### Knoppen

**Bewerken:** start de MIDI Orchestrator op met het huidige MIDI-bestand reeds opgeladen.

Met MIDI Orchestrator kunt u het huidige MIDI-bestand bewerken, parameters instellen in de MIDI-module vóór het opnemen, een bestand opslaan of extra sporen opnemen.

**Record:** activeert Opname-standby, bereidt voor op het opnemen van één spoor vanaf een extern MIDI-toetsenbord.

## **Layout van de speellijst**

Uw eerste stap in het gebruik van AudioStation is de aanleg van een speellijst van de songs die u wilt beluisteren. De CD-, MIDI- en DAT-modules hebben elk een speellijstvenster om u hierbij te helpen. Gebruik de keuzelijst aan de linkerkant om door uw bestanden te bladeren, beluister ze als u wilt, en zet ze dan met een paar klikken op de muis in de speellijst aan de rechterkant.

De MIDI- en DAT-modules zien er precies hetzelfde uit en werken op dezelfde manier, zodat u net zoveel speellijsten als u maar wilt kunt aanleggen, bewerken en opslaan.

CD-ROM-sporen zijn geen computerbestanden, dus de CD-module werkt iets anders dan de MIDI- en DAT-modules.

### **Gemeenschappelijke eigenschappen van alle speellijsten**

### Het vak Speellijst

De bestanden in deze lijst rechts van het venster Speellijst worden in de vertoonde volgorde afgespeeld, als u op de knop Play van het programma drukt.

### Knoppen

**Toevoegen:** voor het toevoegen van de gemarkeerde bestanden of CD-sporen aan de speellijst.

**Alles toevoegen:** voor het toevoegen van alle bestanden die op dit moment in de keuzelijst Naam staan (of alle bestanden in de keuzelijst Sporen van de CD) aan de speellijst.

**Verwijderen:** verwijdert de gemarkeerde bestanden of CD-sporen uit de speellijst.

**Alles verwijderen:** verwijdert alle bestanden of CD-sporen uit de speellijst.

**OK:** voor het sluiten van het venster Speellijst en terugkeer naar de toepasselijke AudioStation-module met de speellijst opgeladen.

**Annuleren:** voor het sluiten van het venster Speellijst en terugkeer naar de toepasselijke AudioStation-module zonder de speellijst bij te werken.

### **Alleen MIDI- en DAT-speellijsten**

### Keuzelijst Bestanden

Deze keuzelijst werkt op dezelfde manier als een gewoon dialoogvenster Bestand openen van Windows. Hiermee kunt u zich verplaatsen tussen stations, directorys en bestanden in uw systeem, en de bestanden selecteren die u in de speellijst wilt zetten.

### Knoppen

**Beluisteren:** voor het afspelen van het bestand dat op dit moment is gemarkeerd in de keuzelijst Bestanden.

**Auto:** voor het automatisch laten afspelen van bestanden die zijn gemarkeerd in de keuzelijst Bestanden.

**Opladen:** voor het activeren van een dialoogvenster waarmee u een bestaand speellijstbestand kunt opladen.

**Opslaan:** voor het activeren van een dialoogvenster waarmee u de speellijst als bestand kunt opslaan.

### **Alleen CD-speellijsten:**

### Keuzelijst CD-sporen

Hierin kunt u de inhoud zien van de huidig opgeladen CD-ROM-diskette, het aantal sporen op de diskette en de totale lengte van de sporen in minuten en seconden. Er zijn in eerste instantie geen namen voor de sporen, deze brengt u namelijk zelf in. Dit hoeft u slechts één keer te doen, daarna herkent AudioStation de diskette telkens als u hem oplaadt en wordt de speellijst automatisch gevonden.

### Knoppen

**CD benoemen:** voor het activeren van een dialoogvenster waarmee u een naam kunt inbrengen voor de CD.

**Spoor benoemen:** voor het activeren van een dialoogvenster waarmee u elk spoor op de CD een naam kunt geven.

## **Mixermodule**

De Mixermodule heeft een gemakkelijk te gebruiken interface waarmee u de mixerfuncties van uw geluidskaart kunt bedienen. U kunt de Mixermodule met de meeste Windowsgeluidsprogrammas gebruiken, het is niet tot AudioStation beperkt.

N.B.: Omdat er zulke grote verschillen bestaan tussen geluidskaarten, hebben zij elk een andere mixerconfiguratie. De mixer voor uw geluidskaart wordt automatisch ingesteld, als u de software van de kaart installeert.

We hebben hier niet genoeg ruimte om alle eigenschappen van alle bestaande geluidskaarten te bespreken; dus we leggen u alleen uit hoe een typische geluidskaart werkt (een SoundBlaster), vergezeld van een aantal relevante opmerkingen over andere soorten.

Bedenkt u zich telkens dat de mixer van AudioStation de functies van de Windows-mixer dupliceert die bij uw geluidskaart werd geleverd, lees de documentatie van uw geluidskaart door en experimenteer wat met de mixer, dan heeft u het zo onder de knie.

### **WAARSCHUWING: Sommige geluidskaarten geven een zeer sterk geluidssignaal, zo sterk dat u pijn in uw oren of problemen met uw oren kunt krijgen. Als u een hoofdtelefoon gebruikt, zet deze dan af alvorens de Mixer de allereerste keer te gebruiken.**

De meeste functies worden met behulp van schuifjes bediend. Als er twee schuifjes naast elkaar zitten kunt u het linker- en rechterstereokanaal apart bedienen.

### Mixerbediening

**Aan/uit:** voor het sluiten van de Mixermodule.

**Vast:** hiermee worden de sets van twee schuifjes aan elkaar vastgezet, zodat u het rechteren linkerkanaal tegelijkertijd kunt bedienen.

U kunt een setje schuifjes op precies hetzelfde niveau zetten door ze beide helemaal naar beneden of naar boven te slepen.

**Modus:** voor het openen van een dialoogvenster waarmee u toegang verkrijgt tot andere mixerfuncties.

 **Standaard:** Bij de meeste mixers wordt deze knop vervangen door een Standaard-knop, die alle instellingen van de mixermodule op de oorspronkelijke standaardinstellingen terugzet.

**MIDI:** bepaalt het weergaveniveau van ingebouwde synthesizer van de geluidskaart.

 **(FM, Synth):** op een groot aantal mixers wordt het MIDI-schuifje FM of Synth genoemd.

**Voc:** bepaalt het weergaveniveau van de digitale geluidshardware van de geluidskaart.

 **(Wave, Wav):** op de meeste mixers heet het digitale geluidsschuifje Wave of Wav.. Het heeft geen invloed op de wavetabel-synthesishardware.

**Lijnsignaal:** bepaalt het weergaveniveau van de lijnsignaalgeluidsuitgang van de geluidskaart.

**CD:** bepaalt het weergaveniveau van de geluidsuitgang van het CD-ROM-station. Er wordt aangenomen dat het CD-ROM-station is aangesloten op de meervoudige pinheader op de geluidskaart.

 **(Lijnsignaal/CD, CD/Lijnsignaal, CD/Aux):** een CD-ROM-geluidsapparaat is eigenlijk een lijnsignaalapparaat, en daarom gebruiken sommige mixers een enkele schuif, met de naam Lijnsignaal/CD, CD/Lijnsignaal of CD/Aux om beide apparaten te bedienen.

**Mic:** bepaalt het ingangsniveau van de geluidskaartmicrofoon.

**Spk:** bepaalt het weergave- of opnameniveau van het interne luidsprekersignaal van uw PC (werkt niet op alle systemen).

**Versterking:** twee numerieken die het uitgangssignaal van de geluidskaart aanpassen, zodat u het op verschillende uitgangssystemen kunt afstellen, zoals een hoofdtelefoon, aparte luidsprekers, luidsprekers die aan een versterker verbonden zijn enz. U kunt het uitgangsniveau van het linker- of rechterkanaal met factor 2, 4 of 8 aanpassen.

In het algemeen kunt u deze het beste uit laten staan of op de minimumwaarden zetten, en ze alleen wijzigen als u moeite heeft met opnemen of afspelen.

 **(Opnameversterking):** Op de meeste systemen heeft de versterkingsbediening alleen effect op het algehele opnameniveau van de geselecteerde opnamebronnen, zodat u meer verschillende microfoons kunt gebruiken om op te nemen. Op sommige systemen zien deze eruit als schuifjes, op andere als knoppen. De knopconfiguratie geeft meestal een extra versterking van 20 decibel.

**Toon:** twee paar stereoschuifjes, één voor lage tonen, één voor hoge tonen.

Sommige mixers gebruiken een grafische afbeelding om de relatieve instellingen te laten zien van de lage tonen (linkerdisplay) en hoge tonen (rechterdisplay). U wijzigt de niveaus door de knoppen boven of onder het display ingedrukt te houden.

Veel geluidskaarten ondersteunen de toonregeling niet. Dan kunt u de toonregeling van uw versterker of luidsprekers gebruiken.

**Master:** voor het algemene weergaveniveau van de geluidskaart.

**Bron:** voor het selecteren van aparte geluidsbronnen voor weergave.

 **(Opnamebronknoppen):** Veel mixers hebben een aantal op elkaar lijkende knoppen bij elkaar gegroepeerd of onderin de mixer. Hiermee kunt u één of meer geluidsbronnen selecteren (zoals CD, WAV, FM, Spk, Lijnsignaal of Mic) voor digitale geluidsopname. Klik op de desbetreffende knop om de bron aan (rood) of uit (groen) te zetten.

Nadat u een combinatie van geluidsbronnen heeft geselecteerd, kunt u de schuifjes gebruiken om hun volume apart in te stellen. Als Mix wordt aangeboden als opnamebron kunt u een combinatie van verscheidene (of alle) geluidsbronnen van de geluidskaart opnemen. Raadpleeg de documentatie van uw geluidskaart voor een uitgebreidere beschrijving van deze knoppen.

### Nog enkele andere mixeropdrachten:

**Via, Monitor:** Hiermee kunt u de geselecteerde opnamebron naar de uitgang van de geluidskaart sturen, zodat u het signaal kunt bekijken en/of controleren terwijl de opname bezig is. Ook is dit handig als u een CD of bandje wilt voorbereiden op opname.

Op sommige systemen heeft deze knop nog een ander doel. Als de knop Opnamebron

Lijnsignaal aanstaat, bepaalt hij het weergaveniveau van de lijnsignaalingang van de geluidskaart.

**Record:** Volumeschuifjes om het opnameniveau van de geselecteerde opnamebron(nen) in te stellen.

**M:** muteknoppen. Als deze zijn geactiveerd zien ze er donkergrijs uit. De uitgang van de desbetreffende geluidsbron is dan niet te horen.

**D16, WS, Z.wav:** Sommige geluidskaarten hebben zowel een FM- als een Wavetabelsynthesizer, maar kunnen u slechts één synthesizer tegelijkertijd laten gebruiken. Met andere kunt u er twee tegelijk gebruiken. Met deze schuifjes bedient u de Wavetabelsynthesizer op die geluidskaarten.

## **Leshoofdstuk**

### **De aan/uit-balk**

Met de aan/uit-balk kunt u de verschillende modules openen of sluiten, de modules anders opstapelen, naar de online-hulp gaan of AudioStation verlaten.

### **Modules openen, sluiten of anders opstapelen:**

 1. Klik op de juiste pictogramknop op de aan/uit-balk. Als de module open is, wordt hij gesloten en verdwijnt hij uit de toren. Als de module dicht is, wordt hij geopend en verschijnt hij onderaan de toren.

2. Open en sluit de modules naar wens om de volgorde van de toren te veranderen.

### **AudioStation verlaten:**

Klik op de aan/uit-knop op de aan/uit-balk. Als u AudioStation weer opent, worden de modules vertoond in de volgorde waarin ze stonden toen u AudioStation verliet.

### **De online-hulp van AudioStation raadplegen:**

Klik op de hulpknop (?) op de aan/uit-balk.

### **Een speellijst aanleggen**

U kunt deze les het beste eerst even met de MIDI- of DAT-speellijst doorlopen voordat u het met de CD-ROM probeert.

In de MIDI- en DAT-modules moet u altijd een speellijst aanleggen, zelfs als er maar één bestand op

staat. U kunt zoveel speellijsten als u maar wilt bewerken en opslaan.

### **Een speellijst aanleggen:**

 1. Klik op de knop Speellijst linksonderin de MIDI- of DAT-module. Nu verschijnt er een venster Speellijst.

2. Ga naar het station en de directory waar de gewenste bestanden zich bevinden.

 3. Kies de gewenste bestandsextensie in de keuzelijst Soort linksonderin. Nu verschijnen alle bestanden met deze extensie in het vak Bestanden.

Als u een bestand wilt beluisteren, klikt u eerst op de bestandsnaam om hem te markeren en dan op de knop Beluisteren.

Als u bestanden automatisch wilt beluisteren, activeert u de knop Auto. De bestanden worden afgespeeld op het moment dat u ze markeert.

Als u wilt ophouden met beluisteren, kunt u de knop Auto desgewenst inactiveren en vervolgens op een willekeurige bestandsnaam klikken.

 4. Dubbelklik op het gewenste bestand in het vakje helemaal links. Nu wordt het bestand aan de speellijst toegevoegd in het rechtervak.

5. Herhaal bovenstaande stappen om uw speellijst in zijn geheel op te stellen.

6. Klik op de knop OK om terug te keren naar de AudioStation-module.

### **Uw speellijst beluisteren:**

 1. Klik op de knop Play van de module. Nu worden de bestanden in uw speellijst op volgorde afgespeeld.

2. Gebruik de mixermodule om het weergaveniveau naar wens in te stellen.

 3. Als u een andere selectie wilt horen zonder te wachten, kunt u de knoppen Vorige en Volgende selectie gebruiken om de gewenste selectie te kiezen.

 4. Ook kunt u stoppen met afspelen vóór het einde van de speellijst door op de knop Stop te drukken.

### **Een speellijst opslaan (alleen voor MIDI en DAT):**

1. Klik op de knop Opslaan in het venster Speellijst.

2. Ga naar de directory waar u uw speellijsten wilt opslaan.

 3. Typ een bestandsnaam in het vak Bestanden. DAT-speellijsten worden standaard met de extensie \*.VSL opgeslagen, MIDI-speellijsten met de extensie \*.VML.

### **Een bestaande speellijst opladen:**

 1. Klik op de knop Speellijst in de gewenste module om het speellijstvenster te openen.

2. (Alleen voor MIDI en DAT) Klik op de knop Opladen.

3. Ga naar het station en de directory en dubbelklik op de gewenste bestandsnaam.

### **Speellijsten bewerken**

U kunt de volgorde van de speellijsten gemakkelijk veranderen als u één ding onthoudt: er is altijd op zijn minst één regel in het vak Speellijst gemarkeerd, en nieuwe items (of groepen

items) worden altijd boven de gemarkeerde regel ingevoegd.

### **Items inbrengen in een speellijst:**

1. Markeer in het vak Speellijst de regel onder het invoegpunt voor het item.

Als u een item onderaan de speellijst wilt toevoegen, dient u de blancoregel onder het laatste item in de lijst te markeren.

 2. Dubbelklik op de gewenste bestandsnaam of het gewenste spoor in het linkervak, of klik op de knop Toevoegen.

### **Meerdere items inbrengen:**

1. Selecteer een invoegpunt in de speellijst zoals hierboven werd uitgelegd.

2. Selecteer de in te brengen items in het linkervak:

Als u een groepje opeenvolgende bestandsnamen wilt selecteren, kunt u klikken en de muis omhoog of omlaag slepen, over alle gewenste bestandsnamen.

Als u een aantal niet opeenvolgende bestandsnamen wilt selecteren, dient u de CTRL-toets ingedrukt te houden terwijl u op de gewenste bestandsnamen klikt.

3. Klik op de knop Toevoegen.

Als u alle overeenkomstige bestanden in de huidige directory wilt inbrengen, kunt u op de knop Alles toevoegen klikken.

### **Items verwijderen:**

1. Selecteer in het vak Speellijst aan de rechterkant het item dat u wilt verwijderen.

2. Klik op de knop Verwijderen.

Als u alle bestanden uit de speellijst wilt verwijderen, klik dan op de knop Alles verwijderen.

N.B.: Met deze opdracht kunt u alleen bestanden uit een speellijst verwijderen. Er bestaat geen gevaar dat de bestanden van de harde schijf gewist worden.

### **De CD-speellijst**

Het speellijstvenster van de CD werkt in principe hetzelfde als de speellijstvensters van DAT en MIDI. Selecteer de sporen uit de keuzelijst CD-sporen en zet ze in het vak Speellijst, op dezelfde manier als met de DAT- en MIDI-bestanden.

De geluidssporen van de CD zijn echter geen computerbestanden, en daarom zijn er een aantal verschillen.

Als u een nieuwe CD voor het eerst oplaadt, vertoont de keuzelijst CD-sporen links in het speellijstvenster: Naamloos 1, Naamloos 2, enz. voor elk spoor op de CD. U kunt de titels van de sporen (of een willkeurige tekst) inbrengen en ook de CD zelf een een naam toewijzen met behulp van de knoppen CD benoemen en Spoor benoemen.

Boven elke keuzelijst (CD-sporen en Speellijst) ziet u het Sporentotaal en de Totale tijd voor elke lijst.

De knoppen Alles toevoegen en Alles verwijderen werken op alle sporen van de CD.

De knoppen CD benoemen en Spoor benoemen komen in de plaats van de knoppen Beluisteren en Auto.

U kunt CD-sporen afspelen zonder een speellijst aan te leggen.

Er zijn geen knoppen Opladen en Opslaan. Als u eenmaal een speellijst heeft aangelegd, onthoudt de CD-module automatisch de naam, spoornamen en de volgorde van de speellijst voor die CD. Elke CD kan maar één speellijst tegelijkertijd hebben, maar u kunt deze wel zo vaak als u wilt wijzigen.

### **Een CD benoemen:**

1. Klik op de knop CD benoemen in het CD-speellijstvenster.

2. Typ de naam van de CD in het dialoogvenster en klik op OK.

### **CD-sporen benoemen:**

1. Klik op het gewenste spoor in het venster CD-sporen.

- 2. Klik op de knop Spoor benoemen.
- 3. Breng de gewenste naam in het dialoogvenster in.

 4. Druk op de toets ENTER, klik op de knop Volgende of op de op- en neerpijlen. Blijf spoornamen inbrengen tot de lijst af is, en klik dan op OK.

### **CD-sporen afspelen zonder speellijst.**

1. Steek een audio-CD in uw CD-ROM-station.

 2. Klik op de knop Modus van de CD-module en selecteer een willekeurige modus behalve Speellijst: Willekeurig, Lus of Enkel.

 3. Als u Lus of Enkel heeft geselecteerd, gebruik dan de knoppen Vorige of Volgende om het gewenste spoor te selecteren.

4. Klik op de knop Play.

5. Gebruik de knoppen Volgende of Vorige om de gewenste sporen te selecteren.

## **Opnemen in AudioStation**

Met behulp van de juiste weergavemodule van AudioStation kunt u op snelle en rechtstreekse wijze digitale geluidsopnamen of MIDI-opnamen maken.

**LET OP: Telkens als u vanuit AudioStation begint op te nemen, legt u een nieuw bestand aan en wordt het op dat moment opgeladen bestand overschreven.**

Als u AudioStation gebruikt om op te nemen, wordt het eigenlijke werk door de onderliggende toepassing uitgevoerd, dus de Wave-editor of MIDI Orchestrator. Dit betekent dat de voor die toepassing gebruikte instellingen van kracht zijn tijdens uw opname.

Als u MIDI opneemt worden alle binnenkomende MIDI-gegevens samengevoegd en op één spoor opgenomen op het eerste kanaal dat een toewijzing heeft in de Windows MIDI Mapper.

Tijdens een digitale geluidsopname laten de VU-meters het opnameniveau zijn. Als de rode lichtjes heel veel aangaan, is het misschien beter als u het opnameniveau wijzigt met behulp van de mixermodule.

Als u opnameparameters wilt instellen of bevestigen, of bestanden in de Wave-editor of MIDI Orchestrator wilt opslaan, klik dan op de knop Bewerken in de desbetreffende weergavemodule.

### **Een MIDI-bestand of digitaal geluidsbestand opnemen:**

 1. Gebruik, indien noodzakelijk, de mixermodule om een ingangsbron te selecteren, zoals Mic of CD, en stel het opnameniveau in.

 2. Als u wilt opnemen via het CD-ROM-station van uw geluidskaart of een externe bron, zoals een tapedeck, laat het materiaal dan naar wens "wachten".

 3. Klik op de knop Record van de weergavemodule. Nu gaat het rode lampje aan, wat betekent dat de module in de modus Opname-standby staat.

 4. Klik op de knop Play om met de opname te beginnen. Spreek in de microfoon of begin met het afspelen van het eerder klaargemaakte materiaal.

 5. U kunt tijdens een opname even pauzeren door op de knop Pauze te klikken. Klik weer op Pauze als u wilt verdergaan op het punt waar u ophield. (U kunt ook in plaats van de knop Pauze de spatiebalk gebruiken).

### **LET OP: alleen op de knop Pauze of de spatiebalk klikken om verder te gaan met de opname. Als u op de knop Record klikt, wordt de huidige opname gewist en een nieuwe gestart.**

6. Klik, als u klaar bent met opnemen, op de knop Stop.

 7. Klik op de knop Play om te beluisteren wat u heeft opgenomen. Voer bovenstaande stappen nogmaals uit als u de opname opnieuw wilt doen. Het nieuwe materiaal komt dan in de plaats van het huidig opgenomen materiaal.

### **Bestanden van een module bewerken:**

 1. Laad een Speellijst met de gewenste bestanden op in de desbetreffende module of leg een nieuwe speellijst aan.

 2. Keer terug naar de module en gebruik de knoppen Volgende of Vorige om het gewenste bestand op te roepen.

3. Klik op de knop Bewerken om de Wave-editor of MIDI Orchestrator te activeren.

4. Nu kunt u het bestand naar wens bewerken en opslaan.

### **AudioStation en stemherkenningssoftware**

Omdat er een toetsenequivalent bestaat voor alle opdrachten, kunt u AudioStation met heel veel op Windows gebaseerde stemherkenningsprogramma's gebruiken. Met stemherkenningssoftware kunt u één of meer toetsenaanslagen ("toetsmacro's") met een bepaalde gesproken opdracht verbinden. U zult een lijst aantreffen met de toetsenequivalenten van alle AudioStation-opdrachten samen met de suggesties voor een gesproken vorm.

Met behulp van onderstaande lijst kunt u een template aanleggen van gesproken opdrachten en toetsenequivalenten en uw stemherkenningssoftware "trainen" om de gesproken opdrachten te herkennen. Raadpleeg uw stemherkenningssoftware voor meer informatie.

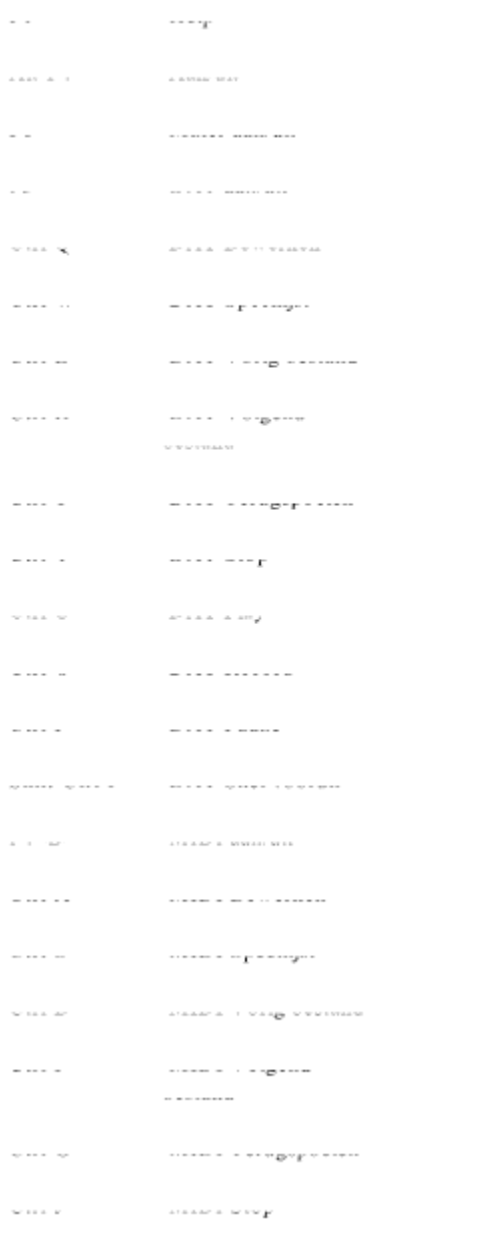

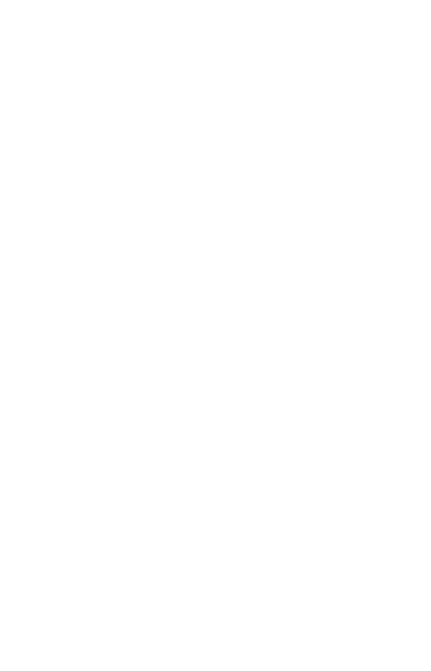

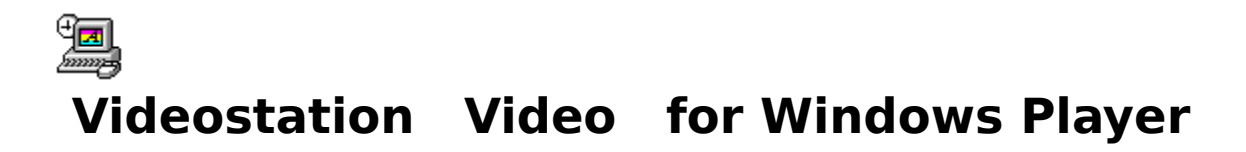

De intuïtieve interface van VideoStation zorgt dat u met gemak en plezier videobestanden kunt afspelen op uw PC.

## **Inleiding**

VideoStation biedt een gemakkelijke manier om videobestanden te selecteren en af te spelen in het AVI-formaat (Audio/Video Interleaved), dat wordt gebruikt door Microsoft Video voor Windows.

## **Benodigdheden voor VideoStation**

Als u AVI-bestanden wilt afspelen met VideoStation, heeft u het volgende nodig:

Een IBM-PC of compatibel, met een 386SX processor of beter.

Tenminste 2 megabytes Random Access Memory (RAM).

Een VGA-monitor en adapter.

Een vaste schijf met een minimumcapaciteit van 30 megabytes (80 of meer megabytes aanbevolen).

Een geluidskaart met digitale geluidsfunctie (voor het geluidsgedeelte van AVI-bestanden).

Microsoft Video voor Windows (voor het videogedeelte van uw.AVI-bestanden). Er is een runtime versie inbegrepen bij VideoStation.

Een CD-ROM-station is ten sterkste aanbevolen. Het station dient een toegangstijd van 1 seconde of minder te hebben, en een gegevensoverdrachtsnelheid van 150 kilobytes per seconde of meer.

N.B.: Een MPC, of Multimedia Personal Computer (zoals gedefinieerd door Multimedia PC Marketing Council, Inc.) bevat alle benodigde hardware voor het draaien van VideoStation.

Als u AVI-bestanden wilt bewerken of nieuwe AVI-bestanden wilt creëren, heeft u de volledige versie Video voor Windows nodig (bij uw softwaredealer te verkrijgen). Het hangt van uw vereisten af, of u ook extra hardware nodig heeft.

## **Schermdisplays en bediening**

## **Hoofdscherm**

Het scherm van VideoStation ziet eruit als een combinatie van een televisie en een videorecorder. U wordt op de hoogte gehouden door de verschillende displays tijdens de vertoning van uw selectie in de speellijst.

### **DISPLAYS**

**Het venster Bestandsinfo:** Een samenvatting van de eigenschappen van het huidige bestand: bestandsnaam, DOS-pad, videoformaat en de samplefrequentie en bitlengte van het geluid van het bestand.

**Video:** Laat zien welk bestand (aangegeven met nummer) uit de speellijst op dit moment speelt.

**Play/Pauze:** Geeft aan of VideoStation bezig is met spelen of tijdelijk is gestopt.

**Klok:** Laat zien hoeveel tijd er is verstreken in minuten en seconden sinds het begin van het huidige videobestand.

**Weergavemodus:** Geeft aan welke van de vier weergavemodi op dit moment is geselecteerd (Speellijst, Willekeurig, Lus of Enkel).

### BEDIENING

**Aan/uit-knop:** sluit VideoStation.

**Help-knop:** activeert de online-hulp van VideoStation.

**Speellijst-knop:** opent het venster Speellijst.

**Volumeschuifregelaar:** bedient het volume van het geluidsgedeelte van het bestand.

**Weergavemodus-knop:** zet één van de vier weergavemodi aan; Speellijst, Willekeurig, Lus en Enke. De huidige modus wordt aan de rechterkant van de klok vertoond.

**Transportknoppen:** VideoStation gebruikt dezelfde transportknoppen als vele andere Voyetra-toepassingen. Hun werking wordt uitgelegd in het inbegrepen bestand "Algemene Knoppen".

### WEERGAVE-OPTIES

**Venster/Volledig scherm:** Hier kunt u bepalen of u video's in het venster of op het volledige scherm laat zien.

**Zoom met 2:** laat het beeld op dubbele grootte zien. In deze modus is alleen het middelste gedeelte van de video te zien, de kantjes zijn eraf.

**Indien achter, video missen:** Als dit actief is kan VideoStation videobeelden overslaan als het computersysteem de gegevensfrequentie-vereisten van het AVI-bestand niet kan bijhouden. Deze optie zorgt ervoor dat de geluidskwaliteit bewaard blijft, maar het gaat wel ten koste van de videokwaliteit.

## **Het venster Speellijst**

Het eerste dat u moet doen bij VideoStation is een speellijst aanleggen van de bestanden die u wilt bekijken. Klik op de knop Speellijst linksonderin het scherm om het speellijstvenster te openen.

In het venster Speellijst kunt u net zo veel speellijsten als u wilt aanleggen, bewerken en opslaan.

### HET VAK BESTANDEN

Het vak Bestanden links van het speellijstvenster heeft twee vensters waarmee u zich tussen bestanden en directory's kunt verplaatsen. Het vak werkt net als het gewone Windows-dialoogvenster Openen. U kunt zich tussen stations, directory's en bestanden in uw systeem verplaatsen en bestanden selecteren die u in de speellijst wilt plaatsen.

### HET VAK SPEELLIIST

Als u in het vak Speellijst een lijst met bestanden heeft gecreëerd, gaat u terug naar het hoofdscherm. Klik op de knop Play om de videobestanden in de speellijst af te spelen.

### **KNOPPEN**

**Toevoegen:** voegt de gemarkeerde bestanden aan de speellijst toe.

**Alles toevoegen:** voegt alle bestanden aan de speellijst toe die op dit moment in de keuzelijst Naam staan.

**Verwijderen:** verwijdert de gemarkeerde bestanden uit de speellijst.

**Alles verwijderen:** verwijdert alle bestanden uit de speellijst.

**OK:** Voor het sluiten van het venster Speellijst en terugkeer naar het hoofdscherm, met de speellijst opgeladen.

**Annuleren:** Voor het sluiten van het venster Speellijst en terugkeer naar het hoofdscherm zonder dat de speellijst wordt bijgewerkt.

**Opladen:** activeert een dialoogvenster waar u een bestaand speellijstbestand kunt openen.

**Opslaan:** activeert een dialoogvenster waar u de huidige speellijst als bestand kunt opslaan.

## **Leshoofdstuk**

## **Een speellijst aanleggen**

Als u VideoStation wilt gebruiken, dient u altijd een speellijst aan te leggen, zelfs als er maar één bestand op staat.

### **EEN SPEELLIJST AANLEGGEN:**

 1. Klik op de knop Speellijst linksonderin het scherm. Nu verschijnt het venster Speellijst.

 2. Gebruik de stations- en directoryvakken midden in het venster om het station en de directory op te roepen waar de gewenste bestanden zich bevinden.

3. Kies in de keuzelijst Bestandstype de gewenste bestandsextensie. Nu vertoont het

vak Bestanden alle bestanden in de huidige directory met de geselecteerde extensie.

 4. Dubbelklik in het meeste linkse vak op het gewenste bestand. Nu wordt de bestandsnaam toegevoegd aan de speellijst in het vak aan de rechterkant.

5. Herhaal bovenstaande stappen om uw speellijst af te maken.

6. Klik op de knop OK om naar het hoofdscherm van VideoStation terug te keren.

### **DE VIDEOBESTANDEN IN DE SPEELLIJST BEKIJKEN:**

Klik op de knop Modus om één van de vier beschikbare weergavemodi te selecteren.

**Speellijst -** speelt de videobestanden af in de volgorde waarop zij in de speellijst staan, vanaf het huidig geselecteerde bestand tot het einde van de lijst.

**Willekeurig -** speelt de bestanden op de speellijst in willekeurige volgorde af totdat u op de knop Stop drukt of Videostation sluit.

**Lus -** speelt alle bestanden af in de volgorde waarop zij in de speellijst staan, vanaf het huidig geselecteerde bestand. Aan het einde van de speellijst wordt weer bovenaan de lijst begonnen. Dit gaat door totdat u op de knop Stop drukt of VideoStation sluit.

**Enkel -** speelt de huidige selectie in de speellijst af en stopt als deze afgelopen is.

 7. Klik op de knop Play. Nu worden de bestanden in uw speellijst afgespeeld. De volgorde is afhankelijk van de door u gekozen weergavemodus.

8. Gebruik de volumeschuifregelaar om het volume naar wens aan te passen.

 9. Als u direct naar het vorige of volgende videobestand in de lijst wilt gaan, klik dan op één van de knoppen Vorige of Volgende.

10. Als u vóór het einde van de speellijst wilt stoppen, klik dan op de knop Stop.

N.B.: Windows-toepassingen die zijn ingesteld op "Altijd op de voorgrond" blijven altijd zichtbaar tijdens het afspelen van bestanden.

### **EEN SPEELLIJST OPSLAAN:**

1. Klik op de knop Opslaan in het venster Speellijst.

2. Ga naar de directory waar u de speellijst wilt opslaan.

 3. Typ een bestandsnaam in het vak Bestanden. Videobestanden worden standaard met de extensie \*.VVL opgeslagen.

### **EEN BESTAANDE SPEELLIJST OPLADEN:**

 1. Klik op de knop Speellijst rechtsonderin het hoofdscherm om het venster Speellijst te openen.

2. Klik op de knop Opladen rechtsonderin het venster Speellijst.

3. Roep het station en de directory op en dubbelklik op de gewenste bestandsnaam

van de speellijst.

## **Speellijsten bewerken**

De volgorde van de bestanden in een speellijst is gemakkelijk te wijzigen als u deze eenvoudige regeltjes onthoudt:

Er is altijd tenminste één regel gemarkeerd in het speellijstvak.

Items (of groepen items) worden altijd boven de gemarkeerde regel ingebracht.

### **ITEMS INVOEGEN IN EEN SPEELLIJST:**

 1. Markeer in het vak Speellijst aan de rechterkant de regel net onder de plek waar u het item wilt invoegen.

Als u een item onderaan de speellijst wilt invoegen, markeer dan de blancoregel onder het laatste item in de lijst.

 2. Klik in het vak aan de linkerkant op de gewenste bestandsnaam of het gewenste spoor of klik op de knop Toevoegen.

### **MEERDERE ITEMS INVOEGEN:**

 1. Selecteer op de hierboven beschreven wijze het gewenste invoegpunt in de speellijst.

2. Selecteer in het vak aan de linkerkant de items die u wilt invoegen:

U kunt een groepje opeenvolgende bestandsnamen selecteren door de muis over de gewenste bestandsnamen te slepen (klik en sleep).

U kunt een groepje niet-opeenvolgende bestandsnamen selecteren door de toets CTRL ingedrukt te houden terwijl u op de gewenste bestandsnamen klikt.

3. Klik op de knop Toevoegen.

Klik op de knop Alles toevoegen, als u alle bij elkaar behorende bestanden in de huidige directory wilt invoegen.

### **ITEMS VERWIJDEREN:**

1. Selecteer in het vak Speellijst aan de rechterkant het item dat u wilt verwijderen.

2. Klik op de knop Verwijderen.

Als u op de knop Alles verwijderen klikt, worden alle bestanden uit de speellijst verwijderd.

N.B.: Met deze opdrachten verwijdert u alleen bestanden uit een speellijst. Er bestaat geen gevaar dat de bestanden van uw vaste schijf worden verwijderd.

### **VIDEOSTATION SLUITEN:**

Klik op de Aan/uit-knop op de Aan/uit-balk bovenin het scherm.

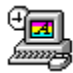

## **Imagestation afbeeldingen bekijken en presenteren**

ImageStation is gebaseerd op een interface dat op een 35 mm diascherm lijkt, zodat u snel en gemakkelijk dia's kunt vertonen en presentaties kunt houden op de PC.

## **Layout van het hoofdscherm**

Op het hoofdscherm van ImageStation worden uw grafische afbeeldingen vertoond, evenals hun bestandsnaam, gegevens en beschrijving. Ook ziet u op dit scherm bedieningsknoppen waarmee u met groepjes dia's, kijklijsten genaamd, kunt werken. U kunt geluid toevoegen aan de dia's en ze uiteindelijk in de vorm van een diavertoning presenteren.

### **DISPLAYS**

**Diavenster:** Vertoont verkleinde versies van uw grafische afbeeldingsbestanden die op 35 mm dia's lijken. Als er meer dan acht dia's zijn, verschijnt er een schuifbalk aan de rechterkant van het venster zodat u ze allemaal kunt bekijken.

U selecteert een dia door erop te kliken. Dan verschijnt er een rode rand rond de afbeelding. U kunt de geselecteerde afbeelding ter grootte van het volledige scherm laten vertonen door er op een willekeurige plaats op te dubbelklikken of op de knop Beeld vertonen te klikken (onder het diavenster). Met het kleine microfoontje bovenaan de dia kunt u geluid toevoegen dat wordt afgespeeld tijdens de diavertoning.

**Kijklijst:** Vertoont de naam van de huidige kijklijst die is geselecteerd in het dialoogvenster Kijklijst. Als u de kijklijst nog niet onder een unieke bestandsnaam heeft opgeslagen staat hier: "Naamloos".

**Beeld #:** Het eerste cijfer geeft de plaats aan van de geselecteerde dia in de kijklijst. Het tweede cijfer (na de dubbele punt) duidt het totaal aantal dia's in de kijklijst aan.

**Venster Beschrijving:** Hier ziet u de bestandsnaam van de huidig geselecteerde dia, gevolgd door eventueel door u ingebracht beschrijvend commentaar.

### KNOPPEN

**Aan/uit:** sluit het programma.

**Help:** opent het hulpsysteem van ImageStation, compleet met grafische afbeeldingen en uitleg over de verschillende schermen waarmee u in het programma te maken heeft.

**Muziek:** opent een dialoogvenster waarmee u een MIDI-bestand of CD-geluidsspoor kunt kiezen om af te laten spelen als achtergrond voor uw diavertoning.

**Beschrijven:** opent een dialoogvenster waarin u voor elke dia een korte beschrijving kunt inbrengen.

**Kijklijst:** opent een dialoogvenster waarmee u kijklijsten kunt aanleggen, bewerken en opslaan.

**Beeld vertonen:** vertoont de huidig geselecteerde dia op volledige grootte, in de modus Volledig scherm, net alsof u gedubbelklikt heeft op de dia. Klik op een willekeurige plek op het scherm om terug te keren naar het diavenster.

**Dia's vertonen:** vertoont alle beelden die in het diavenster voorkomen op volgorde, vanaf de huidig geselecteerde dia.

**Hand/Auto:** Als u "Hand" selecteert, wordt er na iedere dia een pauze ingelast tot u weer op de muis klikt. In de modus "Auto" worden alle dia's vertoond vanaf de huidig geselecteerde dia. De pijlen rechts van het aankruisvakje "Auto" stellen u in staat het aantal seconden in te stellen dat tussen de dia's verstrijkt.

### ONDERSTEUNDE GRAFISCHE BESTANDSFORMATEN

ImageStation ondersteunt bijna alle grafische bestandsformaten die op dit moment worden gebruikt. Zie de tabel hieronder voor meer informatie.

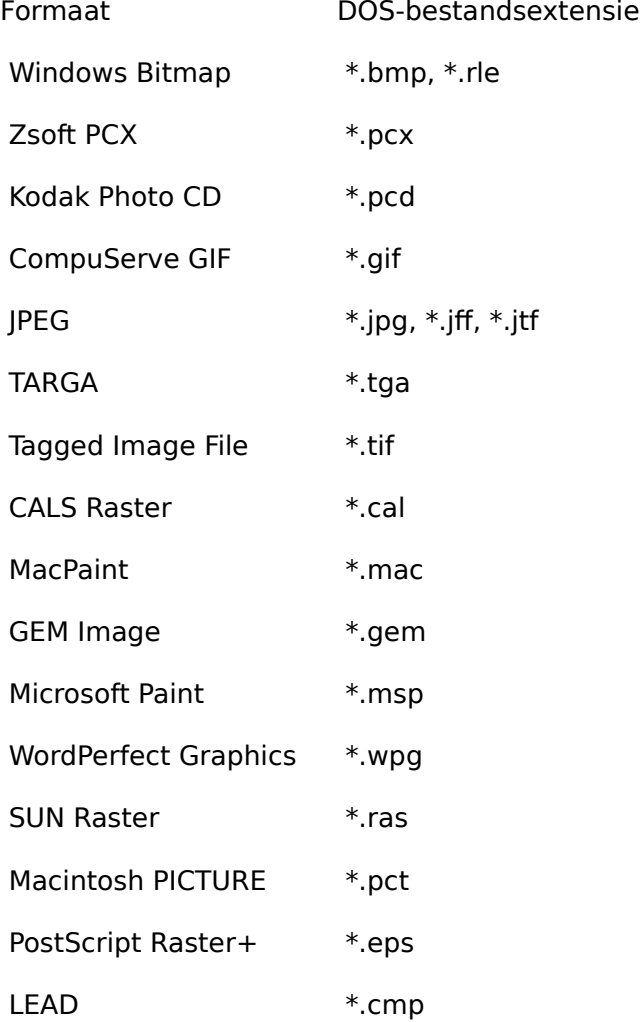

+ ImageStation kan alleen de afbeeldingstitel van het rooster vertonen die in EPS-bestanden voorkomt. Niet alle EPS-bestanden hebben afbeeldingstitels.

## **Leshoofdstuk**

## **Dia's vertonen**

Voor u afbeeldingen kunt vertonen op het hoofdscherm dient u eerst een kijklijst aan te leggen van de dia's die u in de vertoning wilt opnemen. Hiertoe opent u het venster Kijklijst.

### **DIALOOGVENSTER KIJKLIJST**

 1. Klik op de knop Kijklijst linksonderin het scherm. Nu verschijnt het dialoogvenster Kijklijst.

 2. Gebruik de stations- en directoryvakken middenin het venster om de gewenste grafische bestanden op te roepen.

 3. Het zoeken is makkelijker als u een bepaalde bestandsextensie intypt in het vak Bestandstype linksonderin, zoals bijv. "bmp". Dan verschijnen alleen bestanden met de extensie "bmp" in het vak Naam.

 4. Klik op een bestand om het te selecteren. U selecteert meerdere bestanden door de toets CTRL ingedrukt te houden terwijl u op de gewenste bestandsnamen klikt.

 5. Klik op de knop Toevoegen. Nu worden de geselecteerde bestanden in het vak Kijklijst aan de rechterkant geplaatst.

 6. Als u alle bestanden in het vak Naam aan de kijklijst wilt toevoegen, klikt u op de knop Alles toevoegen.

LET OP: Waarschuwing: Als u niet-grafische bestanden selecteert voor de kijklijst, zal ImageStation proberen om verkleinde afbeeldingen te creëren voor deze bestanden, zodat er blancodia's verschijnen op het diavenster, en zwarte beelden in de diavertoning. Dit kunt u voorkomen door ervoor te zorgen dat er alleen ondersteunde grafische bestandstypen voorkomen in uw kijklijsten.

 7. Klik op de knop OK bovenin het dialoogvenster Kijklijst. Nu verschijnt het scherm "Verkleinde afbeeldingen creëeren" en uw afbeeldingsbestanden worden verwerkt. Klik op de knop Annuleren om de activiteiten af te breken.

Als alle dia's gecreëerd zijn, gaat u terug naar het hoofdscherm en verschijnen alle afbeeldingen in de kijklijst in het diavenster.

## **Een diavertoning houden**

Nu alle dia's in het diavenster staan, kunt u met de diavertoning beginnen.

### **EEN DIAVERTONING HOUDEN:**

 1. Selecteer de verkleinde afbeelding van de dia die u het eerst wilt laten zien in uw vertoning.

 2. Selecteer een modus. Klik op de knop Hand of de knop Auto rechtsonderin. Als u Auto selecteert kunt u het cijfervakje rechts van die knop gebruiken om het aantal seconden aan te geven dat u wilt laten verstrijken tussen de dia's.

 3. Klik op de knop Dia's vertonen. De afbeeldingen worden in volgorde vertoond, beginnend bij de geselecteerde afbeelding en eindigend onderaan de kijklijst. Na afloop keert de ImagePlayer-module terug naar het scherm.

In de Hand-modus:

- · Ga door naar de volgende afbeelding in de kijklijst door op een willekeurige plek op het scherm de linkermuisknop in te drukken.
- U kunt ook de vorige afbeelding in de kijklijst bekijken door op de rechtermuisknop te drukken.
	- 4. U kunt de diavertoning vóór het einde afbreken door op de ESC-toets te drukken.

N.B.: Windows-toepassingen die ingesteld zijn op "Altijd op de voorgrond", zullen tijdens de diavertoning zichtbaar blijven.

## **Geluid toevoegen**

ImageStation stelt u in staat gesproken commentaar toe te voegen aan uw dia's, en tegelijkertijd een geselecteerd MIDI-bestand of CD-geluidsspoor af te spelen op de achtergrond. Niet alle geluidskaarten ondersteunen simultane geluidsreproduktie, dus raadpleeg de instructies van de fabrikant om te zien of dit bij uw geluidskaart mogelijk is.

### **ACHTERGRONDMUZIEK TOEVOEGEN AAN DE DIAVERTONING:**

1. Klik op de knop Muziek om het dialoogvenster Muziek te openen.

 2. Klik in het dialoogvenster Muziek op de knop MIDI of de knop CD om een geluidsbron te kiezen.

- · **MIDI** Klik op de knop Bladeren. Ga in het dialoogvenster Bestand openen naar het gewenste MIDI-bestand en klik erop.
- · **CD-Audio** Plaats de gewenste CD in het CD-ROM-station en selecteer het gewenste spoornummer.

 3. Klik op de knop Dia's vertonen om met de vertoning te beginnen. Als u MIDI heeft geselecteerd, sterft de muziek langzaam weg tijdens de laatste dia, zodat de vertoning netjes wordt beëindigd.

### **GELUID TOEVOEGEN AAN EEN DIA:**

 1. Klik op het micorofoonsymbooltje om het dialoogvenster "Commentaar" te openen.

 2. Klik, als u klaar bent om op te nemen, op de knop Record. Het rode lampje begint te knipperen om aan te geven dat u zich in de modus Opname-standby bevindt. Het statusvak verandert van "Gestopt" in "Standby".

 3. Klik op de knop Play om met de opname te beginnen. Het rode lampje blijft branden, het vak "Huidig" laat de verstreken tijd zien, en in het statusvak staat nu "Bezig met opnemen". Spreek in de microfoon.

4. Klik op de vierkante knop Stop als u klaar bent met opnemen.

Als u niet tevreden bent met uw opname, kunt u nogmaals op de knop Record klikken en het hele proces herhalen. De nieuwe opname vervangt dan de oude.

 5. Als u in wat meer detail wilt bewerken, klik dan op de knop Bewerken. Dan wordt er een digitale geluids-editor geopend, ofwel WinDAT, ofwel WinDat. Hiermee kunt u uw opname naar wens bewerken. Raadpleeg de WinDAT- of WinDat-documentatie voor instructies.

 6. Als u tevreden bent met de opname, klikt u op de knop Accepteren. Nu gaat u terug naar het hoofdscherm waar het microfoonsymbooltje op de geselecteerde dia er nu rood uitziet. De opname wordt telkens afgespeeld als de dia tijdens een diavertoning wordt vertoond. Herhaal bovenstaande stappen voor eventuele andere dia's waaraan u geluid wilt toevoegen.

### **EEN BIJ EEN DIA BEHOREND GELUIDSBESTAND VERWIJDEREN:**

1. Klik op het microfoonsymbool.

2. Klik op de knop Verwijderen in het dialoogvenster Commentaar.

Nu wordt het microfoonsymbool weer in het oorspronkelijke zwart vertoond en kunt u een nieuwe opname maken voor de dia.

#### **TEKSTBESCHRIJVINGEN AAN DIA'S TOEVOEGEN:**

 1. Klik op de knop Beschrijven. Nu verschijnt er een dialoogvenster met een exemplaar van de kijklijst, inclusief eventueel reeds bestaande beschrijvingen. Het huidig geselecteerde bestand is gemarkeerd.

2. Zet de cursor in het venster Beschrijving inbrengen en typ de gewenste tekst in.

 3. Klik op de knop Volgende als u nog een beschrijving wilt toevoegen, of klik op het gewenste bestand in de lijst om hem te selecteren en typ uw tekst in het venster Beschrijving inbrengen.

 4. Klik op OK om terug te keren naar het diavenster. Als u een dia selecteert, zal de beschrijving in het venster verschijnen, en wel onderin het scherm. De beschrijvingen worden als onderdeel van de kijklijst opgeslagen.

#### **EEN KIJKLIJST OPSLAAN:**

1. Klik op de knop Opslaan in het venster Kijklijst.

2. Ga naar de directory waar u de kijklijst wilt opslaan.

 3. Typ een bestandsnaam in het vak Bestanden. Kijklijsten worden standaard met de extensie \*.VIL opgeslagen.

### **EEN BESTAANDE KIJKLIJST OPLADEN:**

- 1. Klik op de knop Kijklijst om het gelijknamige venster te openen.
- 2. Klik op de knop Opladen
- 3. Ga naar het station en de directory en dubbelklik op de gewenste bestandsnaam.

## **Kijklijsten bewerken**

De volgorde van de bestanden in een kijklijst is gemakkelijk te wijzigen als u deze eenvoudige regeltjes onthoudt:

· Er is altijd op zijn minst één regel gemarkeerd in het vak Kijklijst.

Items (of groepen items) worden altijd boven de gemarkeerde regel ingevoegd.

### **ITEMS INVOEGEN IN EEN KIJKLIJST:**

 1. Markeer in het vak Kijklijst aan de rechterkant de regel net onder de regel waar u een item wilt invoegen.

Als u een item onderaan de kijklijst wilt toevoegen, markeer dan de blancoregel onder het laatste item in de lijst.

 2. Dubbelklik in het linkervak op de gewenste bestandsnaam of het gewenste spoor, of selecteer één of meer bestanden en klik op de knop Toevoegen.

### **MEERDERE ITEMS INVOEGEN:**

1. Selecteer een invoegpunt in de kijklijst zoals hierboven werd beschreven.

2. Selecteer in het linkervak de items die u wilt toevoegen.

 Als u een groepje opeenvolgende bestandsnamen wilt selecteren, kunt u de muis over de gewenste bestandsnamen slepen (klik en sleep).

- · Als u een groepje niet-opeenvolgende bestandsnamen wilt selecteren, houd de CTRLtoets dan ingedrukt terwijl u op de individuele bestandsnamen klikt.
	- 3. Klik op de knop Toevoegen.
- · Als u alle bij elkaar horende bestanden in de huidige directory wilt toevoegen, klik dan op de knop Alles toevoegen.

### **ITEMS UIT EEN KIJKLIJST VERWIJDEREN**

1. Selecteer in het vak Kijklijst aan de rechterkant het item dat u wilt verwijderen.

- 2. Klik op de knop Verwijderen.
- · Als u alle bestanden uit de kijklijst wilt verwijderen, klik dan op de knop Alles verwijderen.

N.B.: Op deze wijze verwijdert u alleen bestanden uit een kijklijst. Er bestaat geen gevaar dat de bestanden van de harde schijf verwijderd worden.

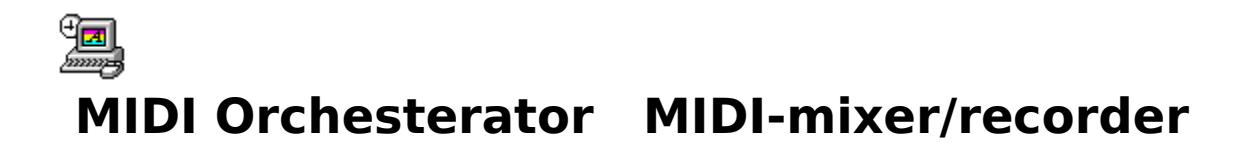

Met het op kanalen gebaseerde mengpaneel van MIDI Orchestrator is het afspelen, opnemen en optimaliseren van MIDI-bestanden heel eenvoudig. U kunt gemakkelijk instrumentklanken selecteren, kanaalvolumes balanceren, tempo's regelen, nieuwe sporen toevoegen aan bestaande MIDI-bestanden of zelf meersporen MIDI-composities maken.

## **Schermlayout**

### **Bediening en displays**

### Bedieningsknoppen

De bedieningsknoppen bevinden zich boven in het scherm, direct onder de menubalk. MIDI Orchestrator gebruikt de vertrouwde knoppen die ook te vinden zijn op een VCR of tapedeck.

**Rewind (dubbele terugwijzende pijl):** Houd deze knop ingedrukt om de wijzer met kleine stukken terug te verplaatsen in de song. Wilt u sneller terugspoelen, dan drukt u op Shift, terwijl u de knop Rewind ingedrukt houdt.

Dubbelklik op de knop Rewind om regelrecht naar het begin van de song terug te gaan.

**Stop (vierkante knop):** Klik op deze knop om weergave of opname stop te zetten en automatisch terug te spoelen naar het beginpunt van de weergave of opname.

**Play (één voorwaarts wijzende pijl):** Klik op deze knop om met de weergave van de song te beginnen vanaf de huidige positie.

**Record (rood lampje):** Met een klik op deze knop wordt MIDI Orchestrator in standbymodus gezet, klaar om MIDI-gegevens op te nemen op een voor opname ingeschakeld spoor. Klik op de knop Play om met de eigenlijke opname te beginnen.

**Pauze (dubbel streepje):** Klik op deze knop om de weergave of opname tjdelijk stop te zetten. Klik weer op deze knop om het afspelen of opnemen te hervatten zonder terug te spoelen.

**Snel vooruit (dubbele voorwaartse pijl):** Klik op deze knop om de wijzer met kleine beetjes tegelijk door de song te verplaatsen. Wilt u nog sneller gaan, dan houdt u de Shifttoets en de knop Snel vooruit ingedrukt.

Dubbelklik op de knop Snel vooruit om regelrecht naar het einde van de song te gaan.

### Algemene knoppen

De algemene knoppen zitten direct rechts van het bedieningspaneel.

**Songpositie (Song Position):** vertoont de plaats in het songbestand waar de weergave

begint. U kunt de wijzer met de muis naar een willekeurige plaats in de song verslepen.

**Tempo:** duidt het huidige tempo van de song aan in tellen per minuut. U kunt deze waarde zelf ook instellen.

**+/-:** (Tempo-offset) toont de huidige hoeveelheid waarmee het algemene tempo van de song gemodificeerd kan worden, in tellen per minuut.

### Kanaalmodules

MIDI Orchestrator heeft 16 verschillende modules, die in het midden van het scherm zichtbaar zijn. Elke module bestaat uit een serie displays en knoppen die op één MIDI-kanaal werken. Deze zijn van boven naar beneden:

**Info:** Met een klik op een genummerde knop van een kanaal wordt een dialoogvenster geopend met parameterinformatie en een aantal regelingen voor dat kanaal.

**MIDI-dichtheidmeters:** geven aan welke kanalen actief zijn. Voor de actieve kanalen krijgt u dan een grafische indicatie van het relatieve aantal gespeelde noten.

**Solo:** Met deze knop worden alle andere kanaalmodules stilgeschakeld, zodat het gemakkelijker is één of meer kanalen te isoleren. Wilt u meerdere kanaalmodules alleen afspelen, dan houdt u de [Ctrl]-toets ingedrukt en klikt u op de gewenste Solo-knoppen.

**Mute:** Met deze knop wordt de weergave van het geselecteerde kanaal stilgeschakeld.

**Rec:** Deze knop activeert het geselecteerde kanaal voor opname. Alle inkomende MIDIgegevens worden dan hiernaartoe gestuurd.

Patch: Dit is een numerieke waarde waarmee u de te gebruiken patch (instrumentklank) kunt selecteren voor een kanaalmodule. Als er geen (" -") patch geselecteerd wordt, dan speelt de synthesizer de laatst toegewezen patch of zijn standaard-patch.

**Volume:** Met het volumeschuifje kan het MIDI-volume voor het geselecteerde kanaal ingesteld worden.

**Sp-naam:** In deze displays ziet u de eerste paar letters van de naam van het eerste spoor op elk kanaal. Als u uw muiswijzer over de display heen beweegt, dan wordt deze geëxpandeerd om de hele naam te vertonen.

### **Statusgebied**

De **status-display** vertoont de huidige status van MIDI Orchestrator: Gestopt, Bezig met spelen, Gepauzeerd, Standby of Bezig met opnemen.

**Huidige tijd (Current Time):** vertoont de tijd die verlopen is vanaf het begin van de song in minuten:seconden.

**Totale tijd (Total Time):** vertoont de totale lengte van de song in minuten:seconden, waarbij de tempo-instelling in acht genomen wordt.

**Huidige maat:** vertoont de huidige songpositie in Maat:Slag.

**Aantal maten:** vertoont de totale lengte van de song in Maat:Slag.

### **Menu's**

De menubalk boven in het scherm bevat de volgende menunamen:

### Menu Bestand

**Nieuw:** opent een nieuw, leeg bestand.

**Openen:** roept een dialoogvenster op waarin u een te laden bestand kunt selecteren.

**Opslaan:** slaat een huidig geladen bestand op naar de schijf. Als het bestand al een naam heeft, wordt het daarmee opgeslagen. Anders verschijnt het dialoogvenster Opslaan als....

**Opslaan als...:** roept een dialoogvenster op om het huidige bestand te benoemen en naar de schijf op te slaan.

**Afsluiten:** Met deze opdracht verlaat u MIDI Orchestrator.

**1/2/3/4:** Dit is een lijst met de vier laatst geopende bestanden en hun paden die met één klik te openen zijn.

### Menu Opties

**Metronoom:** Als deze optie ingeschakeld is, produceert MIDI Orchestrator een korte toon uit de PC-luidspreker voor elke maat. U kunt de metronoom gebruiken als een tijdmeter voor de opname.

**Instellingen opslaan bij afsluiten:** Als deze optie ingeschakeld is, wordt de huidige metronoominstelling opgeslagen bij het verlaten van MIDI Orchestrator.

**MIDI-ingangsapparaat:** Hiermee kunt u een MIDI-ingangsapparaat voor opname selecteren. Orchestrator gebruikt de Windows MIDI Mapper altijd als MIDI-uitgangsapparaat.

### Menu Help

**Index:** activeert het online-hulpsysteem van MIDI Orchestrator.

**Over MIDI Orchestrator:** Hiermee wordt het Info-venster van MIDI Orchestrator opgeroepen met het versienummer en produktiedatum van het programma.

### **Sample-bestanden**

Deze versie van MIDI Orchestrator heeft samples uit de grote bibliotheek MIDIsongbestanden van MusiClips™ die bij Voyetra verkrijgbaar is. Alle MIDI-bestanden van MusiClips worden 'gemapped' met General MIDI- patchtoewijzingen voor zowel base-levelals extended-level-synthesizers, volgens de Multimedia Authoring Guidelines van Microsoft.

## **Leshoofdstuk**

### **Een MIDI-songbestand laden en afspelen**

MIDI Orchestrator gebruikt de MIDI Mapper van het Windows-configuratiescherm als

uitgangsapparaat.

U zult wel merken dat de MIDI-dichtheidmeters voor sommige kanalen gedimd weergegeven worden. Dit is normaal; het geeft aan dat er geen poorttoewijzing voor dat kanaal bestaat in de Windows MIDI Mapper, en dat het kanaal uitgeschakeld is.

### **Een MIDI-bestand laden en afspelen:**

 1. Kies openen uit het menu Bestand en ga naar het station en de directory van uw MIDI-bestanden.

2. Dubbelklik op de bestandsnaam van de gewenste song.

Terwijl het songbestand in MIDI Orchestrator geladen wordt, gaan de schuifjes automatisch naar het juiste volume voor elk kanaal, en vertonen de statusvakjes de lengte van de song.

3. Klik op de knop Play om de song af te spelen.

Terwijl de song afgespeeld wordt, vertoont het statusvakje de boodschap "Bezig met spelen". De MIDI-dichtheidmeters geven de activiteit aan per kanaal, en de songpositiewijzer gaat van links naar rechts.

### **Een song opnemen**

Wilt u met MIDI Orchestrator opnemen, dan heeft u een MIDI-interface nodig, of een connector en een MIDI-toetsenbord. Zorg dat de MIDI-out van uw toetsenbord aangesloten is op de MIDI-in van de geluidskaart. Raadpleeg de hardwaredocumentatie van uw geluidskaart, als u meer informatie nodig heeft.

Tijdens de opname worden alle binnenkomende MIDI-gegevens samengevoegd en in één kanaal geplaatst, zonder dat de MIDI-kanaaltoewijzing in aanmerking genomen wordt.

### **Opnamevoorbereidingen:**

1. Activeer de Metronoom, indien gewenst, in het menu Opties.

2. Regel het gewenste tempo in het Tempo-vakje.

 3. Klik op opname-inschakelingsknop (Rec) om de kanaalmodule te selecterern voor de opname. Een rood lichtje op de knop geeft aan welke module geactiveerd is.

U kunt het beste opnemen op kanalen met zichtbare MIDI-dichtheidmeters.

Gebruik, bij een base-leve-synth, kanaal 13, 14 of 15 voor melodische instrumenten.

Gebruik kanalen 1 tot en met 9 met een extended-level- of General MIDI-synth voor melodische instrumenten.

Raadpleeg de documentie van uw geluidskaart, als u niet zeker weet welk type synth u heeft, of wat de namen betekenen.

Gebruik lager genummerde kanalen om de belangrijkere delen op te nemen.

 4. In het Patch-vakje kunt u een patchnummer instellen om tijdens de opname bij te houden. Als u patches nog nooit eerder gebruikt heeft, dan vindt u meer informatie in de volgende paragraaf "Een song bewerken". Voorlopig kunt u echter de patch op 1 zetten, wat meestal het geluid van een piano maakt.

 5. Zet het volume op uw MIDI-toetsenbord lager en speel een paar noten. Nu dient u de geselecteerde patch te horen op de synthesizer van uw geluidskaart. Is dit het geval, dan kunt u met de opname beginnen.

### **Een melodisch spoor opnemen:**

1. Klik op de knop Record in het bedieningspaneel.

Het rood knipperende lampje duidt aan dat Orchestrator in Opname-standby-modus staat.

2. Klik op de knop Play om met de opname te beginnen.

Het rode lampje knippert niet langer en blijft aanstaan, wat betekent dat Orchestrator bezig is met opnemen. Als u de metronoom ingeschakeld heeft, dan hoort u nu de tellen van het tempo via de PC-luidspreker.

3. Speel uw partij op het MIDI-toetsenbord.

4. Klik op de knop Stop om de opname stop te zetten.

 5. Klik op de knop Play om uw opname te beluisteren. U kunt bovenstaande stappen herhalen om het spoor desgewenst weer op te nemen. De nieuwe gegevens vervangen nu het hele spoor.

### **Een drumpartij opnemen:**

1. Klik op de juiste opname-inschakelingsknop voor het drumkanaal op uw synth:

Gebruik kanaal 16 bij een base-level-synth.

Gebruik kanaal 10 bij een extended-level- of General MIDI-synth.

Als u een extern apparaat heeft dat niet General MIDI is, raadpleeg dan de bijbehorende documentatie om uit te vinden wel kanaal gebruikt wordt voor drums.

2. Begin de opname op de hierboven beschreven wijze.

Elke toets op uw MIDI-toetsenbord fungeert nu als een apart druminstrument. In de lijst met "General MIDI-drumnoottoewijzingen" kunt u zien welke toets een bepaalde drumklank opwekt. (Niet alle appraten gebruiken de drums uit deze lijst. Raadpleeg de documentatie voor uw MIDI-apparaat, indien nodig.)

3. Neem uw drumpartij op.

Heeft u uw eerste partij opgenomen, dan kunt u additionele partijen op de andere kanalen opnemen, overdubben, zoals in een professionele opnamestudio. U kunt reeds opgenomen partijen beluisteren, terwijl u nieuwe opneemt.

### **Additionele partijen overdubben:**

1. Kies een ander kanaal en klik op de opname-inschakelingsknop.

 2. Selecteer een instrumentklank voor een nieuwe partij in het patch-vakje van de module.

 3. Gebruik de Mute- en/of Solo-knoppen om te kiezen welke bestaande sporen u wilt beluisteren, terwijl u de nieuwe partij speelt.

4. Volg dezelfde handelwijze als bij de opname van het eerste spoor.

### **Een bestand opslaan:**

1. Kies Opslaan uit het menu Bestand.

 2. Selecteer een bestandsformaat; .ORC of .MID. Deze formaten worden verder beschreven in de paragraaf "Een bestandsformaat kiezen".)

3. Typ een nieuwe bestandsnaam in het dialoogvenster en klik op OK.

Heeft u een nieuwe song opgenomen of nieuwe sporen aan een bestaande song toegevoegd, dan kunt u hem met het MIDI Orchestrator-bewerkingsgereedschap naar wens aanpassen.

### **Een song bewerken**

### Algemene parameters:

### **Heen en weer gaan in de song:**

 1. Sleep de songpositiewijzer naar links of rechts met de muis om naar een bepaalde plaats in de song te gaan.

 2. Controleer het uiterst linkse statusvakje onder in het scherm om uw speelpositie te verifiëren. De afspeling begint vanaf dat punt.

### **Het tempo van een song wijzigen of instellen:**

 1. Klik op het getal in het vakje Tempo en sleep hem omhoog of omlaag om het begintempo van de song in te stellen.

Sommige MIDI-bestanden bevatten een tempo-map een serie additionele berichten om het tempo op verschillende plaatsen in de song te wijzigen. Elke tempo-instelling blijft actief, totdat er een nieuwe gemaakt wordt, of tot het einde van de song.

### **Alle tempo's in een song instellen:**

 1. Klik op de numerieke waarde in het tempo-offsetvakje (+/-) en sleep hem omhoog of omlaag met de muis.

Met de tempo-offsetregeling worden alle waarden in de tempo-map, ook de eerste, met de door u geselecteerde hoeveelheid gewijzigd.

### Kanaalparameters

### **De kanaalvolumes instellen:**

Sleep de schuifjes voor elk actief kanaal naar wens omhoog of omlaag. (Sommige MIDI-apparaten reageren niet op MIDI-volume. De schuifjes hebben dan geen enkel effect op deze apparaten.)

### **Individuele kanalen aan- of uitzetten:**

 1. U schakelt een kanaal stil door zijn Mute-knop te activeren. U kunt zoveel kanalen stilschakelen, als u maar wilt.

 2. Wilt u slechts één kanaal afspelen, dan activeert u zijn Solo-knop. Wilt u verschillende kanalen alleen afspelen, dan houdt u de [Ctrl]-toets ingedrukt, terwijl u op de gewenste Solo-knoppen drukt.

### Patch-toewijzingen

U kunt uit 128 patches (instrumentklanken) kiezen om aan elk kanaal toe te wijzen. Bovendien kunt u de patches te allen tijde wijzigen zelfs terwijl een song wordt afgespeeld.

### **Een patch toewijzen met de patch-kiezer:**

Wijzig het getal in het Patch-vakje (boven de volumeschuifjes) om een patch-nummer toe te wijzen aan elk actief kanaal. Gebruik de "General MIDI-patch-map" aan het einde van dit bestand als een gids voor het kiezen van instrumenten. (Sommige apparaten houden zich niet aan deze lijst. Raadpleeg hiervoor de documentatie voor uw MIDI-apparaat.)

Als MIDI Orchestrator afgespeeld wordt, hoort u de veranderingen, terwijl u de verschillende patches oproept.

Een afbreekstreepje in een Patch-vakje betekent, dat er geen patch aan dat kanaal toegewezen werd. In dit geval gebruikt een kanaal de standaard-patch van het instrument of de laatst opgeroepen patch op dat kanaal.

Eén kanaal (meestal 10 of 16, afhankelijk van de synth-soort) is gereserveerd voor drumklanken. U kunt MIDI Orchestrator niet gebruiken om drumklanken te wijzigen.

### **Dialoogvenster Kanaal (no.)**

Elke kanaalmodule heeft zijn eigen dialoogvenster met kanaalinformatie. Dit venster roept u op door in het genummerd Info-vakje te klikken boven in de module.

In het dialoogvenster van een kanaal kunt u alle instellingen zien en wijzigen.

**Sporen:** In deze keuzelijst staan de namen van alle sporen op een kanaal. Een geselecteerd spoor kan hierin benoemd, herbenoemd of getransponeerd worden.

N.B.: Als u MIDI Orchestrator gebruikt om nieuwe gegevens op te nemen in een bestaand MIDI-bestand, dan creëert het nieuwe materiaal één spoor op het geselecteerde kanaal en vervangt alle bestaande gegevens op alle aan dat kanaal toegewezen sporen.

**Geselecteerd spoor:** vertoont het huidig geselecteerde spoor.

**Transponeren:** In deze twee vakjes kunt u het geselecteeerd spoor met octaven en/of halve tonen transponeren.

**Patch:** vertoont het MIDI-patch-nummer en de aan de huidige patch (klank) toegewezen naam. Hiermee kunt u een patch voor het kanaal selecteren.

### **Een patch toewijzen via het dialoogvenster Kanaal (no.):**

 1. Klik op de gewenste patch-naam in de keuzelijst Patch. Doet u dit terwijl er een song afgespeeld wordt, dan hoort u de effecten van de patch-wijziging.

 2. Klik op OK. Het nieuwe patch-nummer verschijnt in het Patch-keuzevakje op het hoofdscherm.

### **Een spoor benoemen of herbenoemen:**

 1. Klik in de lijst Sporen in het dialoogvenster Kanaal (no.) op het spoor dat u wilt herbenoemen. Als het een pas opgenomen spoor is, dan wordt het "Nieuw" genoemd.

2. Typ een nieuwe naam in het tekstvak Geselecteerd spoor en klik op OK.

Gebruik de bovenstaande handelwijze voor het bewerken van de naam van het eerste spoor, zodat het eenvoudiger te zien is wat er op elk kanaal staat. De eerste paar letters verschijnen in de spoornaamvakjes van de kanaalmodule op het hoofdscherm. Als de muiscursor het spoornaamgebied aanraakt, expandeert de display om de volledige spoornaam te vertonen.

### **Een spoor transponeren:**

1. Klik op het Info-vakje van de kanaalmodule met het te transponeren spoor.

 2. Staat er meer dan één spoor op de lijst, klik dan op de naam van het te transponeren spoor in Sporen in het dialoogvenster Kanaal (no.). Die spoornaam verschijnt nu in het tekstvak Geselecteerd spoor.

 3. Wijzig het getal in het Octaaf-vakje om de toonhoogte van het geselecteerde spoor met octaven omhoog of omlaag te transponeren.

 4. Wijzig het getal in het halve-tonenvakje om ook zo met halve tonen te transponeren.

### **Een bestandsformaat (.ORC of .MID) kiezen**

Met MIDI Orchestrator kunt u songbestanden in twee formaten openen en opslaan:

Voyetra's merkformaat Orchestrator (.ORC) of standaard-MIDI-formaat (.MID).

.ORC - Als het bestand alleen voor eigen gebruik is, of u wilt het met een andere toepassing delen die ORC-bestanden ondersteunt, zoals Voyetra's MIDI Orchestrator Plus, sla uw song dan op in Voyetra's merkformaat .ORC. Dit formaat bewaart alle instellingen van het bestand.

.MID - Gebruik het standaard-.MID-formaat voor compatibiliteit met de meeste andere PC-MIDI-toepassingen. Als u een bestand in dit formaat opslaat, dan worden instellingen voor mute/solo, tempo/tempo-offset en transpositie gecombineerd en de nieuwe waarden opgeslagen.

WAARSCHUWING: Controleer al uw Mute- en Solo-instellingen alvorens een bestand in .MIDformaat op te slaan. Met de Solo- of Mute-knoppen uitgeschakelde sporen, worden tijdens het opslaan verwijderd.

In twijfelgevallen is het raadzaam het .ORC-formaat te gebruiken. U kunt altijd een bestand opnieuw openen en later in .MID-formaat opslaan.

### General MIDI-patch-map

#### **Piano**

- Acoustic Grand Piano
- Bright Acoustic Piano
- Electric Grand Piano
- Honky-tonk Piano
- Rhodes Piano
- Chorused Piano
- Harpsichord
- Clavinet Chromatic

### **Percussion (percussie)**

- Celesta
- Glockenspiel
- Music box
- Vibraphone
- Marimba
- Xylophone
- Tubular Bells
- Dulcimer

### **Organ (orgel)**

- Hammond Organ
- Percussive Organ
- Rock Organ
- Church Organ
- Reed Organ
- Accordion
- Harmonica
- Tango Accordion

### **Guitar (gitaar)**

- Acoustic Guitar (nylon)
- Acoustic Guitar (steel)
- Electric Guitar (jazz)
- Electric Guitar (clean)
- Electric Guitar (muted)
- Overdriven Guitar
- Distortion Guitar
- Guitar Harmonics

### **Bass (bas)**

Acoustic Bass
- Electric Bass (finger)
- Electric Bass (pick)
- Fretless Bass
- Slap Bass 1
- Slap Bass 2
- Synth Bass 1
- Synth Bass 2

#### **Strings (strijkinstrumenten)**

- Violin
- Viola
- Cello
- Contrabass
- Tremolo Strings
- Pizzicato Strings
- Orchestral Harp
- Timpani

#### **Ensemble**

- String Ensemble 1
- String Ensemble 2
- SynthStrings 1
- SynthStrings 2
- Choir Aahs
- Voice Oohs
- Synth voice
- Orchestra Hit

#### **Brass (koper)**

- Trumpet
- Trombone
- Tuba
- Muted Trumpet
- French Horn
- Brass Section
- Synth Brass 1
- Synth Brass 2

#### **Reed (rietinstrumenten)**

- Soprano Sax
- Alto Sax
- Tenor Sax
- Baritone Sax
- Oboe
- English Horn
- Bassoon
- Clarinet

#### **Pipe (fluitinstrumenten)**

- Piccolo
- Flute
- Recorder
- Pan Flute
- Bottle Blow
- Shakuhachi
- Whistle
- Ocarina

#### **Synth Lead**

- Lead 1 (square)
- Lead 2 (sawtooth)
- Lead 3 (calliope lead)
- Lead 4 (chiff lead)
- Lead 5 (charang)
- Lead 6 (voice)
- Lead 7 (fifths)
- Lead 8 (bass + lead)

#### **Synth Pad**

- Pad 1 (new age)
- Pad 2 (warm)
- Pad 3 (polysynth)
- Pad 4 (choir)
- Pad 5 (bowed)
- Pad 6 (metallic) Pad 7 (halo)
- 
- Pad 8 (sweep)

#### **Synth Effects (synth-effecten)**

- FX 1 (rain) FX 2 (soundtrack) FX 3 (crystal) FX 4 (atmosphere)
- FX 5 (brightness)
- FX 6 (goblins)
- FX 7 (echoes)
- FX 8 (sci-fi)

#### **Ethnic (etnisch)**

- Sitar
- Banjo
- Shamisen
- Koto
- Kalimba
- Bagpipe Fiddle
- Shanai
- 

#### **Percussive (percussiegeluiden)**

- Tinkle Bell
- Agogo
- Steel Drums
- Woodblock
- Taiko Drum
- Melodic Tom
- Synth Drum
- Reverse Cymbal

#### **Sound Effects (geluidseffecten)**

- Guitar Fret Noise
- Breath Noise
- Seashore
- Bird Tweet
- Telephone
- Helicopter
- Applause
- Gunshot

#### Algemene toewijzing MIDI-drumnoten

- Acoustic Bass Drum
- Bass Drum 1
- Side Stick
- Acoustic Snare
- Hand Clap
- Electric Snare
- Low Floor Tom Closed Hi-Hat
- Hi Floor Tom
- Pedal Hi-Hat
- Low Tom
- Open Hi Hat
- Low-Mid Tom
- High-Mid Tom
- Crash Cymbal 1
- High Tom
- Ride Cymbal 1
- Chinese Cymbal
- Ride Bell
- Tambourine
- Splash Cymbal
- Cowbell
- Crash Cymbal 2
- Vibraslap
- Ride Cymbal 2
- High Bongo
- Low Bongo
- Mute High Conga
- Open High Conga
- Low Conga
- High Timbale
- Low Timbale
- High Agogo
- Low Agogo
- Cabasa
- Maracas
- Short Whistle
- Long Whistle
- Short Guiro
- Long Guiro
- Claves
- High Wood Block
- Low Wood Block
- Mute Cuica
- Open Cuica
- Mute Triangle
- Open Triangle

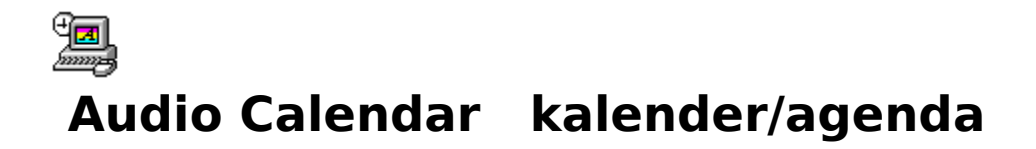

Blijf bij met uw dagelijkse afspraken met behulp van tekst, gesproken boodschappen en geluid. Audio Calendar geeft u een overzicht van een hele maand, waarbij speciale evenementen duidelijk worden aangegeven. Het enige dat u hoeft te doen om de afspraken van een bepaalde dag van wat dichterbij te bekijken, is dubbelklikken.

# **Layout van het scherm**

### **Het maandoverzicht**

In het maandoverzicht ziet u alle dagen van de maand in de vertrouwde rooster-layout, net als op een gewone kalender. Kies uit twee display-modi:

**Venster:** In de venstermodus werkt het maandoverzicht als ieder ander Windows-venster, dat u kunt verkleinen en vergroten.

**Vloeiblok:** In deze modus lijkt Audio Calendar op Windows-behang; uw gehele Windowsbureaublad wordt ermee opgevuld, en de kalender blijft telkens achter andere toepassingen, vensters of pictogrammen.

### **Maandoverzichtmenu**

Het maandoverzicht heeft geen gewone Windows-menubalk. Klik met de rechtermuisknop op een willekeurige plek op het maandoverzicht om het (enige) rolmenu te openen met de volgende keuzes:

**Volgende:** Met deze optie wordt het maandoverzicht van de volgende maand vertoond. Snellere methode: dubbelklik op het kleine kalendertje rechts bovenin.

**Vorige:** Met deze optie wordt het maandoverzicht van de vorige maand vertoond. Snellere methode: dubbelklik op het kleine kalendertje links bovenin.

**Ga naar...:** Met deze optie kunt u elke gewenste maand kiezen en deze laten vertonen.

**Vandaag:** brengt het maandoverzicht naar de huidige maand terug.

**Vertoon dagoverzicht:** opent het venster Dagoverzicht (zie de sectie Dagoverzicht hieronder). Snellere methode: dubbelklik op de gewenste dag in het maandoverzicht.

**Titel instellen:** Hier kunt u zelf de titel instellen die bovenaan het maandoverzicht verschijnt.

**Week beginnen op...:** Hiermee kunt u het maandoverzicht instellen om op een bepaalde dag van de week te beginnen.

**Evenementen wisen:** verwijdert alle afspraken en bijbehorende geheugensteuntjes binnen een aangegeven periode van maanden/jaren. Het is mogelijk om alleen geluidsbestanden (Wave-bestanden) te laten wissen.

**Vloeiblok/Terug naar venster:** bepaalt of het maandoverzicht in de vloeiblok- of venstermodus staat.

**Afsluiten:** voor het verlaten van Audio Calendar.

### **Bediening en displays van het dagoverzicht**

**Afsprakenlijst:** Hiermee kunt u een lijst met afspraken maken in blokjes van een half uur.

**Boodschapopnemer:** voor het opnemen en afspelen van audioboodschappen die u in de afsprakenlijst zet. Vertoont ook de digitale klok.

**Schermgedeelte voor aantekeningen:** Hier kunt u meer informatie inbrengen over bepaalde afspraken.

**Schermgedeelte voor kalenderaantekeningen:** Hier kunt u een aantekening inbrengen die op de desbetreffende dag in het maandoverzicht komt te staan.

### **Menu's van het dagoverzicht**

#### **MENU BESTAND**

**Gegevensdirectory:** voor het selecteren van de directory waar de gegevensbestanden van Audio Calendar worden opgeslagen (audioboodschappen, afspraken, tekst enz.).

**Aantekeningen wissen:** Deze optie verwijdert alle afspraken en bijbehorende geheugensteuntjes binnen een bepaalde periode van maanden/jaren. Het is mogelijk om alleen audioboodschappen (Wave-bestanden) te laten verwijderen.

**Audioboodschap verwijderen:** verwijdert de audioboodschap uit het huidig geselecteerde tijdsblok.

**Sluiten:** sluit het dagoverzicht. U gaat terug naar het maandoverzicht.

#### MENU BEKIJKEN

**Volgende:** brengt het dagoverzicht naar de volgende dag.

**Vorige:** zet het dagoverzicht terug op de vorige dag.

**Ga naar...:** Hiermee kunt u naar het dagoverzicht van iedere willekeurige dag gaan.

**Vandaag:** Hiermee gaat u terug naar het dagoverzicht van vandaag.

#### MENU ALARM

**Instellen:** zet het alarmsignaal aan en uit voor het huidig geselecteerde tijdsblok.

**Standaardinstellingen...:** voor het selecteren van de Pre-Alarmtijd en het Wave-bestand dat als alarmsignaal moet worden gebruikt.

#### **MENU HELP**

**Index:** activeert het online-hulpsysteem van Audio Calendar.

**Over Audio Calendar...:** vertoont versienummer en produktiedatum van het programma.

# **Leshoofdstuk**

De Audio Calendar van Voyetra gaat uit van de klok- en kalendergegevens van uw PC. Als de klok van uw PC ingesteld moet worden, kunt u dit doen met het Datum/tijd-pictogram op het Configuratiescherm van Windows. Raadpleeg uw Windows-documentatie voor meer informatie.

### **Maandoverzicht**

#### **HET MENU VAN HET MAANDOVERZICHT GEBRUIKEN:**

 1. Open het menu door op een willekeurige plek op het maandoverzicht met de rechtermuisknop te drukken.

 2. U kunt het menu verplaatsen door op de rechtermuisknop te drukken. De linkerbovenhoek van het menu springt dan naar de muiswijzer.

 3. U kunt het menu sluiten, door op een willekeurige plaats buiten het menu op de linkermuisknop te klikken.

#### **DE VLOEIBLOK- OF VENSTERMODUS SELECTEREN:**

1. Klik op de rechtermuisknop om het menu te openen.

2. Kies Vloeiblok of Terug naar venster.

#### **EEN ANDERE MAAND VERTONEN:**

Kies Volgende of Vorige uit het menu van het maandoverzicht. Een snellere methode is om te dubbelklikken op één van de kleine kalendertjes links en rechts boven het maandoverzicht.

#### **RECHTSTREEKS EEN BEPAALDE MAAND EN EEN BEPAALD JAAR OPROEPEN:**

1. Kies Ga naar... uit het menu van het maandoverzicht.

 2. Kies de gewenste maand in het dialoogvenster met behulp van de vervolgkeuzelijst.

3. Gebruik het jaartalvakje om het jaartal te veranderen, indien gewenst.

4. Klik op OK.

#### **NAAR DE HUIDIGE MAAND EN DAG TERUGKEREN:**

Kies Vandaag uit het menu van het maandoverzicht. Nu keert het maandoverzicht terug naar de huidige maand. De huidige dag staat in inverse video aangegeven (= zwart op een wit scherm).

#### **DE TITEL NAAR WENS INSTELLEN:**

 1. Kies Titel instellen uit het menu van het maandoverzicht. Snellere methode: dubbelklik op de huidige titel.

 2. Typ in het nu verschenen dialoogvenster de gewenste tekst in Regel 1 en Regel 2. Klik op OK.

#### **DE EERSTE DAG VAN DE WEEK INSTELLEN**

- 1. Kies Week beginnen op... uit het menu van het maandoverzicht.
- 2. Kies in het dialoogvenster "Week beginnen op" de gewenste dag uit de keuzelijst.
- 3. Klik op OK. Nu begint het maandoverzicht elke week met de door u gekozen dag.

### **Dagoverzicht**

In het dagoverzicht kunt u de afspraken van die dag in meer detail bekijken.

#### **HET DAGOVERZICHT OPROEPEN:**

- 1. Roep de gewenste maand op zoals hierboven beschreven.
- 2. Dubbelklik op het vakje van de gewenste dag.

 3. Als u het dagoverzicht eenmaal heeft opgeroepen, kunt u naar een ander dagoverzicht gaan door Volgende, Vorige of Ga naar... te kiezen uit het menu Bekijken. Snellere methode: klik op de schuifpijlen in de rechterbovenhoek van de afsprakenlijst om één dag vooruit of achteruit te gaan.

#### **NAAR HET MAANDOVERZICHT TERUGKEREN:**

Kies Sluiten uit het menu Bestand van het Dagoverzicht of dubbelklik op de systeemmenuknop linksbovenin.

#### KALENDER-EVENTS

De tekst die u in het venster Kalender-event inbrengt, verschijnt in het vakje van de desbetreffende dag op het maandoverzicht.

#### **EEN KALENDER-EVENT INBRENGEN:**

- 1. Ga naar het dagoverzicht van de gewenste dag.
- 2. Klik op het vak Kalender-event.
- 3. Breng één regeltje tekst in.

#### **AFSPRAKEN**

U kunt elk half uur een afspraak inbrengen en allerlei geheugensteuntjes en audioboodschappen toevoegen.

#### **EEN AFSPRAAK INBRENGEN:**

1. Ga naar het dagoverzicht van de gewenste dag.

 2. Gebruik, indien noodzakelijk, de schuifbalk om het gewenste deel van de dag zichtbaar te maken.

3. Selecteer een regel in de afsprakenlijst en typ een korte afspraaktitel in.

#### AANTEKENINGEN

U kunt bij elke afspraak een wat langere aantekening maken.

#### **EEN AANTEKENING TOEVOEGEN AAN EEN AFSPRAAK:**

1. Selecteer de gewenste afspraak.

 2. Klik op het schermgedeelte voor aantekeningen en breng uw tekst in. Er is genoeg ruimte voor ongeveer 165 karakters.

Bij iedere afspraak die een aantekening heeft, wordt nu een pictogram van een potlood vertoond. Als u de bij een afspraak behorende aantekening wilt bekijken, markeer dan de desbetreffende regel in het afsprakenvenster.

#### **ALARMSIGNALEN**

U kunt te allen tijde een alarmsignaal instellen voor een willekeurige afspraak. Als dit afgaat, verschijnt er een scherm met de naam van de afspraak, de tijd en een eventuele aantekening.

Het alarmsignaal gaat alleen af, als Audio Calendar draait op het moment waarvoor het alarmsignaal is ingesteld. (Het geeft niet als Audio Calendar tot pictogram is verkleind.) Als Audio Calendar niet draait, verschijnt er de volgende keer dat u Audio Calendar draait een boodschap op het scherm waarin u erop attent wordt gemaakt dat het alarmsignaal zou zijn afgegaan.

#### **EEN ALARMSIGNAAL INSTELLEN VOOR EEN AFSPRAAK:**

1. Gebruik de schuifbalk desgewenst om de tijd van de afspraak zichtbaar te maken.

 2. Selecteer de tijd van de afspraak en kies Instellen uit het menu Alarm. Nu verschijnt er een pictogram van een klok op de afspraakregel. Snellere methode: dubbelklik op de afspraak.

 3. U kunt een alarmsignaal ook weer verwijderen door opnieuw Instellen te kiezen uit het menu Alarm, of door te dubbelklikken op de afspraak.

Audio Calendar kan u tot een uur van te voren aan een afspraak herinneren. Deze globale instelling geldt voor de alarmsignalen van alle afspraken.

#### **DE PRE-ALARMTIJD INSTELLEN:**

1. Kies Standaardinstellingen... uit het menu Alarm.

2. Stel de gewenste tijd in op het vakje Pre-Alarmtijd en klik op OK.

U kunt een willekeurig WAV-bestand kiezen om als alarmsignaal te dienen voor al uw afspraken. Als u geen WAV-bestand kiest, hoort u het eventgeluid van het Windows-systeem dat bij de asterisk hoort, of een piep uit de PC-luidspreker.

#### **EEN WAV-BESTAND KIEZEN ALS ALARMSIGNAAL:**

1. Kies Standaardinstellingen... uit het menu Alarm.

 2. Kies in het dialoogvenster Alarm-standaardinstellingen de knop Wave wijzigen. Nu verschijnt er een dialoogvenster Wave-bestand.

3. Roep het station en de directory op waar het Wave-bestand zich bevindt.

 4. Markeer de naam van het gewenste bestand en klik op de knop OK. Snellere methode: dubbelklik op de bestandsnaam. Nu gaat u terug naar het dialoogvenster Alarmstandaardinstellingen.

5. Klik in het dialoogvenster Alarm-standaardinstellingen op de knop OK.

#### **DE OPTIE BOODSCHAP AFSPELEN**

Als het alarmsignaal is afgegaan, kan Audio Calendar automatisch de audioboodschap afspelen (zie hieronder) die bij die afspraak hoort.

#### **EEN AUDIOBOODSCHAP AUTOMATISCH LATEN AFSPELEN NA HET ALARMSIGNAAL:**

1. Kies Standaardinstellingen uit het menu Alarm.

 2. Klik in het dialoogvenster Alarm-standaardinstellingen op de knop Boodschap afspelen. Nu gaat het groene lichtje aan om aan te geven dat deze optie nu aanstaat.

### **De boodschapopnemer**

U kunt met Audio Calendar een uniek WAV-bestand toevoegen aan elke willekeurige afspraak. Audioboodschappen bestaan meestal uit een gesproken aantekening of ander gesproken commentaar, maar u kunt naar wens geluidseffecten, muziek of iets dergelijks toevoegen.

#### **KLAARMAKEN OM OP TE NEMEN:**

 1. Vergewis u ervan dat uw microfoon of andere geluidsbron op de juiste wijze op uw geluidskaart is aangesloten, en dat het apparaat werkt.

2. Stel het opnamevolume in met behulp van uw mixer.

#### **EEN AUDIOBOODSCHAP OPNEMEN:**

1. Klik op de gewenste afspraak in het dagoverzicht.

 2. Klik op de knop Record van de boodschapopnemer. Nu gaat het rode LED-lampje knipperen, wat aangeeft dat de boodschapopnemer zich nu in opname-standby bevindt.

3. Klik op de knop Play om met de opname te beginnen.

4. Spreek in de microfoon of start uw CD, bandje of andere geluidsbron.

 5. Klik op de knop Stop. Uw opname wordt aan de huidig geselecteerde afspraak toegevoegd, en er verschijnt een audio-pictogram naast de naam van de afspraak.

#### **EEN AUDIOBOODSCHAP CONTROLEREN, OPNIEUW OPNEMEN OF VERWIJDEREN:**

1. Selecteer de desbetreffende afspraak in het dagoverzicht.

2. Klik op de knop Play om de boodschap te beluisteren.

 3. Als u de opname wilt overdoen, dan gewoon de hele opnameprocedure herhalen. De nieuwe opname komt over de oude heen.

 4. Als u de boodschap in zijn geheel wilt verwijderen, kiest u Audioboodschap verwijderen uit het menu Bestand.

#### **EVENTS UIT AUDIO CALENDAR WISSEN**

1. Selecteer Evenementen wisen uit het menu van het maandoverzicht.

 2. Selecteer in het dialoogvenster de eerste en laatste maand van de periode die u wilt wissen. Gebruiken het jaartalvakje om het jaartal in te stellen.

 3. Als u alleen de audioboodschappen wilt wissen, zet dan de knop Alleen audioboodschappen aan. Het lampje gaat aan om te laten zien dat deze optie geactiveerd is.

 4. Klik op OK. Nu worden alle afspraken enz. in de door u aangegeven periode gewist. Als de optie Alleen audioboodschappen aanstaat, blijft de tekst bewaard.

### **Toetsencombinaties**

Vele functies van Audio Calendar zijn uitvoerbaar zonder uw muis te gebruiken. Op de lijst hieronder ziet u de toetsencombinaties voor de opdrachten.

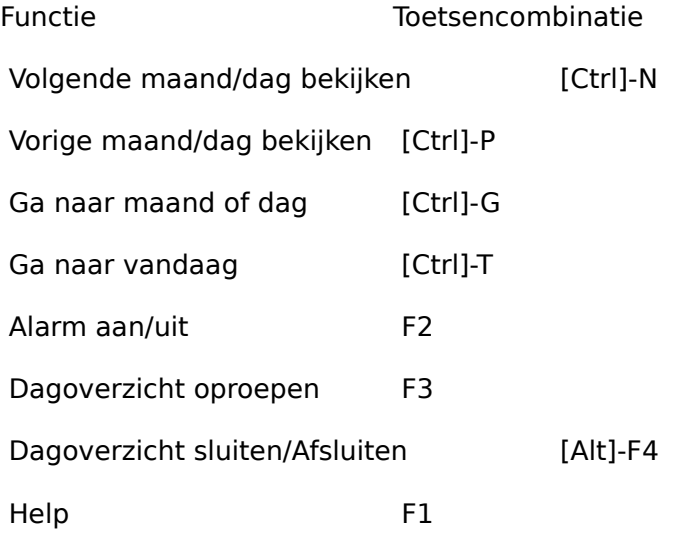

### **Automatisch opslaan**

U hoeft bij Audio Calendar geen bestanden te openen of op te slaan. De ingebrachte informatie wordt automatisch opgeslagen als u de cursor naar een ander venster verplaatst. De benodigde bestanden worden automatisch opgeslagen als u het programma verlaat.

Als uw afspraken niet worden opgeslagen, betekent dit meestal dat het programma ze probeert op te slaan in een ongeldige of niet-bestaande directory, of in een geldige directory met onvoldoende vrije ruimte.

Als u dit probleem heeft, schakel dan over naar het dagoverzicht, selecteer Gegevensdirectory... uit het menu Bestand en breng een geldige directory met genoeg vrije ruimte in.

### **Audio Calendar configureren**

#### **(ALLEEN VOOR GEVORDERDE GEBRUIKERS.)**

Bepaalde functies van de gebruikersinterface van Audio Calendar kunnen naar wens worden ingesteld door ingangen te wijzigen of toe te voegen in het initialisatiebestand van Audio Calendar, CAL.INI. Dit zijn enkele mogelijkheden:

- De starttijd in het dagoverzicht wijzigen
- · De tijdseenheid in het dagoverzicht wijzigen (1, 2, of 4 uur)
- · Het alarmsignaal automatisch laten afgaan bij iedere afspraak
- · De achtergrondkleur van het dagoverzicht kiezen
- · De titelkleur van het maandoverzicht kiezen
- · Lettertekenformaat en stijl wijzigen

Het installatieprogramma van Voyetra kopieert een exemplaar van het CAL.INI-bestand naar uw vaste schijf. Dit bestand bevat instructies voor het instellen van Audio Calendar. Als u dit bestand naar uw Windows directory kopieert, kunt u het met een willekeurige ASCII teksteditor bewerken, zoals bijvoorbeeld Kladblok. De volgende keer dat u Audio Calendar gebruikt, zullen uw wijzigingen zijn doorgevoerd in de gebruikersinterface van het programma.

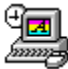

# **SayIt!    OLE-toepassing voor gesproken opmerkingen**

Druk op een sneltoets, spreek in de microfoon en klik op een knop: dat is alles als u met Say It! een hoorbare gesproken aantekening wilt maken in documenten die zijn gecreëerd met Windows Write, Word of Windows, Microsoft®, Excel®, Lotus®, AmiPro®, of een andere toepassing waarin u objecten kunt koppelen en insluiten (OLE).

# **Layout van het scherm**

## **Bediening en displays**

#### **BEDIENINGSKNOPPEN**

SayIt! maakt gebruik van dezelfde bedieningsknoppen als vele andere Voyetra Windowstoepassingen. Als u niet bekend bent met deze knoppen, raadpleeg dan het documentatiebestand Algemene knoppen.

#### **SCHUIFBALK**

Tijdens de opname kunt u aan het *schuifblokje*, het vierkante blokje in de schuifbalk, zien hoeveel van de maximale opnametijd u reeds heeft verbruikt (zie "Maximum" hieronder).

Tijdens het afspelen laat het schuifblokje de huidige positie zien ten opzichte van de gehele opnamelengte.

#### **TIJDSAANDUIDING**

**Maximum:** vertoont de maximum toelaatbare lengte van een gesproken aantekening in minuten en seconden.

**Huidig :** vertoont uw huidige positie in het bestand in minuten en seconden.

#### **STATUSINDICATOR**

Geeft aan waar SayIt!mee bezig is: "Opname-standby", "Bezig met opnemen", "Bezig met afspelen", "Pauze" of "Gestopt".

#### DE KNOPPEN ACCEPTEREN/ANNULEREN

**Accepteren:** zet de opname stop en sluit de gesproken aantekening automatisch in de gewenste bestemming (de laatste cursorpositie) in de doeltoepassing in.

**Annuleren:** De huidige opname wordt gewist en SayIt! wordt tot pictogram verkleind.

#### VU- METER

Een verticale kolom "lichtjes" rechts in het Say It-venster die knipperen om het weergave- of opnameniveau aan te geven.

### **Menu's**

#### **MENU BEWERKEN**

**Kopiëren:** zet de huidige opname op het Windows-klembord.

**Plakken:** plaatst de digitale geluidsgegevens van het Windows Klembord in Say It.

#### SETUP-MENU

**Auto-opname:** Als dit is geselecteerd begint de opname op het moment dat u SayIt! activeert. Anders wacht SayIt! tot u op de knop Record en vervolgens Play drukt.

Sneltoets...: voor het instellen van de sneltoetscombinatie die SayIt! activeert.

**Maximumlengte...:** voor het instellen van de maximumlengte van uw gesproken aantekeningen. De standaard lengte is één minuut.

**Altijd op de voorgrond:** Hiermee blijft het SayIt!-venster of -pictogram altijd boven andere Windows-toepassingen op het scherm die op dat moment draaien.

**Opname-instellingen:** voor het instellen of wijzigen van de digitale geluidsinstellingen, samplefrequentie, gegevensformaat en mono/stereo die door uw geluidskaart worden ondersteund.

#### HELP-MENU

Activeert het online-hulpsysteem.

# **Leshoofdstuk**

SayIt! wordt dus gebruikt voor het invoegen van hoorbaar geluid, of gesproken aantekeningen, in OLE-doeldocumenten; documenten die zijn gecreëerd in toepassingen die de Windows-functie "Objecten koppelen en insluiten" ondersteunen.

Als u hiermee niet bekend bent, maak u dan geen zorgen. SayIt! is er speciaal op ontworpen om OLE te vereenvoudigen, zodat u meteen aan de slag kunt. Het enige dat u hoeft te onthouden is dat het doeldocument het document is waarin u uw gesproken aantekening plaatst. Windows Write, Word for Windows, Microsoft Excel en Lotus AmiPro zijn voorbeelden van OLE-doeltoepassingen, en er komen voortdurend nieuwe produkten uit.

SayIt! is het gemakkelijkst te gebruiken als u het in de groep Opstarten plaatst. Dan wordt het programma automatisch opgeladen en is altijd klaar voor gebruik op het bureaublad. (Het kan zijn dat het installatieprogramma dit reeds voor u heeft gedaan.) Als SayIt! niet automatisch start bij het laden van Windows, dient u het zelf op te starten, net als bij andere Windows-toepassingen.

Hoe dan ook, SayIt! wordt altijd als pictogram opgeladen. Het verschijnt in die vorm op uw

Windows-bureaublad tot u het activeert.

### **Gesproken aantekeningen opnemen**

#### **VOORBEREIDEN OP EEN OPNAME:**

 1. Sluit uw microfoon aan op de juiste ingang van de geluidskaart en gebruik de mixer om het opnamevolume op het gewenste niveau in te stellen.

 2. Vergewis u ervan dat SayIt! opgeladen is. Het pictogram van SayIt! moet zichtbaar zijn op uw Windows-bureaublad.

 3. Gebruik uw OLE-doeltoepassing om een document te creëeren of te openen. In het systeemmenu van uw doeltoepassing komt nu een nieuwe keuze te staan: "Aantekening opnemen Ctrl-R".

De instructies hieronder gaan uit van een bepaalde werking van OLE-doeltoepassingen. Sommige OLE-doeltoepassingen werken iets anders. Als dat bij u zo is, raadpleeg dan de documentatie van uw toepassing om te kijken hoe deze met OLE-objecten omgaat.

#### **EEN GESPROKEN AANTEKENING OPNEMEN EN INSLUITEN:**

 1. Plaats in het doeldocument de cursor op de plaats waar u de gesproken aantekening wilt invoegen.

2. Maak u gereed om in de microfoon te spreken.

 3. Activeer SayIt! door op de sneltoets te drukken (CTRL-R). Nu verschijnt het SayIt! scherm en begint de opname direct.

4. Spreek in de microfoon.

5. Klik op de knop Accepteren als u klaar bent met de opname.

 6. SayIt! wordt weer tot pictogram verkleind, en de gesproken aantekening wordt automatisch ingesloten op het door u geselecteerde punt. Op de plaats waar uw gesproken aantekening is ingevoegd, komt ook een Say It-pictogram te staan.

### **Andere opnamefuncties**

In SayIt! bestaan verschillende mogelijkheden om fouten goed te maken en om u ervan te vergewissen dat de opname naar wens is verlopen voor hij wordt ingesloten.

#### **PAUZEREN TIJDENS DE OPNAME:**

 1. Klik op de knop Pauze als u tijdens de opname even wilt pauzeren zonder het reeds opgenomen materiaal te wissen.

 2. Druk opnieuw op de knop Pauze om verder te gaan met de opname vanaf het punt waar u ophield. (U kunt in plaats van de knop Pauze ook de spatiebalk gebruiken.)

LET OP: Gebruik alleen de knop Pauze (of de spatiebalk) om verder te gaan met de opname. Als u op Record drukt wordt de huidige opname gewist en een nieuwe gestart.

#### **EEN OPNAME BELUISTEREN VOOR DEZE WORDT INGESLOTEN:**

1. Klik op de knop Play om te horen wat u zojuist heeft opgenomen.

 2. Klik op Accepteren als u tevreden bent met de aantekening. Nu wordt hij ingesloten.

#### **DE OPNAME OVERDOEN:**

 1. Klik op de knop Record. Nu begint het rode lampje op de knop te knipperen om aan te geven dat SayIt! zich in de opname-standby-modus bevindt.

 2. Klik op de knop Play. Nu wordt de eerste opname gewist en komt de nieuwe ervoor in de plaats. U kunt dit net zo vaak doen als u wilt.

3. Druk op de knop Accepteren als u tevreden bent met de opname.

#### **EEN GESPROKEN AANTEKENING ANNULEREN:**

U kunt op ieder moment op de knop Annuleren (of de C-toets) drukken. De huidige opname zal dan worden gewist, en SayIt! zal tot pictogram worden verkleind.

### **Gesproken aantekeningen afspelen**

De gesproken aantekeningen kunnen worden afgespeeld door uzelf of door ieder ander die een op de juiste wijze geïnstalleerd Say It-programma heeft.

#### **EEN GESPROKEN AANTEKENING AFSPELEN:**

 1. Dubbelklik in het doeldocument op het Say It-pictogram of selecteer het pictogram, en kies "Say It-Object" en dan "Play" uit het menu Bewerken van het document. Nu wordt de aantekening afgespeeld.

2. Klik op de linkermuisknop om de weergave te beëindigen.

U kunt ook middenin de gesproken aantekening beginnen door het schuifblokje in de schuifbalk naar het gewenste punt te slepen en dan op de knop Play te drukken.

### **Gesproken aantekeningen wijzigen**

U kunt een gesproken aantekening op twee manieren wijzigen nadat hij in een document is ingesloten. U kunt de aantekening met behulp van de functies Knippen, Kopiëren en Plakken verplaatsen binnen het doeldocument of naar een ander document, of u kunt een bestaande aantekening in zijn geheel vervangen.

#### **GESPROKEN AANTEKENINGEN KNIPPEN, PLAKKEN OF VERWIJDEREN:**

1. Selecteer het in uw document ingesloten aantekeningspictogram.

 2. Gebruik de opdrachten Knippen of Kopiëren in de doeltoepassing op de normale wijze.

Nu staat de gesproken aantekening op het Klembord van de OLE-doeltoepassing. U kunt hem op een andere plaats in hetzelfde document of in een ander OLE-doeldocument

plakken.

#### **EEN BESTAANDE AANTEKENING VERVANGEN:**

1. Selecteer het in het document ingesloten Say It-pictogram.

 2. Activeer Say It, of kies "Say It-Object", gevolgd door "Bewerken" uit het menu Bewerken van de doeltoepassing.

3. Neem de nieuwe versie van de gesproken aantekening op nadat SayIt! is gestart.

4. Klik op de knop Accepteren.

Nu wordt de bestaande aantekening door de nieuwe opname vervangen.

### **Gesproken aantekeningen bewerken**

U kunt met SayIt! de gesproken aantekeningen niet rechtstreeks bewerken. Als u de aantekening echter naar een digitaal bewerkingsprogramma overbrengt, zoals WinDAT of WinDat, dan kan dat wel. Ook kunt u een bestaand digitaal geluidsbestand in een gesproken aantekening omzetten.

**LET OP:** Als u WinDAT of WinDat samen met SayIt! gebruikt, dient u WinDAT of WinDat open te houden totdat het gehele proces is afgewerkt. Tijdens de procedure worden de gegevens op sommige momenten namelijk door WinDAT en WinDat op hun eigen klembord opgeslagen.

#### **EEN GESPROKEN AANTEKENING BEWERKEN MET BEHULP VAN EEN DIGITAAL BEWERKINGSPROGRAMMA.**

1. Selecteer de gesproken aantekening in het OLE-doeldocument.

 2. Kies "Say It-Object", gevolgd door "Bewerken" uit het menu Bewerken van de doeltoepassing. Nu verschijnt het Say It-venster.

3. Selecteer Kopiëeren uit het menu Bewerken van Say It.

 4. Schakel over naar het digitale bewerkingsprogramma en kies Plakken uit het menu Bewerken. Nu wordt de gesproken aantekening opgeladen in het digitale bewerkingsprogramma.

5. Bewerk het bestand naar wens in het digitale bewerkingsprogramma.

 6. Kies uit het menu Bewerken van het digitale bewerkingsprogramma Alles selecteren, gevolgd door Kopiëren.

7. Kies Plakken uit het menu Bewerken van Say It.

Nu wordt de bewerkte gesproken aantekening opnieuw in SayIt! opgeladen.

 8. Selecteer "Accepteren". Nu vervangt de bewerkte aantekening de oude aantekening in het doeldocument.

#### **EEN BESTAND VAN EEN DIGITAAL BEWERKINGSPROGRAMMA IN EEN GESPROKEN AANTEKENING OMZETTEN:**

1. Zet de cursor op de gewenste plaats in de OLE-doeltoepassing.

2. Activeer SayIt! vanuit de OLE-doeltoepassing.

 3. Gebruik het digitale bewerkingsprogramma om een bestaand bestand te openen of een nieuw bestand te creëren.

 4. Selecteer dat deel van het bestand dat u in uw OLE-doeldocument wilt insluiten. Als u het gehele bestand wilt insluiten, dient u Alles selecteren te kiezen uit het menu Bewerken.

 5. Selecteer Kopiëren uit het menu Bewerken van het digitale bewerkingsprogramma.

6. Selecteer Plakken uit het menu Bewerken van Say It.

7. Klik op Accepteren. Nu zal SayIt! het bestand in het OLE-doeldocument insluiten.

### **SayIt! en niet-OLE-toepassingen**

Als u een gesproken aantekening in een toepassing probeert in te sluiten die geen OLEdoeltoepassing is, zal de hele procedure mislukken en lijkt het alsof de opname daarbij verloren is gegaan. De opname is echter te redden door onmiddelijk onderstaande stappen uit te voeren. De opname is niet meer te redden als u een opdracht gebruikt waarbij nieuwe gegevens op het Klembord worden gezet (bijv. Knippen of Kopiëren), als u SayIt! opnieuw activeert of als u Windows verlaat.

#### **EEN "VERLOREN GEGANE" OPNAME REDDEN:**

 1. Schakel over naar de toepassing waarin u de gesproken aantekening wilt insluiten en vergewis u ervan dat dit echt een OLE-doeltoepassing is.

Als er op dat moment geen OLE-doeltoepassingen draaien, mag u er één openen. Windows Write zou een goede keuze zijn.

2. Plaats de cursor in de gewenste positie.

3. Selecteer Plakken uit het menu Bewerken van de doeltoepassing.

De gesproken aantekening wordt op de plek van de cursor ingevoegd.

 4. Nu kunt u het bestand naar wens opslaan, of de gesproken aantekening knippen, kopiëren of naar zijn uiteindelijke bestemming verplaatsen in een OLE-doeltoepassing.

### **SayIt!      aanpassen op uw vereisten**

Misschien wilt u de sneltoetscombinatie waarmee SayIt! geactiveerd wordt, wijzigen (bijvoorbeeld als een andere toepassing reeds dezelfde combinatie gebruikt).

#### **DE SNELTOETS WIJZIGEN:**

1. Selecteer "Sneltoets" in het menu Setup. Nu verschijnt er een dialoogvenster.

 2. Gebruik de aankruisvakjes om Alt of Shift naar wens aan of uit te zetten. De sneltoetscombinatie maakt altijd gebruik van de CTRL-toets en een letter of cijfer. In het voorbeeld hieronder ziet u een sneltoetsinstelling CTRL-SHIFT-V.

 3. U kunt de letter wijzigen door de cursor over de letter in het vak "Toets" te slepen om deze te selecteren en een letter of cijfer van uw keuze in te typen. U kunt geen interpunctie of andere speciale karakters gebruiken.

4. Klik op OK.

#### **DE MAXIMUMLENGTE VAN GESPROKEN AANTEKENINGEN INSTELLEN:**

 1. Kies Maximumlengte... uit het menu Setup. Nu verschijnt het dialoogvenster Maximumlengte.

2.Wijzig de tijdsduur naar wens in het vakje met minuten en seconden.

3. Kies OK als u tevreden bent met de instelling.

SayIt! neemt standaard in 8-bits mono bij 11,025 kHz op. Dit formaat wordt door bijna alle digitale geluidshardware en -software ondersteund, maar als u gesproken aantekeningen wilt sturen naar iemand met een ander systeem, of als u gebruik wilt maken van bestandscompressie, dan kunt u deze instellingen wijzigen.

#### **DE DIGITALE GELUIDSPARAMETERS WIJZIGEN:**

1. Kies Opname-instellingen... in het menu Setup.

 2. Kies in het nu verschenen dialoogvenster de gewenste samplefrequentie, gegevensformaat en stereo/mono-instelling. Raadpleeg het bij uw geluidskaart behorende handboek voor meer informatie over de mogelijkheden van uw geluidskaart.

3. Klik op OK.

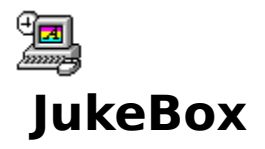

Met Voyetra Jukebox kunt u geluidsevents in speellijsten verzamelen en in de gekozen volgorde afspelen. Speellijsten kunnen .WAV-bestanden, MIDI-bestanden, of CDgeluidssporen bevatten.

# **Schermlayout**

## **Speellijstknoppen- en displays**

#### **BEWERKINGSKNOPPEN**

Deze knoppen verlenen snelle toegang tot de vier bewerkingsopdrachten die het vaakst gebruikt worden: Knippen, Kopiëren, Plakken en Ongedaan maken. (Zie de sectie menu Bewerken hieronder.)

#### **BEDIENINGSKNOPPEN**

Jukebox gebruikt dezelfde bedieningsknoppen als vele andere Windows-toepassingen van Voyetra.    Raadpleeg het ingesloten dokumentatiebestand "Algemene Knoppen" als u hier niet mee vertrouwd bent.

#### **TITELVAKKEN**

**Speellijst:** vertoont de titel van de huidige speellijst.

**CD-titel:** vertoont de titel van de CD die in de huidige speellijst gebruikt wordt.

**Toevoegen...:** Opent het venster Sound Event Manager. (Zie volgende sectie.)

#### **SPEELLIJST**

Somt de individuele geluidsevents in de speellijst op.

#### **STATUSGEBIED**

**Status:** vertoont de huidige status van de Speellijst (Playing CD, Playing .WAV, Gestopt, Pauze enz...).

**WAV, MID, CD:** toont hoeveel events van elke soort er in de speellijst zitten.

### **Speellijstmenu's**

#### MENU BESTAND

**Nieuw:** creëert een nieuwe, lege speellijst.

**Openen:** vertoont een dialoogvenster waaruit u het te openen speellijstbestand kunt selecteren.

**Opslaan:** slaat het huidige speellijstbestand op naar de schijf en overschrijft de bestaande versie.

**Opslaan als...:** vertoont een dialoogvenster voor het benoemen en opslaan van het huidige speellijstbestand naar de schijf.

**Afsluiten:** stopt weergave en beëindigt het Jukebox-programma van Windows.

**Over Jukebox:** vertoont informatie over deze versie van Windows Jukebox.

**Bestandslijst (1 2 3 4):** Hierin kunnen de vier laatst geopende speellijstbestanden met één klik geopend worden.

#### MENU BEWERKEN

U kunt de opdrachten Knippen, Kopiëren, Plakken en Ongedaan maken uitvoeren via het menu Bewerken of met een klik op de bewerkingsknoppen vlak onder de menubalk.

**Ongedaan maken:** annuleert de laatste bewerking.

**Knippen:** verwijdert geselecteerde geluidsevents van de speellijst en plaatst ze op het klembord.

**Kopiëren:** plaatst de geselecteerde geluidsevents op het klembord zonder de speellijst te veranderen.

**Plakken:** plaatst geluidsevents van het klembord in een speellijst. Events worden boven het eerste geselecteerde event in de speellijst geplaatst. Als u geen event selecteert, dan worden de events onderaan de lijst toegevoegd.

**Alles verwijderen...:** verwijdert de gespecificeerde soorten events (WAV, MID of CD) van de huidige speellijst.

**Alles deselecteren:** deselecteert (annuleert) alle event-selecties in de speellijst.

#### MENU OPTIES

**Auto-beluister:** Als het ingeschakeld is, kunt u elk bestand afspelen door op zijn bestandsnaam te klikken in de dialoogvensters van Sound Event Manager.

**Lus:** Als deze opdracht ingeschakeld is, wordt de speellijst eindeloos herhaald, totdat u de weergave stopt.

### **Knoppen en displays van Sound Event Manager**

De Sound Event Manager is een op maat gemaakte versie van het Windows-dialoogvenster Openen. Gebruik dit venster om aan uw speellijst toe te voegen events te vinden, beluisteren en selecteren. Klik op de knop Toevoegen... in het venster Speellijst om het venster Sound Event Manager te openen.

#### **BEDIENINGSKNOPPEN**

Met deze knoppen kunt u de weergave van het huidige bestand of spoor starten en stoppen. Zie de sectie Aan de slag voor meer details over de bedieningsknoppen.

#### **BEKIJKKNOPPEN**

**WAV, MID :** vertoont de beschikbare stations en directory's aan de linkerkant en de bestanden met een .WAV- of .MID-extensie aan de rechterkant.

**ALLES:** vertoont alle bestanden in de huidige directory, ongeacht hun extensie.

De twee vakken Directory en Bestandsnaam onder in het venster, vertonen het pad en de naam van het huidig gemarkeerde bestand.

**CD:** Klik op de knop CD voor een lijst met sporen op de schijf die nu in het CD-ROM-station zit.

U merkt dat de vakken Directory en Bestandsnaam onderaan het venster gewijzigd zijn. Ze maken plaats om de Titel van de CD en het geselecteerde spoor te vertonen. Eerst zijn deze vakken leeg, zoals hierboven getoond wordt. De handelwijzen om de schijftitels en spoornamen in te voeren staan in de sectie "Met CD-sporen werken".

# **Leshoofdstuk**

### **De sample-speellijst afspelen**

De eerste stap bij het gebruik van Jukebox bestaat uit het opstellen van een Speellijst met de songs die u graag wilt horen. U gebruikt de Sound Event Manager om door de bestanden te bladeren, ze desgewenst te beluisteren en de gewenste bestanden in het venster Speellijst te ordenen. Wanneer u op de knop Play drukt, speelt Jukebox de events op de lijst in de volgorde die u gekozen heeft.

U kunt zoveel speellijsten als u wilt creëren en bewerken, en ze apart als een bestand opslaan met een .JUK-extensie. Om het u gemakkelijker te maken, hebben we de speellijst SAMPLE.JUK als voorbeeld bijgevoegd die verscheidene WAV- en MIDI-bestanden afspeelt. Deze speellijst bevat geen CD-ROM-geluidssporen.

#### **DE SAMPLE-SPEELLIJST AFSPELEN:**

 1. Kies Openen uit het menu Bestand, ga naar de Jukebox-directory en open het bestand SAMPLE.JUK.

 2. Klik op de knop Play. Jukebox zal de events afspelen in de volgorde die getoond wordt.

3. Kies Lus uit het menu Opties om een lijst herhaaldelijk af te spelen.

 4. Klik op de knoppen Vorige en Volgende om heen en weer te gaan in de speellijst. (U kunt dit gerust tijdens de weergave doen.)

 5. Klik op de knop Pauze om de weergave tijdelijk te pauzeren. Klik opnieuw op de knop Pauze om weer verder te gaan.

6. U kunt ook andere Windows-programma's gebruiken terwijl Jukebox speelt.

 7. Jukebox stopt als het aan het einde van de speellijst komt. Klik op de knop Stop om vóór het einde met de weergave op te houden.

#### **DE WEERGAVE MIDDEN IN DE SPEELLIJST STARTEN:**

1. Klik op een willekeurig event in de speellijst om het te selecteren.

 2. Klik op de knop Play. Jukebox zal de weergave beginnen met het event dat als eerste geselecteerd werd.

### **Speellijsten creëren**

#### **EEN SPEELLIJST CREEREN:**

1. Kies Nieuw uit het menu Bestand.

 2. Als u CD-sporen in u speellijst wenst te plaatsen, laad dan de audio-CD in het CD-ROM-station.

NB: Om er zeker van te zijn dat de schijf *geluidssporen* bevat, kunt u beter een commerciële opname gebruiken die u in een muziekwinkel kooptgeen software-diskette.

 3. Klik op de knop Toevoegen. Het dialoogvenster Sound Event Manager komt nu tevoorschijn.

 4. Klik op één van de vier bekijkknoppen om te bepalen welk type geluidsevent u aan de speellijst wilt toevoegen. Een dialoogvenster zal de bestanden met .MID- of .WAVextensie vertonen, of een lijst van de sporen op de schijf in uw CD-ROM-station, afhankelijk van uw keuze. Als u ALLES kiest, wordt elk bestand in de huidige directory vertoond.

5. Als u WAV of MID kiest, ga dan naar het station of de directory van uw keuze.

 6. Wanneer u een bestand of een CD-spoor wilt beluisteren, markeert u het en klikt u op de knop Play in de Event Manager. Wanneer u een sample van elk bestand automatisch wilt horen als u het markeert, dan kiest u de knop Auto-beluister uit het menu Opties.

7. Selecteer de aan een speellijst toe te voegen bestanden of sporen:

- · Als u slechts één event wilt selecteren, klik er dan op met de muis.
- · Als u een groep opeenvolgende events wilt selecteren, klik dan op de muis en sleep over de gewenste bestanden of sporen.
- Als u events wilt selecteren die niet op elkaar volgen, houdt de toets [Ctrl] dan ingedrukt terwijl u op de individuele events klikt.
- Als u een event wilt deselecteren, klik er dan nog eens op terwijl u de toets [Ctrl] ingedrukt houdt.

 8. Klik op de knop Kopiëren in het venster Speellijst en daarna op de knop Plakken. De events zullen nu aan het einde van de speellijst toegevoegd worden.

 9. Als u een event in een speellijst wilt voegen, selecteer dan een item in de speellijst voordat u op de knop Plakken klikt. Nieuwe events worden steeds toegevoegd boven het eerst geselecteerde event in de speellijst.

Snelle methode: Dubbelklik op het event om het snel aan de Speellijst toe te voegen.

 10. Events blijven toevoegen om uw lijst op te bouwen. U kunt MIDIbestanden, .WAV-bestanden of CD-sporen toevoegen aan dezelfde speellijst in de volgorde die u verkiest.

 11. Een titel voor uw speellijst invoeren in het venster Speellijst als u dat wenst. U kunt de inhoud van het vak CD-titel niet bewerken; deze informatie wordt automatisch toegevoegd aan de Sound Event Manager.

 12. Selecteer Opslaan uit het menu Bestand om de lijst met de extensie .JUK op te slaan.

13. Druk op de knop Play om uw speellijst te beluisteren.

### **Speellijsten bewerken**

Gebruik de knoppen Knippen, Kopiëren, Plakken en Ongedaan maken of menuopdrachten om de volgorde van de events in de speellijst te veranderen, of om events van de ene speellijst naar de andere te kopiëren.

#### **EVENTS UIT EEN SPEELLIJST KOPIEREN OF KNIPPEN:**

 1. Selecteer de events die u wilt kopiëren of verwijderen. Wilt u meerdere events selecteren, gebruik dan de hierboven beschreven techniek.

 2. Kies Kopiëren of Knippen uit het menu Bewerken, of klik op de knop Kopiëren of Knippen.

#### **EVENTS IN EEN SPEELLIJST PLAKKEN:**

 1. Knip of kopiëer één of meer events naar het Klembord zoals hierboven beschreven.

2. Open een nieuwe speellijst als u dat wenst en selecteer een event.

 3. Klik op de knop Plakken of kies Plakken uit het menu Bewerken. Geplakte events worden altijd vóór het eerst gemarkeerde event toegevoegd. Wanneer u events aan het einde van de speellijst wilt plaatsen, selecteer dan Alles deselecteren uit het menu Bewerken voordat u een nieuw event inplakt.

# **Met CD-sporen werken**

In tegenstelling tot schijfstations of CD-ROM-gegevensschijven, bevatten CD-ROMgeluidsschijven geen directory-structuren of bestandsnamen. Wanneer u voor de eerste maal een schijf in uw CD-ROM-station plaatst, kan Windows Jukebox alleen [Naamloos] als titel geven en een generische titel voor elk spoor; Spoor 1, Spoor 2 enzovoort. Om de juiste titels te vertonen, moet u ze handmatig via de Sound Event Manager invoeren.

We stellen voor dat u een referentiespeellijst opmaakt voor elke CD in uw collectie, met een lijst van alle sporen. U hoeft dit slechts eenmaal voor elke CD te doen. Kopieer dan sporen van de referentielijst in andere speellijsten.

#### **EEN CD-REFERENTIESPEELLIJST CREEREN:**

1. Selecteer Nieuw uit het menu Bestand om een nieuwe, lege speellijst te openen.

2. Plaats een audio-CD in uw CD-ROM-station.

 3. Klik op de knop Toevoegen om in de Sound Event Manager te komen, en klik dan op de knop CD.

4. Voer een titel in voor deze schijf in het vak CD-titel. U kunt de titel van de CD of willekeurige tekst invoeren.

5. Markeer de regel "Spoor 1".

 6. Zet de gewenste titel in het vak Spoor onderaan in het venster Sound Event Manager. (U kunt de CD tijdelijk uit het station verwijderen om naar de spoortitels te kijken, als u dat wenst. Vergeet niet hem er weer in te brengen voordat u verdergaat.)

 7. Selecteer de regel Spoor 2 en ga zo verder met het invoeren van titels voor alle sporen. (NB: u kunt deze titellijst niet opslaan.)

 8. Dubbelklik op elk spoor in de gekozen volgorde om ze aan de speellijst toe te voegen.

 9. Sla de speellijst op, als alle sporen van de Sound Event Manager naar de Speellijst overgebracht zijn.

Nu kunt u titels van de referentiespeellijst kopiëren naar elke andere speellijst, en de schijfen spoortitels zullen correct vertoond worden. U hoeft de schijf niet in het station te stoppen om sporen van de ene speellijst naar de andere te kopiëren, maar u moet de juiste schijf opladen als u uw speellijst wilt beluisteren.

OPGELET: Aangezien er slechts één CD tegelijk in uw CD-ROM-station kan, moeten alle CDsporen in een speellijst op dezelfde CD staan.

### **Compatibiliteit met andere CD-ROM-software**

Jukebox bewaart spoornamen en CD-titels in het bestand MUSICBOX.INI. Een aantal andere programma's gebruiken dit bestand ook en zijn daardoor compatibel. (Musicbox van Microsoft, AudioStation van Voyetra en de Voyetra CD-speler zijn voorbeelden.) Als u één van deze compatibele programma's gebruikt om titels, spoornamen of speellijsten te bewerken, betekent dit echter dat u waarschijnlijk de gevolgen van sommige veranderingen zult zien de volgende keer dat u Jukebox draait.

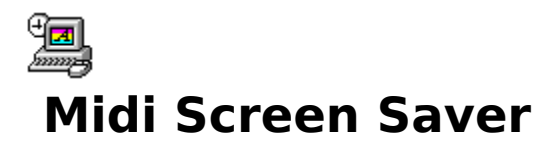

Voeg muziek toe aan de schermbeveiliging van Windows. Speel één MIDI-songbestand af, of één van uw MIDI-bestandsspeellijsten van AudioStation.

#### **Geluid aan uw schermbeveiliging toevoegen**

De Voyetra Audio Screen Saver is geen aparte toepassing en heeft ook niet een eigen pictogram. In plaats daarvan voegt u gewoon een paar extra stappen toe aan de normale installatiemethode voor de schermbeveiliging van Windows 3.1. Dankzij deze werkwijze is Voyetra Audio Screen Saver compatibel met elke schermbeveiliging die via het Configuratiescherm van Windows ingesteld kan worden, zoals die in het Microsoft Entertainment Pack. Raadpleeg uw Windows-documentatie voor meer informatie over het configureren van schermbeveiligingen.

#### **De Audio Screen Saver configureren:**

1. Open het Configuratiescherm van Windows.

    2. In dit scherm dubbelklikt u op het pictogram Bureaublad.

    3. Selecteer Voyetra Audio in de lijst Naam in het gebied Schermbeveiliging.

 4. Klik op de knop Instellen om het dialoogvenster Voyetra Audio Screen Saver instellen op te roepen.

5. Kies een schermbeveiliging uit de vervolgkeuzelijst.

Wilt u de instellingen van de schermbeveiliging veranderen, klik dan op de knop Instellen en kies kleur, formaat, snelheid enz. op de gebruikelijke wijze.

6. Klik op de knop Bladeren.

 7. In het dialoogvenster Bestand openen kiest u het gewenste bestandstype: MIDIbestand of Voyetra MIDI-bestandsspeellijst.

 8. Ga naar het stuurprogramma en de directory waar uw MIDI-bestanden en/of speellijsten zich bevinden, dubbelklik op een bestand of speellijst en klik op OK.

9. U kunt de uitstelfunctie of andere instellingen op de normale wijze regelen.

 10. Klik op de knop Testen. De schermbeveiliging wordt nu weergegeven en hoort begeleid te worden door een MIDI-songbestand.

Selecteerde u een speellijst, dan kiest de Audio Screen Saver een willekeurige song uit de lijst, en speelt de lijst dan af te beginnen met die song. Telkens als de schermbeveiliging geactiveerd wordt, wordt er een andere song als eerste afgespeeld. Raadpleeg het hoofdstuk AudioStation voor meer informatie over het aanleggen en opslaan van een MIDIbestandsspeellijst.

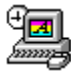

# **Sound Events    Geluidseffecten aan Windows toevoegen**

Start steeds het gewenste .WAV-geluid wanneer u een venster verplaatst of het vensterformaat wijzigt, een bepaalde toets op uw toetsenbord indrukt, een programma start enzovoort!

# **Schermlayout**

#### CATEGORIEEN

**Systeem-events:** wijst geluiden toe aan het opstarten en het sluiten van Windows.

**Venster-events:** wijst geluiden toe aan algemene Windows-events zoals het formaat wijzigen en het verplaatsen van een venster, het gebruik van een schuifbalk enzovoort.

**Programma-events:** wijst geluiden toe aan het opstarten van een specifieke toepassing van Windows.

**Knoppen-events:** wijst geluiden toe aan algemene Windows-knoppen zoals OK, Annuleren, Bladeren, Help, enz.

**Toetsenbord-events:** wijst geluiden toe aan individuele toetsen op het PC-toetsenbord.

#### EVENTS - VENSTER

Vertoont alle beschikbare events in de geselecteerde categorie en laat u hieruit kiezen.

#### DIALOOGVENSTER GELUIDEN

Via dit venster kunt u .WAV-bestanden bereiken, beluisteren en selecteren om met het huidig geselecteerde event in het venster Events te associëren.

# **Leshoofdstuk**

Sound Events kan het eenvoudigst gebruikt worden, als u het in uw groep Opstarten plaatst zodat het automatisch oplaadt en naar Venster-events begint te zoeken. (Het is mogelijk dat het installatieprogramma dit al voor u gedaan heeft).

Als Sound Events niet automatisch begint, moet u het starten als een Windows-toepassing om het te laten werken.

Wanneer Sound Events eenmaal geconfigureerd is, werkt het automatisch en kunt u het via Programmagroepgegevens als pictogram verkleinen. Raadpleeg uw Windows Handboek voor informatie over het toevoegen van programma's aan uw groep Opstarten en over het wijzigen van de Programmagroepgegevens.

#### **TOEWIJZEN VAN GELUIDEN AAN SYSTEEM-EVENTS**

1. Start (of vergroot) Sound Events door tweemaal op het pictogram te klikken.

 2. Klik op één van de vijf categorieën linksboven in het venster. In de lijst Events staan de beschikbare events in die categorie.

Als u Programma's kiest dan zal een dialoogvenster opengaan, zodat u uit uw geïnstalleerde Windows-toepassingen kunt kiezen.

3. Kies het event of programma waaraan u een geluid wilt toewijzen.

 4. In het gebied Geluiden onderin het venster Sound Events, kiest u het .WAVbestand dat u wilt toewijzen aan het event dat u in de voorgaande stap geselecteerd heeft.

Wilt u een .WAV-bestand beluisteren, dan markeert u het. Daarna klikt u op de knop Beluisteren. Als de knop Auto-beluister geactiveerd is, hoort u elk bestand spelen terwijl u het markeert.

 5. Ga verder met de hierboven beschreven handelwijze. Selecteer events en bijbehorende .WAV-bestanden. Uw keuzes worden hierbij automatisch opgeslagen.

6. Als u klaar bent, klik dan op OK.

#### **GELUIDEN VAN EVENTS VERWIJDEREN**

1. Volg bovenstaande handelwijzen om de categorie en het event te selecteren.

2. Kies <<**geen**>> uit het venster Geluiden.

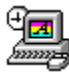

# **Sound Script Animatie- en presentatiespeler**

Combineer animatie, rasterbeelden, digitaal geluid, MIDI-songbestanden en CDgeluidssporen om levendige multimedia-presentaties samen te stellen.

# **Indeling van het hoofdscherm**

## **Bediening en displays**

#### **BEDIENINGSKNOPPEN**

SoundScript gebruikt de vertrouwde bedieningsknoppen van de meeste Voyetra Windowstoepassingen. Met de knoppen Vorige en Volgende wisselt u van scène.

Voor een volledige beschrijving van de bedieningsknoppen zie Algemene knoppen in het bijgesloten documentatiebestand.

**Knop Lus:** Hiermee wordt de presentatie eindeloos afgespeeld.

**Knop Volledig scherm:** Hiermee kunt u een volledig scherm optimaliseren voor uw presentatie.

#### WERKGEBIED

**Scène:** Elke genummerde rij omvat één scène een samenhangende groep visuele en geluidsevents. Een presentatie bestaat uit één of meer scènes.

**Overgangsevent:** een soort event dat het einde van de huidige scène aangeeft en de volgende opwekt.

**Event:** een overgangsevent, een grafische afbeelding op het scherm, of een geluidsfragment.

### **Menu's**

#### MENU BESTAND

**Nieuw:** Hiermee wordt een nieuw, leeg presentatiebestand geopend.

**Openen:** Hiermee wordt een presentatiebestand geopend.

**Opslaan:** Hiermee wordt de huidige presentatie opgeslagen als een .PSN-bestand van SoundScript.

**Opslaan als...:** Hiermee krijgt de huidige presentatie een naam en wordt hij opgeslagen als

een .PSN-bestand.

**Afsluiten:** Hiermee verlaat u SoundScript.

**Bestandslijst (1 2 3 4):** Hiermee kunt u met één klik de vier laatst geopende .PSNbestanden (presentaties) oproepen.

#### MENU BEWERKEN

**Scène invoegen:** Met deze optie wordt er een nieuwe, lege scène vóór de huidige ingevoegd.

**Scène verwijderen:** Met deze optie verwijdert u de huidige scène.

#### MENU HELP

**Index:** Activeert het online-hulpsysteem van SoundScript.

**Over SoundScript:** vertoont het versienummer en produktiedatum van het programma.

### **Voorbeeldpresentatie**

Deze versie van SoundScript heeft een eenvoudig presentatiebestand om u te laten zien hoe presentaties functioneren. Het bestand DEMO.PSN bevindt zich in dezelfde directory als SoundScript.

#### OVER .FLI-BESTANDEN

**.FLI**-bestanden ( vaak flick- of fly-bestanden genoemd) voldoen aan een industriestandaardformaat voor PC-gebaseerde animatie. Dit formaat werd ontwikkeld door Autodesk, Inc. voor hun collectie Animator-softwareprodukten en wordt algemeen ondersteund door andere fabrikanten. Animatiebestanden zijn verkrijgbaar bij Autodesk, leveranciers en op vele computer-bulletinboardss.

# **Leshoofdstuk**

### **De werking van SoundScript**

Het werkgebied van SoundScript is georganiseerd als een rooster. Elke genummerde rij, of scène, regelt één of meer events. Een event kan een overgangsevent zijn, een beeld of een animatie op het scherm (een .BMP-bestand of een .FLI- of .FLC-animatie), of een geluid (digitaal, MIDI of CD). U kunt deze events tegelijkertijd laten draaien en hun timing met elkaar coördineren op éénhonderste van een seconde.

Elke kolom in het werkgebied is bestemd voor één soort event. Zo is de eerste kolom gereserveerd voor overgangsevents opdrachten die u gebruikt om de overgang van scène tot scène vloeiend te laten verlopen.

Als SoundScript de laatste scène <<Einde>> bereikt, wordt de presentatie beëindigd of gelust naar het begin teruggezet en eindeloos herhaald, tot u de toets [Escape] indrukt.

U heeft de keus uit Volledig scherm of een tamelijk groot displayvenster. Het venster is de beste plaats om uw presentaties te bewerken. Tijdens de presentatie gebruikt u

waarschijnlijk liever het volledige scherm van SoundScript.

#### **DE VOORBEELDPRESENTATIE OPENEN EN DRAAIEN:**

1. Kies Openen uit het menu Bestand en ga naar de directory met SoundScript.

 2. Dubbelklik op het bestand DEMO.PSN om het voorbeeldpresentatiebestand te openen.

3. Schakel de knoppen Lus en Volledig scherm in (de groene lichtjes staan nu aan).

4. Klik op de knop Play.

In de voorbeeldpresentatie worden animaties en grafische afbeelding begeleid door .WAV-geluiden (commentaar) en MIDI (muziek). Als u geen WAV- of MIDIbestandsweergave hoort, controleer dan op uw mixer of de WAV- en Synth-uitvoer hoog genoeg ingesteld zijn.

Bemerk dat het Windows-bureaublad verdwijnt en de grafische afbeeldingen het hele scherm in beslag nemen. De presentatie wordt herhaald, totdat u hem beëindigt (volgende stap).

5. Druk op [Esc] om de weergave stop te zetten.

### **Een presentatie samenstellen**

Er bestaat geen bepaalde formule voor het maken van een presentatie. Gebruik de volgende vijf basishandelwijzen om uw presentatie stapsgewijs op te bouwen en aan uw behoeften aan te passen.

#### STAP EEN: EEN SCENE INVOEGEN

#### **EEN LEGE SCENE INVOEGEN:**

 1. Selecteer Nieuw uit het menu Bestand. De nieuwe presentatie bestaat nu uit één scène die in inverse video vertoond wordt met het woord <<Einde>> in alle vijf eventvakken.

 2. Kies Scène invoegen uit het menu Bewerken of druk op de toets [Ins]. Een nieuwe, lege scène verschijnt nu boven de scène <<Einde>>.

 3. Herhaal dit proces om meerdere lege scènes te creëren. U kunt op elk gewenst moment scènes toevoegen of verwijderen. Pas ingevoegde scènes worden altijd vóór de geselecteerde scène geplaatst.

#### **EEN SCENE VERWIJDEREN:**

 1. Gebruik de schuifbalken van het werkgebied of de knoppen Vorige en Volgende om de scène in beeld te krijgen.

2. Klik op een willekeurig event in de scène om de hele scène te selecteren.

3. Selecteer Scène verwijderen uit het menu Bewerken of druk op de toets [Delete].

#### STAP TWEE: EVENTS AAN DE SCENE TOEVOEGEN

U kunt tot vier events per scène invoegen. Meestal vertoont u eerst iets op het scherm en voegt u daarna pas het geluid toe.

#### **EEN EVENT AAN EEN SCENE TOEVOEGEN:**

 1. Dubbelklik op het toepasselijke vak in de scène (Grafisch, Digitaal geluid, MIDI, CDgeluid) om het toepasselijke dialoogvenster op te roepen.

 2. Klik op de knop Bladeren. Via het dialoogvenster Openen kiest u de bestandsextensie (.FLI, .FLC, .BMP, WAV or .MID). U kunt dan naar het juiste station en de directory gaan en op de gewenste bestandsnaam klikken.

Voor CD-geluidssporen volgt u de onderstaande handelwijze in de CD-keuzelijst:

- Klik op de cijfervakjes om het spoor te selecteren.
- Wilt u slechts een gedeelte van het spoor afspelen, dan kiest u een toepasselijke Starttijd en/of Eindtijd.
- · Wilt u het hele spoor afspelen, dan selecteert u 0:00.00 als Starttijd en "einde spoor" als Eindtiid.

In het bovenstaande voorbeeld speelt SoundScript altijd het vierde spoor af van een schijf in het CD-ROM-station. U moet ervoor zorgen dat de juiste schijf in het station zit tijdens het bewerken en afspelen van uw presentatie.

#### STAP DRIE: DE EVENTS CONFIGUREREN

Nu dient u sommige instellingen te wijzigen om de presentatie van elk event te regelen. Deze instellingen zijn echter afhankelijk van het soort event, maar de instellingen Uitstel en Lus worden door alle events gebruikt.

#### **UITSTEL EN LUS INSTELLEN VOOR EEN EVENT:**

 1. Wilt u dat een event in een scène pas na het begin van de scène van start gaat, dan gebruikt u de numerieke waarde in het vakje Uitstel om een toepasselijke tijdsruimte in te stellen in Minuten:Seconden.Honderdsten van seconden.

 2. Wilt u dat het event meerdere malen voorkomt, dan stelt u Lus in op het gewenste aantal herhalingen. Kiest u "oneindig" (waar de nul normaal staat), dan wordt het event eindeloos herhaald, totdat het door een andere opdracht stopgezet wordt.

 3. Voor grafische bestanden stelt u de andere opties op de hieronder beschreven wijze in.

 4. Klik op OK. In het event-vak staat nu de bestandsnaam of het CD-spoornummer en de geselecteerde weergaveparameters.

#### **ADDITIONELE GRAFISCHE PARAMETERS**

Een grafisch event kan bestaan uit een animatie in .FLI- of .FLC-formaat, of een enkelbeeld in een 16- of 256-kleurig .BMP-formaat. Voor animatiebestanden kunt u de volgende opties

#### specificeren:

**Kleuren wisselen:** regelt kleurenpaletanimatie in Displayvenstermodus. Met deze optie ingeschakeld, worden ingevoerde kleuren gereserveerd door de animatiespeler, als hij merkt dat de kleuren veranderen. Hoewel kleuren met deze optie natuurgetrouwer weergegeven worden, kan het haperingen in de weergave veroorzaken.

**Alle kleuren gebruiken:** regelt kleurenpaletanimatie in Displayvenstermodus. Als Kleuren wisselen ingeschakeld is, dan worden alle ingevoerde kleuren met Alle kleuren gebruiken door de animatiespeler gereserveerd. Is Kleuren wisselen uitgeschakeld, dat heeft Alle kleuren gebruiken geen uitwerking.

**In geheugen opladen:** Hiermee wordt het hele animatiebestand in het geheugen geladen, als het geopend wordt. Hierdoor verloopt de afspeling van een animatie moeiteloos en efficiënter dan als hij via een schijf opgeladen moet worden. Meestal is deze optie alleen nodig bij hele grote animaties die hoge framesnelheden of een langzaam CD-ROM-station gebruiken.

**Snelheid:** bepaalt de animatiesnelheid in frames per seconde. Staat de snelheid op de standaardinstelling, dan speelt het animatiebestand af op zijn oorspronkelijke framesnelheid.

**Overgang in:** bepaalt het effect voor het begin van de animatie: Knippen, Overgaan vanaf zwart, of Overgaan vanaf wit. Voor deze overgangseffecten moet u een tijdsinterval instellen.

**Overgang uit:** bepaalt het effect voor het einde van de animatie: Knippen, Overgaan vanaf zwart, of Overgaan vanaf wit. Voor deze overgangseffecten moet u een tijdsinterval instellen.

#### STAP VIER: OVERGANG NAAR DE VOLGENDE SCENE

Met het overgangsevent wordt het einde van de huidige scène gesignaleerd, en begint SoundScript automatisch met het afspelen van de volgende. Selecteert u bijvoorbeeld .WAV als overgangsevent in scène 4, dan begint scène 5 op het moment dat het WAV-bestand in scène 4 klaar is met afspelen.

U kunt een willekeurig event in een scène selecteren als overgangsevent, of u kunt Tijd selecteren om de duur van de scène te specificeren, onafhankelijk van alle andere events.

Het gebeurt vaak dat bij het begin van een scène events uit vorige scènes nog steeds in voortgang zijn. U moet dan beslissen of deze andere events gestopt moeten worden of verder kunnen gaan.

#### **EEN OVERGANGSEVENT MAKEN:**

 1. Ga naar de gewenste scène en dubbelklik op het vak Overgangsevent om het dialoogvenster Selecteer overgangsevent op te roepen.

 2. In het vak Overgangsevent: klikt u op een knop om het event te selecteren in de scène waarvan het einde de overgang naar de volgende scène aanduidt, of selecteer Tijd en gebruik het cijfervakje om de duur van de scène in te stellen.

- 3. Klik op de knop Stoppen/Doorgaan voor elk type event in de vorige scène.
- 4. Klik op OK.

#### STAP VIIF: DE LAATSTE HAND LEGGEN AAN UW PRESENTATIE

- Volg de hierboven beschreven stappen tot u uw presenatie schetsmatig samengesteld heeft. Nu kunt u alle instellingen bewerken vanuit een willekeurig punt in uw presentatie. Hierbij moet u een beetje experimenteren. Uw beslissingen zijn natuurlijk afhankelijk van uw presentatiebehoeften en eigen smaak. Hier volgen een paar algemene richtlijnen:
- · De huidig geselecteerde scène wordt altijd het eerst afgespeeld.
- · Schakel de knop Volledig scherm uit. Nu kunt u uw presentatie in een tamelijk groot venster draaien, zodat u de werkruimte en bedieningsknoppen van SoundScript kunt zien en gebruiken.
- · Tijdens de presentatie gaat de markering in inverse video naar beneden om duidelijk te maken welke scène er afgespeeld wordt.
- · U kunt de presentatie pauzeren, vooruit- en achteruitspoelen, en de voortgang van scène tot scène tijdens de presentatie bijhouden.
- · Zorg dat u een overgangsevent selecteert voor elke scène (ook de laatste).
- · Zorg dat elk overgangsevent geldig is. Heeft u een overgangsevent geselecteerd waarvoor geen event bestaat, dan gaat SoundScript regelrecht naar de volgende scène of komt tot stilstand.
- · Zorg dat de presentatie geen lege scènes bevat, want anders komt hij tot stilstand.
- Gebruik geen overgangsevent dat ingesteld is op Lus en 'oneindig'.
- · Als een event niet goed in uw presentatie past, gebruik dan het toepasselijke programma om het event zelf te bewerken. U kunt hiervoor een editor zoals MIDI Orchestrator gebruiken om een MIDI-bestand te verkorten door zijn tempo te verhogen.

#### **EEN PRESENTATIE VOORVERTONEN:**

1. De knop Volledig scherm desgewenst uitschakelen.

 2. Organiseer uw Windows-bureaublad zodat u het displayvenster, de bedieningsknoppen van SoundScript en het werkgebied kunt zien.

 3. Gebruik de knoppen Vorige en Volgende om naar de scène toe te gaan waarmee u de presentatie wilt beginnen om de scène te selecteren.

- 4. Klik weer op de knop Play.
- 5. Klik op de knop Pauze om de presentatie op een bepaald punt stil te zetten.
- 6. Klik op de knop Stop om de weergave te beëindigen.

#### **EVENT-PARAMETERS INSTELLEN:**

1. Selecteer de gewenste scène.

2. Dubbelklik op het gewenste event.

 3. De bestandsnaam, het spoornummer of de weergaveparameters kunnen in het dialoogvenster gewijzigd worden.

4. Klik op OK.

Het is raadzaam uw presentatie regelmatig op te slaan terwijl u eraan werkt, en ook als hij af is. SoundScript-bestanden hebben een .PSN extensie.

#### **EEN PRESENTATIE OPSLAAN:**

1. Kies Opslaan uit het menu Bestand.

 2. Als u een nieuw bestand opslaat, verschijnt het dialoogvenster Opslaan als. In het vakje Bestandsnaam typt u dan een naam.

3. Kies OK ter bevestiging.

### **Overwegingen voor het afspelen van animatiebestanden**

SoundScript gebruikt de Autodesk™ Animation Player for Windows voor het afspelen en vertonen van .FLI- en .FLC-animatiebestanden en bitmaps in het .BMP-formaat. Als u animatiebestanden afspeelt of bitmaps vertoont met SoundScript dient u de volgende overwegingen in acht te nemen.

#### NIET-STANDAARD VGA-STUURPROGRAMMA'S

Het kan problemen veroorzaken om animaties draaien in volledig-schermmodus met een niet-standaard VGA-stuurprogramma (d.w.z. geen Windows 3.1 VGA-stuurprogramma).

Gebruikt u een merkstuurprogramma voor uw videokaart, en u heeft problemen met animaties die een heel beeldscherm in beslag nemen (de animatie blijft vastzitten, gaat niet naar volledig-schermmodus terug, of een ingesteld kleurenpalet wordt niet hersteld), probeer dan de volgende regel toe te voegen aan het [386Enh]-deel van uw SYSTEM.INIbestand:

```
EMMExclude=A000-AFFF
```
In elk geval heeft deze toevoeging geen nadelige gevolgen.

#### HET WIN.INI-BESTAND

De Autodesk Animation Player gebruikt een speciaal stuurprogramma, AAVGA.DLL, waarmee animaties op het gehele beeldscherm vertoond kunnen worden. Hiervoor moet u het volgende toevoegen aan uw WIN.INI-bestand:

[AAPLAY Animation] FullScreen=AAVGA.DLL DualScreen= (value)

Meestal wordt deze regel automatisch toegevoegd aan het WIN.INI-bestand na het afspelen van een animatie in volledig-schermmodus. Zolang AAVGA.DLL in uw pad, uw \ WINDOWS-directory of uw \WINDOWS\SYSTEM-directory staat, en zolang DualScreen=0,
hoeft u deze invoer niet te bewerken.

- · Als AAVGA.DLL in een andere directory zit, dient het volledige pad gespecificeerd te worden in het bovengenoemde deel van WIN.INI-bestand.
- · Bij tweeschermen-display dient de DualScreen-waarde op 1 gezet te worden.

Er bestaat nog een andere optionele invoer voor het [AAPLAY Animation]-deel van het WIN.INI-bestand waarmee bepaalde problemen met volledige schermen opgelost kunnen worden:

#### Int2fSwitch=yes

Soms is deze invoer echter de eigenlijke oorzaak van videoproblemen. Is dit het geval, dan moet hij uit het WIN.INI-bestand verwijderd worden.

# 256- KLEURENANIMATIES EN BITMAPS

U kunt animaties van 640x480 en bitmaps **alleen** vertonen, als Windows een videostuurprogramma voor 256-kleuren gebruikt. Wordt er één voor 16 kleuren gebruikt, dan neemt de Autodesk Animation Player aan dat uw videokaart de modus 640x480 niet ondersteunen kan.

In Displayvenstermodus kan de Animation Player maximaal 236 kleuren tegelijk gebruiken. (Windows legt beslag op 20 van de 256 kleuren voor het bureaublad.)

# KLEURENPALETBEHEER ( ALLEEN DISPLAYVENSTERMODUS)

In Displayvenstermodus dient de Animation Player met het Windows-paletbeheersysteem samen te werken om goede kleurenvertoning te krijgen. Met de opties Kleuren wisselen en Alle kleuren gebruiken heeft u enige invloed op het paletbeheer.

#### **KLEUREN WISSELEN**

In Displayvenstermodus kan de Animation Player ingesteld worden om de functie Kleuren wisselen te activeren. Met deze optie ingeschakeld, draait uw animatie sneller, omdat de voor deze functie geoptimaliseerde software het kleurenbeheer van Windows overneemt. Het nadeel van deze functie is dat de kleuren van andere draaiende Windows-toepassingen hier waarschijnlijk onder lijden.

Dit kan verholpen worden door de instelling Alle kleuren gebruiken uit te zetten in het venster Grafisch event

#### **DE INSTELLING ALLE KLEUREN GEBRUIKEN UITZETTEN:**

- 1. Selecteer Kleuren wisselen in het venster Grafisch event.
- 2. Schakel Alle kleuren gebruiken uit.

De functie Kleuren wisselen wordt nu alleen gebruikt, als het palet van de animatiebestanden verandert. Dit gebeurt normaal, als er een nieuwe animatie begint te spelen in de SoundScript-presentatie. Hierdoor krijgt u een vloeiender lopende overgang tussen animaties, terwijl uw script draait.

 3. Experimenteer met de andere instellingen door Kleuren wisselen en Alle kleuren gebruiken aan en uit te zetten tijdens het draaien van uw animaties om het evenwicht tussen kleur en uitvoering te optimaliseren.

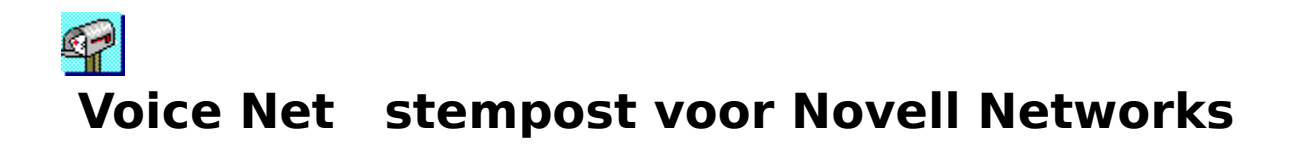

Voyetra Network Mail for Novell LANs ®

Verzend tekst en geluids-e-mail onder de gebruikers van een Novell®Netware® 2.x, 3.x of 4.0 Local Area Network (LAN).

Onderdelen van dit programma Copyright© 1983-1993 Novell, Inc. Alle rechten voorbehouden.

# **Schermlayout**

# **Displays en Regelingen**

# **GELUIDSBEDIENING**

**Bedieningsknoppen:** VoiceNet gebruikt dezelfde geluidsknoppen als vele andere Windowstoepassingen van Voyetra. Raadpleeg het ingesloten dokumentatiebestand "Algemene Knoppen" als u hier niet vertrouwd mee bent.

**Knop Wissen:** wist de tekst van het boodschapscherm en wist de huidige geluidsboodschap indien gewenst.

**Knop Zenden:** vertoont het venster Zenden naar... waarin u één of meer ontvangers voor de boodschap selecteert.

**Boodschappenteller:** vertoont het aantal binnengekomen boodschappen die nog gelezen moeten worden.

**Knop Lezen:** vertoont de volgende binnengekomen boodschap in het werkgebied. Boodschappen worden gelezen in de volgorde waarin ze binnenkomen.

# **WERKGEBIED**

Vertoont binnengekomen tekstboodschappen, en u kunt er uw eigen boodschappen invoeren.

# **STATUSDISPLAY**

**Statusbalk:** vertoont de huidige status van VoiceNet's geluidsknoppen (Bezig met afspelen, Bezig met opnemen, Standby voor opname, Pauze).

**Display Geluid:** toont aan of de huidige boodschap geluid bevat (JA of NEE).

# **Menu's**

**MENU BEWERKEN** 

Bemerk dat opdrachten Ongedaan maken, Knippen, Kopiëren en Plakken alleen gebruikt kunnen worden voor de tekstdelen van boodschappen.

**Ongedaan maken:** annuleert de laatste bewerkingsopdrach.

**Knippen:** verwijdert de geselecteerde tekst en kopieert hem op het Windows-Klembord.

**Kopiëren:** kopieert de geselecteerde tekst naar het Windows-klembord.

**Plakken:** kopieert tekst van het Windows-klembord naar het VoiceNet-werkgebied.

# **MENU OPTIES**

**Alarmbestand selecteren:** vertoont het dialoogvenster waaruit u een .WAV-bestand kunt kiezen voor VoiceNet's alarm.

**Alarmgeluid:** schakelt het Alarmgeluid aan of uit.

**Huidig geluidsbestand verwijderen:** wist de huidige geluidsboodschap uit VoiceNet.

# **MENU HELP**

**Index:** activeert het online-hulpsysteem van VoiceNet.

**Over VoiceNet...:** vertoont het versienummer en de produktiedatum van het programma.

# **Leshoofdstuk**

# **hardware- en softwarevereisten**

De tekstfuncties van VoiceNet werken alleen, als de zender en ontvanger ieder juist geïnstalleerde kopieën hebben en allebei kunnen inloggen op dezelfde Novell $\mathcal D$ , Netware  $\mathbb{R}$ , 2.x, 3.x of 4.0 Local Area Network (LAN).

Voor de geluidsfuncties moeten beide partijen ook Windows-compatibele geluidskaarten en Voyetra's WinDAT geïnstalleerd hebben.

De boodschap "Kan NETWARE DLL niet vinden" verschijnt als u niet ingelogd bent op een Novell-netwerk en u VoiceNet wilt laten draaien. VoiceNet draait dan wel, en u kunt een boodschap creëren maar hem aan niemand sturen. Log in op het netwerk en start VoiceNet opnieuw. Raadpleeg uw systeembeheerder als u nog steeds een foutmelding krijgt, nadat u op uw netwerk ingelogd heeft.

NB: De kopie van VoiceNet die met deze geluidskaart geleverd wordt, kan te allen tijden geïnstalleerd en gebruikt worden op een alleenstaande computer. Belangrijke informatie voor uw netwerkbeheerder over de licentie, installatie en configuratie van VoiceNet staat aan het einde van dit document.

OPGELET: Aangezien VoiceNet-boodschappen op de netwerk-server plaatst, kan privacy niet verzekerd worden. Ervaren gebruikers zullen de wachtende boodschappen kunnen lezen.

# **Tips bij het draaien van VoiceNet**

U kunt VoiceNet het gemakkelijkste gebruiken wanneer u het in uw groep Opstarten plaatst, zodat het automatisch oplaadt, klaar om boodschappen te ontvangen. (Het is mogelijk dat het installatieprogramma dat reeds voor u gedaan heeft.) Als VoiceNet niet automatisch start, zult u het moeten starten als een Windows-toepassing om het te laten werken.

Wanneer u VoiceNet niet gebruikt om boodschappen te zenden of te lezen, is het raadzaam het als pictogram op uw Windows-bureaublad te bewaren zodat u steeds onmiddellijk op de hoogte gebracht wordt van binnenkomende post.

# **Boodschappen zenden**

# **EEN TEKSTBOODSCHAP CREEREN**

 1. Verwijder de tekst van voorgaande boodschappen, indien van toepassing, markeer de tekst en selecteer Knippen uit het menu Bewerken

2. Als u de geknipte tekst wilt bewaren, dan kunt u die in een ander bestand plakken.

 3. Klik ergens op uw tekstvenster en voer uw nieuwe boodschap in. U kunt nieuwe tekst typen en/of tekst uit het Windows-klembord plakken. U hoeft uw boodschap niet te adresseren. Wanneer u de volledige boodschap zendt, zal VoiceNet de datum, tijd en namen van zender en ontvanger automatisch invoegen.

# **EEN STEMBOODSCHAP OPNEMEN:**

 1. Sluit uw microfoon aan op de juiste ingang van de geluidskaart, indien nodig, en gebruik uw mixer om het opnameniveau in te stellen.

 2. Klik op de knop Record van VoiceNet. De rode LED-weergave zal knipperen om aan te tonen dat VoiceNet in Opname-standby-modus staat.

3. Klik op de knop Play om de opname te beginnen en spreek in de microfoon.

 4. Klik op de knop Stop als de opname klaar is. Uw opname zal automatisch verbonden worden aan de huidige uitgaande boodschap en u zult het woord "JA" in het venster Geluid rechtsonder zien verschijnen.

 5. Klik op de knop Play om te beluisteren wat u pas heeft opgenomen. Klik op de knop Pauze om de weergave tijdelijk stop te zetten. Klik weer op Pauze om verder te gaan.

Herhaal bovenstaande stappen om uw stemboodschap opnieuw op te nemen. De nieuwe boodschap zal de huidige vervangen.

Kies Huidige geluidsboodschap verwijderen uit het menu Opties om de geluidsboodschap te verwijderen.

# **EEN VOICENET-BOODSCHAP ZENDEN**

- 1. Creëer de tekst en/of stemboodschap zoals hierboven beschreven werd.
- 2. Klik op de knop Zenden.

Het venster Zenden naar... vertoont een lijst met alle abonnees op de bestand-server.

- 3. Selecteer de gebruiker aan wie u de boodschap wil zenden.
- · Als u slechts één naam wilt selecteren, klik er dan op met de muis.
- · Als u een groep opeenvolgende namen wilt selecteren, klik dan op de muis en sleep over de gewenste namen.
- · Als u namen wilt selecteren die niet op elkaar volgen, houd de toets [Ctrl] dan ingedrukt terwijl u op de individuele namen klikt.
- U kunt boodschappen naar uzelf sturen als u dat wenst.

4. Klik op de knop Zenden vanuit het venster Zenden naar... om de boodschap te verzenden. Snelle methode: om een boodschap te adresseren en naar één ontvanger te zenden, dubbelklikt u gewoon op de naam van de ontvanger.

# **Boodschappen ontvangen**

Wanneer iemand u een boodschap zendt, dan verwittigt VoiceNet u als volgt.

- · Als VoiceNet tot pictogram verkleind werd, waait de postbusvlag op het pictogram op en neer. Als Alarmgeluid geactiveerd is, zal het aangeduide .WAV-bestand ongeveer elke 5 seconden te horen zijn.
- · Als VoiceNet tot een venster vergroot is, zal de Boodschappenteller omhoog gaan.
- · Als VoiceNet niet draait, zal VoiceNet de boodschappen opslaan en u verwittigen als u het weer laat draaien.

# **HET ALARMGELUID ACTIVEREN EN SELECTEREN**

- 1. Activeer Alarmgeluid uit het menu Opties (het moet aangekruist zijn).
- 2. Kies Alarmbestand selecteren uit het menu Opties.

 3. Klik op de knop Bladeren... om het gewenste .WAV-bestand te vinden en te selecteren, klik dan op OK.

# **UW BOODSCHAPPEN LEZEN EN/OF BELUISTEREN**

 1. Klik tweemaal op het VoiceNet-pictogram om het desgewenst tot venster te vergroten.

De Boodschappenteller rechtsboven in het venster VoiceNet vertelt u hoeveel boodschappen er nog wachten.

 2. Klik op de knop Lezen om de eerste boodschap te lezen. De tekst van de eerste boodschap, samen met een kopregel die de tijd, datum, zender en ontvanger toont, zal in het werkgebied verschijnen.

3. Als de boodschap geluid heeft, verschijnt het woord "JA" in het venster Geluid

rechtsonderaan, en de geluidsboodschap wordt automatisch afgespeeld.

Klik op de knop Play om de geluidsboodschap opnieuw af te spelen. Gebruik de knop Pauze om de weergave te stoppen of voort te zetten.

4. Verwijder de boodschap, als u hem niet meer nodig heeft (zie volgende sectie).

OPGELET: Als u tekst wilt verzenden, kopiëren of opslaan, moet u dat nu doen voordat u de volgende boodschap leest. VoiceNet zal de huidige boodschap verwijderen, als u de volgende leest.

5. Klik op lezen om de volgende boodschap te vertonen.

# **Boodschappen ordenen**

#### **TEKST VAN EEN BOODSCHAP BEWAREN**

1. Markeer de gewenste tekst en kies Knippen uit het menu Bewerken.

 2. Plak de tekst in een andere toepassing die het Windows-klembord gebruikt (Write, Kaartenbak, Kladblok enz...)

#### **EEN BOODSCHAP BEANTWOORDEN OF DOORSTUREN**

1. Bewerk de tekst indien gewenst.

 2. Gebruik de hierboven beschreven opnameprocedure om een nieuwe geluidsboodschap te verbinden. De nieuwe opname zal de oude vervangen.

 3. Selecteer Huidig geluidsbestand verwijderen uit het menu Opties om een geluidsboodschap te verwijderen.

 4. Zend de boodschap. Elke boodschap die gezonden wordt, krijgt een nieuwe kopregel. De verzameling kopregels vormt een nuttig archief van de geschiedenis van elke boodschap.

#### **BOODSCHAPPEN WISSEN**

1. Gebruik de bovenstaande procedure als u tekst wilt bewaren.

 2. Klik op de knop Wissen om de tekst van het werkgebied te verwijderen. Als er een geluidsboodschap is, zal een dialoogvenster u vragen of u het wilt verwijderen.

- Selecteer Ja om de geluidsboodschap te verwijderen.
- Selecteer Nee om de geluidsboodschap te bewaren. U kunt de geluidsboodschap opnieuw naar een andere gebruiker zenden, met of zonder tekst.

# **Netwerkinstallatie**

Deze sectie is bestemd voor de netwerkbeheerder of technicus die VoiceNet op het Novell-Netwerk installeert en configureert.

# **Hoe VoiceNet werkt**

Het software-installatieprogramma van Voyetra installeert VoiceNet op individuele computers. Gebruikers laten dan kopieën van het VoiceNet-programma op hun individuele werkstations draaien. Boodschappen worden in een directory opgeslaan (standaardnaam: \ VOICENET) op de bestand-server.

Terwijl een gebruiker een geluidsboodschap opneemt, wordt het overeenkomstige .WAVbestand opgeslaan als een .TMP-bestand in de nooddirectory die in het venster WinDAT's Setup gespecificeerd wordt (meestal op de vaste schijf van de gebruiker). Nadat de boodschap verzonden is, wordt hij in de \VOICENET-directory gekopieerd en benoemd volgens de hieronder beschreven afspraken. Het .TMP-bestand wordt dan van de vaste schijf van de gebruiker verwijderd.

De VoiceNet-programma's die op elk werkstation draaien, waarschuwen de gebruikers als er post op hen wacht. Boodschappen worden op de bestand-server van het netwerk opgeslagen, totdat de ontvangers ze verwijderen door op de knop Wissen te drukken of door een volgende boodschap te lezen.

# HOE BESTANDEN BENOEMD EN OPGESLAAN WORDEN

VoiceNet gebruikt twee soorten boodschapsbestanden tekstboodschappen en geluidsboodschappen. De boodschapbestanden worden op de volgende manier benoemd en opgeslagen:

- · De basisbestandsnaam is het ID-nummer van de gebruiker in het netwerk (een hexadecimaal nummer met acht cijfers).
- · De eerste letter van de extensie is "T" voor tekstboodschappen en "A" voor geluidsboodschappen.
- · De twee volgende letters van de extensie staan voor een uniek hexadecimaal nummer met twee cijfers.
- · Als een boodschap zowel uit tekst als uit geluid bestaat, krijgen beide bestanden hetzelfde hexadecimale nummer met twee cijfers.
- · Als boodschappen voor een specifieke gebruiker binnenkomen, krijgen ze het eerste ongebruikte nummer toegewezen. Als elke boodschap gewist is, worden de bestanden verwijderd, en is dat nummer weer beschikbaar.
- · De postbus van elke gebruiker kan maximaal 255 (FF hex) boodschappen bevatten. Als de postbus van een gebruiker vol zit, kan VoiceNet geen boodschappen meer voor die gebruiker ontvangen.

# **HET NETWERK VOOR VOICENET INSTELLEN:**

 1. Creëer een directory op de bestand-server. Wij stellen voor dat u hem \VOICENET noemt.

 2. De gebruikers van VoiceNet krijgen alle rechten op deze directory, behalve toezichthoudende.

#### **HET WERKSTATION VOOR VOICENET OPSTELLEN:**

- 1. Controleer bij tekstboodschappen of het werkstation van de gebruiker:
- een bestand in de Windows-directory heeft dat VOICENET. INI heet.
- ingelogd is op het netwerk.
	- 2. Controleer bij geluidsboodschappen of het werkstation van de gebruiker:
- · geluidshardware heeft met digitale geluidscapaciteiten.
- · een kopie van Audio View of WinDat heeft. (WinDAT of WinDat hoeven niet te draaien maar moeten wel juist op het werkstation geïnstalleerd zijn.)

 3. Bewerk het VOICENET.INI-bestand om het pad naar de VOICENET-directory aan te duiden.

Als de \VOICENET-directory bijvoorbeeld op fileserver-station M: staat, dan moet het VOICENET.INI-bestand de volgende regels bevatten:

[Opties] dir=m:\voicenet\

VOICENET.INI vereist alleen maar de twee regels die hierboven staan om juist te kunnen werken. Andere regels in VOICENET.INI geven de verschillende opties of voorkeuren van de gebruiker weer.

# **Licentie**

Volgens de condities van de Software-Licentie-overeenkomst, mag de kopie van VoiceNet die bij deze geluidskaart hoort, te allen tijde geïnstalleerd en gebruikt worden op een **alleenstaande** computer. Als u extra kopieën van VoiceNet wilt installeren voor andere werkstations op uw netwerk, moet u het noodzakelijk aantal geluidskaartpakketten kopen of een locatielicentie bij Voyetra Technologies aanvragen. Telefoneer Voyetra op **1-800-233- 9377** voor meer informatie over de locatielicentie.

# 18 **Level Control Mastervolumebediening**

Soms wilt u gewoon snel het volume of de balans aanpassen. Dit extraatje neemt bijna geen schermruimte in, voert de taak probleemloos uit en werkt met al uw Windowsgeluidstoepassingen.

# **Level Controller installeren**

Level Controller (Lvl) kan het eenvoudigst opgeladen worden, als u het in uw groep Opstarten plaatst zodat het automatisch oplaadt en altijd klaarstaat op uw Windowsbureaublad. (Het is mogelijk dat het installatieprogramma dat al voor u gedaan heeft.) Als Lvl niet automatisch begint wanneer u Windows oplaadt, moet u het laten starten als een Windows-toepassing, vóór u het kunt gebruiken.

Als u Lvl als pictogram verkleint en het zo draait, verschijnt het als pictogram op uw Windows-bureaublad totdat u een sneltoetsencombinatie indrukt een korte opeenvolging van toetsaanslagen om het te activeren. De standaard combinatie is [Ctrl]-L die te allen tijde te wijzigen is.

# KNOPPEN EN DISPLAYS

**Balans:** Sleep deze schuifregelaar naar links of rechts om de balans tussen de linker- en de rechterkanalen aan te passen. (Dit werkt alleen voor systemen die stereo ondersteunen.)

**Volumeregelaar:** Sleep deze regelaar op en neer om het algemene niveau van het volume aan te passen.

**Knop Mute:** schakelt tijdelijk alle geluiden uit.

# **SYSTEEMMENU**

Level control heeft een standaard Windows Systeemmenu, met opties die overeenkomen met de meeste Windows-toepassingen. Drie opties zijn echter uniek voor Level Control:

**Over Lvl...:** vertoont het versienummer en de produktiedatum van het programma.

**Sneltoets...:** stelt de toetsencombinatie in die Level Control activeert.

**Altijd op voorgrond:** houdt het venster of pictogram van Level Control boven alle andere toepassingen die draaien.

#### WERKING

#### **LEVEL CONTROL ALS EEN PICTOGRAM STARTEN:**

- 1. Selecteer het Level Control-pictogram uit Programmabeheer van Windows.
- 2. Selecteer Gegevens... uit het menu Bestand van Programmabeheer.

3. Klik op het aankruisvakje Starten als pictogram. Een X verschijnt nu in het venster.

 4. Klik op OK. Level Control zal nu steeds als een pictogram op uw Windowsbureaublad beginnen.

#### **LEVEL CONTROL GEBRUIKEN:**

1. Draai Level Control, indien gewenst.

 2. Als Level Control verkleind is (d.w.z als pictogram verschijnt), dubbelklik dan op het pictogram of typ de sneltoetscombinatie (standaard [Ctrl]-L).

3. Sleep de volumeregelaar op en neer om het weergaveniveau in te stellen.

4. Sleep de balansregelaar zijdelings om de linker/rechter-balans aan te passen.

 5. Klik op de knop Mute om tijdelijk alle geluiden uit te schakelen. Klik weer op de knop Mute om de geluidsweergave te herstellen.

6. Wanneer u de aanpassingen gemaakt heeft, kunt u:

- · Level Control op uw bureaublad laten staan.
- · éénmaal op de knop Pictogram drukken om Lvl weer tot pictogram te verkleinen.
- dubbelklikken op het Systeemmenu om Lvl te sluiten. Als u Lvl weer wilt gebruiken, moet u het opnieuw starten.

Het is raadzaam de sneltoets voor Lvl te veranderen, als een andere toepassing dezelfde combinatie gebruikt.

#### **DE SNELTOETS VERANDEREN:**

 1. Selecteer Sneltoets uit het Systeemmenu. Een dialoogvenster komt nu te voorschijn.

 2. Gebruik de aankruisvakjes om Alt of Shift naar wens in of uit te schakelen. (De toetsencombinatie bevat altijd de toets Ctrl).

 3. Als u een letter wilt veranderen, selecteer hem dan in het vak Sneltoets door er met uw cursor overheen te slepen. Typ één letter of cijfer. U kunt geen leestekens of andere speciale tekens gebruiken.

4. Klik op OK.

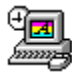

# **SoundCheck Diagnostiek voor geluidssysteem**

SoundCheck, Voyetra's testprogramma voor multimedia-PC's, maakt het eenvoudiger om problemen op te lossen met geluidskaarten, geluidsstuurprogramma's, CD-ROM-stations en MIDI-apparaten. Vanuit één venster kunt u inspecteren, testen en indien nodig, uw multimedia-hardware en -software opnieuw configureren.

Als uw multimediasysteem een mysterie voor u is, dan kan Sound Check u een veelomvattend overzicht geven van uw volledige installatie, en u helpen begrijpen hoe het werkt. Maar de echte waarde van SoundCheck ligt in het vinden en oplossen van problemen in multimedia-PC's. Het is bijzonder waardevol als u de technische dienst wilt telefoneren. Probeer deze toepassing dan te draaien als u telefoneert.

Sommige knoppen van SoundCheck bieden eenvoudigweg handige snelle stappen naar andere delen van uw systeem. Als u bijvoorbeeld op de knop Configureren in het venster MIDI-stuurprogramma's drukt, zal SoundCheck de extra configuratie die bij het geselecteerde hardware-station hoort, lanceren. Dat betekent waarschijnlijk dat u de handboeken voor uw hardware of andere software, moet raadplegen.

OPGELET: Draag geen hoofdtelefoon als u SoundCheck gebruikt! Het oplossen van een probleem kan soms een plotselinge knal veroorzaken die pijnlijk is voor de trommelvliezen. Houd het hoofdstel op een kleine afstand van uw oren of leg het op uw bureau.

#### **SOUNDCHECK STARTEN:**

 1. Draai de Mixer-toepassing die bij uw geluidskaart geleverd werd, en zorg ervoor dat alle volumeniveaus hoog genoeg zijn om problemen, veroorzaakt door een lage volumeinstelling ergens in het systeem, te vermijden. Misschien moet u een paar keer naar de mixer gaan tijdens de testen.

 2. Zorg ervoor dat uw uitgangssysteem aangesloten is, en dat de versterker en/of luidspekers ingeschakeld zijn en op een redelijk volumeniveau staan.

3. Dubbelklik op het SoundCheck-pictogram.

# **Schermdisplay**

Het SoundCheck-scherm is in drie delen gesplitst, één voor elk stuurprogramma en apparaat dat u aan het controleren bent: WAVE-geluid, MIDI- en CD-geluid.

De drie vakken aan de linkerkant van het scherm tonen allemaal de huidige stuurprogramma's voor WAV-, MIDI- en CD-geluidsapparaten. Een boodschap geeft de status van elk weer: "Stuurprogramma OK!" of "Stuurprogramma werkt niet!"

U kunt op elk stuurprogramma in de lijst klikken om het te selecteren voor testen. Het huidig geselecteerde stuurprogramma wordt in inverse video afgebeeld. De vakken aan de rechterkant van de WAV- en MIDI-modules, vertonen voorgestelde handelwijzen, en de resultaten van de testen in voortgang.

NB: In Windows-taal, verwijst de term "apparaat" alleen naar het software-stuurprogramma van een bepaald stuk hardware. Net als Windows, kan SoundCheck niet altijd ontdekken of de hardware werkelijk geïnstalleerd is. Controleer in elk geval of de hardware geïnstalleerd is, als onderdeel van elke test.

# **Algemene knoppen**

# LOG AANMAKEN

Maakt een logbestand aan in uw Windows-directory met de naam "SOUNDCHK.ERR." U kunt dit ASCII-tekstbestand lezen of afdrukken met Windows-Kladblok, of de tekstbewerker die u verkiest. Deze informatie kan nuttig zijn voor het personeel van Voyetra's technische dienst.

# **VERVERSEN**

Controleert uw systeem en werkt uw SoundCheck-displays bij. Klik op deze knop nadat uw iets gewijzigd hebt.

NB: Sommige wijzigingen in de configuratie hebben slechts resultaat nadat u Windows of uw computer opnieuw opstart. Een boodschap laat u dit meestal weten. De knop Verversen is geen substituut voor opnieuw starten.

# I NFO

Toont versie, versienummer en produktiedatum van het gebruikte SoundCheck exemplaar.

# **HELP**

Opent het hulpsysteem van SoundCheck.

# **AFSLUITEN**

Sluit het programma. Als u SoundCheck weer start, is elke wijziging in de stuurprogrammaconfiguratie na de laatste afsluiting geïmplementeerd.

# **Digitaal geluid - WAV-geluid**

# UITGANG TESTEN

Speelt een vooraf opgenomen testbestand af en vertoont een dialoogvenster om het te bevestigen. Als er geen geluid is, controleer dan de meest waarschijnlijke bronnen voor problemen met de digitaal-geluidsuitgang.

- · Kabels of hoofdtelefoon fout aangesloten;
- Lage volume-instelling van de geluidskaart.

Als deze niet defect zijn, gebruik dan Configureren en Geluidsmapper samen met het handboek van uw geluidskaart om het probleem te vinden.

# **INGANG TESTEN**

Opent het dialoogvenster Wave-ingang testen. Deze test controleert de opnamecapaciteit van uw geluidskaart:

#### **DIGITAAL-GELUIDSINGANG TESTEN:**

 1. Sluit een microfoon aan op de toepasselijke stekker van uw geluidskaart. (Hoewel u een ander apparaat kunt gebruiken, zoals een CD-ROM-station, een microfoon is het beste voor eenvoudige testen.)

 2. Gebruik uw mixer om het ingangsapparaat dat u in de vorige stap gekozen heeft, te selecteren, en stel een gepast volumeniveau in.

3. Klik op de knop Opnemen om de opname te beginnen.

4. Spreek een paar seconden in de microfoon of begin uw opnamebron af te spelen.

 5. Klik op de knop Stoppen, en dan op de knop Afspelen om de resultaten van uw test te beluisteren.

#### **CONFIGUREREN**

Vertoont een dialoogvenster waarin u de configuratie van het geselecteerde stuurprogramma kunt wijzigen. Hoewel u hetzelfde dialoogvenster kunt oproepen via het Windows-configuratiescherm, kunt u met deze functie de stuurprogrammaconfiguratie wijzigen zonder SoundCheck af te sluiten. Als de wijziging in de configuratie-instellingen een succes is, zal het statusvakje aantonen dat het stuurprogramma "OK" is.

U zult voor veel stuurprogramma's Windows opnieuw moeten starten voordat uw wijzigingen geïmplementeerd worden. Gebeurt dit niet, klik dan op de knop Verversen zodat SoundCheck de nieuwe configuratie herkent.

Wijzigingen in een stuurprogrammaconfiguratie vereisen vaak overeenkomstige wijzigingen in de hardware. Misschien moet u bijvoorbeeld kleine connectors, jumpers, verplaatsen of één of meer kleine schakelaars, DIP-schakelaars, inschakelen op uw geluidskaart.

#### **OPGELET: Meestal hoeft u de configuratie alleen te wijzigen als u een probleem hebt. Het is ook aan te raden het handboek van uw hardware-fabrikant te raadplegen.**

#### **GELUIDSMAPPER**

Opent de Microsoft-geluidsmapper. Raadpleeg uw Windows-handboek voor meer informatie over de Microsoft-geluidsmapper.

# **MIDI-module**

# UITGANG TESTEN

Vertoont het dialoogvenster MIDI-uitgangstest. In dit venster kunt u een MIDI-testbestand Base, Extended of Beide afspelen. Doordat u de drie verschillende MIDI-bestanden kunt vergelijken terwijl ze spelen, kunt u horen welke geluid het beste klinkt op uw synthesizer. Die informatie kan u helpen bij het bepalen van de bestanden die u bij uw synthesizer kunt gebruiken, en de beste instelling voor uw MIDI Mapper. Raadpleeg de sectie MIDI Mapper in de bijlage van uw Sound Suite-handboek , voor meer informatie.

Tenzij u de MIDI Mapper zelf geselecteerd hebt voor testen, mijdt Sound Check de MIDI Mapper en stuurt MIDI-gegevens rechtstreeks naar het stuurprogramma. Zo kunt u onderscheiden tussen onjuiste MIDI Mapper-instellingen en problemen met het apparaatstuuprogramma zelf.

# INGANG TESTEN

- Opent het dialoogvenster MIDI-ingang waarmee u de werking van externe MIDI-hardware kunt testen zoals MIDI-toetsenborden, synthesizers of drummachines. Een geluidskaart is echter niet voldoende om MIDI-ingang te genereren voor testen een afzonderlijk apparaat, zoals een synthesizer is ook nog vereist. Door MIDI-ingang te testen kunt u snel bepalen:
- · of MIDI-gegevens die van een MIDI-apparaat gezonden worden, u computer al dan niet bereiken.
- op welk kanaal ze ontvangen worden.
- welk MIDI-apparaat verbonden is met welke MIDI-stekker.

Voor elk geïnstalleerd MIDI-apparaat verschijnt er een rij met 17 LED's. De eerste 16 komen overeen met de 16 MIDI-kanalen; de 17e LED-weergave, Div. genaamd, is voor niet-noot MIDI-berichten, zoals volumewijzigingen of SysEx-gegevens.

Als u een synthesizer of een ander MIDI-apparaat bespeelt, knipperen één of meer LED's om aan te duiden wanneer, van welk apparaat en op welk kanaal MIDI-gegevens ontvangen worden.

# **CONFIGUREREN**

Vertoont een dialoogvenster waarin u de configuratie van het huidig geselecteerde MIDIstuurprogramma kunt wijzigen. Hoewel u hetzelfde dialoogvenster kunt oproepen via het Windows-configratiescherm, kunt u met deze functie de stuurprogrammaconfiguratie wijzigen zonder SoundCheck af te sluiten. Als de wijziging in de configuratie-instellingen een succes is, zal het statusvakje aantonen dat het stuurprogramma "OK" is.

U zult voor veel stuurprogramma's Windows opnieuw moeten starten om de wijzigingen te implementeren. Zo niet, klik dan op de knop Verversen zodat SoundCheck de nieuwe configuratie herkent.

#### **OPGELET: Meestal hoeft u de configuratie alleen te wijzigen als u een probleem hebt. Het is ook aan te raden het handboek van uw hardware-fabrikant te raadplegen.**

# MIDI MAPPER

Opent de MIDI Mapper van Microsoft Windows. U kunt de MIDI Mapper gebruiken om een geschikte instelling voor uw MIDI-uitgangapparaat te kiezen, om een bestaande instelling te bewerken of nieuwe te creëren. Als een zeer algemene gids:

- · Base-level-synths, zoals FM-synthesizers op geluidskaarten, gebruiken alleen kanalen 11 tot en met 16, met drums op kanaal 16;
- · Extended-level-synths, zoals Wavetable-synthesizers, gebruiken kanalen 1 tot en met 10 met drums op kanaal 10.
- · Algemene MIDI-synths, zoals een extern hoogwaardig toetsenbordsysteem, gebruiken alle 16 MIDI-kanalen, met drums op kanaal 10.

Zie de bijlage in het handboek van Sound Suite voor een meer gedetailleerde bespreking van de MIDI Mapper.

# **CD-geluid**

Een bericht in het statusvak aan de linkerkant van CD-geluid, vertelt u of MSCDEX al dan niet gevonden werd. Als het gevonden werd, dan geeft een tweede bericht de status weer van het MCI CD-stuurprogramma van Windows. Als MSCDEX gevonden en het MCIstuurprogramma geopend werd, kunt u de CD testen.

# **CD-GELUID TESTEN:**

 1. Bevestig dat SoundCheck het MSCDEX-stuurprogramma opgespoord heeft, en dat het MCI CD-stuurprogramma geopend werd. Als één van de berichten een fout meldt, ga dan naar de toepasselijke sectie hieronder.

 2. Breng een CD met geluidssporen in het CD-ROM-station. Gebruik een commerciële CD-opname die in een muziekwinkel verkrijgbaar is.

 3. Kijk uw mixerinstellingen na. Controleer of het CD-ROM-station geselecteerd werd, en of de volumeknop hoog genoeg staat.

4. Klik op de knop Test om een CD-geluidsspoor af te spelen.

# **MSCDEX-FOUTEN VERHELPEN:**

Het bericht "MSCDEX werd niet gevonden" toont aan dat:

- het laag-niveaustuurprogramma van de CD-ROM niet correct opgeladen werd.
- MSCDEX.EXE niet correct opgeladen werd.

Beide problemen kunnen op dezelfde manier opgelost worden.

- 1. Sluit SoundCheck af
- 2. Draai de meegeleverde installatieroutine voor uw CD-ROM-station.
- 3. Start uw computer opnieuw, en keer terug naar bovenstaande CD-geluidstest.

# **MCI CD-FOUTEN VERHELPEN:**

 1. Klik op de knop Configureren in het venster CD-geluid. Het dialoogvenster Stuurprogramma's (via het Windows-configuratiescherm) gaat open.

2. Klik op de knop Toevoegen.

3. Selecteer [MCI] CD-geluid uit de lijst die verschijnt en klik op OK.

 4. Volg de instructies op uw scherm. U heeft waarschijnlijk u Windowsinstalleerdiskettes nodig om installatie af te maken.

5. Schakel terug naar het SoundCheck-scherm en klik op de knop Verversen.

6. Keer terug naar bovenstaande CD-geluidstest.

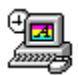

# **WinDat    digitaal geluidstransport voor Windows**

Met Windows Digital Audio Transport kunt u met behulp van uw geluidskaart digitale geluidsbestanden afspelen, opnemen en bewerken.

# **Layout van het scherm**

# **Bediening en displays**

# Menubalk

De menubalk van WinDAT bevindt zich bovenin het scherm en bevat de keuzes Bestand, Bewerken, Transformatie, Opties, Venster en Help.

# Bedieningsknoppen

De bedieningsknoppen bevinden zich bovenin het scherm, direct onder de menubalk. WinDAT heeft dezelfde bedieningsknoppen die u ook op een gewone VCR of taperecorder tegenkomt.

**Rewind (dubbele terugwijzende pijl) :** Als u op de knop Rewind klikt en deze ingedrukt houdt, gaat de aanwijzer met kleine beetjes tegelijk achteruit in het bestand. Als u sneller wilt terugspoelen, dient u Shift in te drukken terwijl u op de knop Rewind klikt, en de muisknop ingedrukt te houden.

Dubbelklik op de knop Rewind om terug te keren naar het begin van het bestand.

**Stop (vierkante knop)** : Als u op de knop Stop klikt, stopt de weergave of opname, en wordt er automatisch teruggespoeld naar het punt waar de weergave of opname begon.

**Play (één pijl voorwaarts) :** Als u op de knop Play drukt, wordt met de weergave gestart vanaf het huidige punt.

**Record (rood lampje):** Als u op de knop Record klikt, wordt WinDAT in de opnameklaarmodus gezet.

Nadat op de knop Record is geklikt, gaat het rode lampje van die knop knipperen. Druk op de knop Play om met de opname te beginnen.

**Pauze (twee strepen) :** Als u op de knop Pauze klikt, wordt er tijdelijk gestopt met de weergave of opname. Om weer verder te gaan, dient u opnieuw op de knop Pauze te klikken. Dan gaat de weergave of opname verder zonder dat er wordt teruggespoeld.

**Snel vooruit (dubbele pijl voorwaarts) :** Als u op de knop Snel vooruit klikt en deze ingedrukt houdt, gaat de aanwijzer met kleine beetjes tegelijk vooruit in het bestand. Wilt u sneller terugspoelen, dan drukt u op Shift terwijl u de knop Rewind ingedrukt houdt.

Als u dubbelklikt op de knop Snel vooruit, gaat u in één keer snel door naar het einde van het bestand.

# Bereikregelaars

De bereikregelaars bevinden zich onder de bedieningsknoppen. Hiermee kunt u een precies gedefinieerd deel van het bestand selecteren om af te spelen, te bewerken of te transformeren.

Het geselecteerde deel van een bestand wordt het bereik genoemd en wordt gedefinieerd door middel van de starttijd en eindtijd, in seconden. De start- en eindtijd kunnen worden aangegeven tot op één honderdste van een seconde.

**Bereik markeren (neerwaartse pijl) :** Hiermee kunt u een gedeelte van een bestand markeren terwijl u naar de weergave luistert.

**Bereik spelen (streep - voorwaartse pijl - streep) :** voor het afspelen van het geselecteerde bereik.

**Start- en eindcijfers:** voor het vertonen en wijzigen van de start- en eindtijd van het bereik in munuten: seconden: honderdsten seconden. De startcijfers staan in het linkervak en de eindcijfers in het vak aan de rechterkant.

Cijfervakjes zijn kleine vakjes waarin parameters of waarden staan die u snel kunt wijzigen. Als er genoeg ruimte is staan er ook nog twee kleine driehoekjes (één naar boven wijzend, één naar beneden) rechts van het vakje.

#### **Twee manieren om met cijfervakjes te werken:**

 1. Als u de waarde van het getal in het cijfervakje wilt verhogen, of omhoog wilt gaan in een keuzelijst, zet de muisaanwijzer dan op een willekeurige plek in de bovenste helft van het cijfervakje. Als u de waarde wilt verminderen, of omlaag wilt gaan in een lijst, zet u de muisaanwijzer op de onderste helft. Vervolgens:

één keer klikken om de waarde met één stap te wijzigen, of het volgende of vorige item uit de lijst te kiezen;

klikken en ingedrukt houden om sneller op of neer te gaan. Eerst gaat de wijziging langzaam, maar na enkele seconden gaat het steeds sneller. Laat de muisknop los, als u in de buurt komt van de gewenste waarde en gebruik dan enkele klikken om uw definitieve keuze te maken.

 2. Ook kunt u in het cijfervakje klikken en de muis in de gewenste richting slepen: omhoog om de waarde te verhogen, omlaag om hem te verlagen. U zult hierbij merken dat de muisaanwijzer van het scherm verdwijnt.

**VU-meters:** duiden het opname- en weergaveniveau aan.

**Sleep- en neerzetpictogram:** plaatst een WinDAT-bestand in een OLE-doeldocument met een simpele muishandeling.

# Grafische bestandsweergave

De grafische bestandsweergave beslaat het grootste deel van het scherm. Het is een visuele afbeelding van het digitale geluidsbestand dat op dit moment in WinDAT is opgeladen. De horizontale as geeft de tijd aan (beweegt van links naar rechts), de verticale as de geluidsterkte.

Een rode lijn, de Speelpositiewijzer, geeft het punt in het bestand aan waar de weergave zal beginnen. Tijdens de weergave beweegt de lijn zich van links naar rechts door de bestandsweergave. Met de schuifbalk onderaan de bestandsweergave kunt u de speelpositiewijzer zelf verplaatsen.

U kunt elk gewenste deel van een bestand selecteren met het doel deze te bewerken of te transformeren Als een bereik is geselecteerd, wordt dit altijd in inverse video vertoond.

# **Statusgebied**

Het statusgebied onderin het scherm bevat informatie over het huidige geluidsbestand.

**Mono/ Stereo:** geeft aan of het geluidsbestand mono of stereo is.

**kHz:** geeft de samplefrequentie aan in kHz van het huidig opgeladen bestand.

**Bits:** geeft de bitlengte aan van het huidige bestand.

**Pos.:** geeft de positie van de speelpositiewijzer aan in minuten: seconden: honderdsten van seconden.

**Bestand:** geeft de totale lengte van het bestand aan.

# **Menu's**

# Menu Bestand

**Nieuw:** legt een nieuw leeg bestand aan op basis van de instellingen in het venster Setup.

Als u Nieuw kiest, wordt de inhoud van het klembord niet gewist.

Het is niet nodig om Nieuw te kiezen voor u met een opname begint. Als u iets opneemt, vervangt WinDAT altijd het huidig opgeladen bestand met het pas opgenomen materiaal.

**Openen:** roept een dialoogvenster op waarmee u het bestand kunt kiezen dat u wilt opladen. U kunt kiezen naar welke bestandsextensie (.VOC of .WAV) u wilt zoeken. Met de functie Beluisteren kunt u stukjes van de bestanden beluisteren terwijl u zoekt.

**Opslaan:** slaat het huidige bestand op naar de schijf, waarbij de bestaande versie wordt overschreven.

**Opslaan als...:** Met deze optie krijgt u een dialoogvenster te zien waarin u het huidige bestand kunt benoemen en naar de schijf kunt opslaan.

**Afsluiten:** sluit het WinDAT-programma.

**Bestandslijst (1 2 3 4):** biedt de mogelijkheid om de vier laatst geopende geluidsbestanden elk met één klik te openen.

# Menu Bewerken

**Ongedaan maken:** herstelt het bestand tot de staat waarin het was vóór de laatste bewerking of transformatie.

**Knippen:** verwijdert het geselecteerde bereik en schuift de rest van het bestand op om het gat te vullen. Het geknipte gedeelte wordt op het klembord van WinDAT geplaatst.

**Kopiëren:** plaatst een kopie van het geselecteerde bereik op het klembord van WinDAt zonder het bestand te wijzigen.

**Plakken:** zet de inhoud van het klembord op het startpunt en schuift de rest van de gegevens op naar rechts.

**Mengen:** mengt de inhoud van het klembord met de gegevens in het huidige bestand vanaf het startpunt.

**Alles selecteren:** selecteert het gehele bestand als het bereik.

**Verwijderen:** verwijdert het geselecteerde bereik en schuift de rest van de gegevens op naar links om het gat te vullen. De gegevens worden niet naar het klembord gekopieerd.

**Wissen:** plaatst een kopie van het geselecteerde bereik op het klembord en vervangt het geselecteerde bereik door stilte.

**Bijknippen:** vervangt alle gegevens **behalve** het geselecteerde bereik. De inhoud van het klembord blijft ongewijzigd.

**Stilte invoegen:** voegt stilte in op het startpunt van het geselecteerde bereik. De gegevens na dat punt worden naar rechts verschoven. U kunt een schuifregelaar of cijfervakje gebruiken om de lengte van de stilte aan te geven van 1 tot 10 seconden.

# Menu Transformaties

**Normaliseren:** verhoogt de geluidssterkte in het geselecteerde bereik op de volgende wijze. De piekwaarde wordt aangepast op de maximale geluidssterkte, alle andere geluidssterktewaarden worden dan met dezelfde factor gewijzigd. Deze optie is nuttig om bestanden te verbeteren die op een te laag volume zijn opgenomen zonder afkapvervorming te veroorzaken.

#### **Piek vinden:** scant het geselecteerde bereik en

vertoont een pop-up-venster met de waarde en locatie van de piekamplitude in het bereik;

verplaatst de huidige speelpositie naar de piek;

selecteert een nieuw bereik met als startpunt 1 seconde vóór de piek, en als eindpunt 1 seconde na de piek.

Piek vinden is handig om een ongewenste piek te vinden en deze te verwijderen of kleiner te maken.

**Aanpassen:** verhoogt of verlaagt de geluidsterkte in het geselecteerde bereik met een door u gekozen factor. Deze functie is handig als u de geluidsterkte van twee bestanden aan elkaar gelijk wilt maken, voordat u een plak- of menghandeling uitvoert.

**.WAV ->> .VOC of .VOC ->> .WAV:** zet 8-bits PCM-.WAV-bestanden om in het SoundBlaster .VOC-formaat, of .VOC-bestanden in het 8-bits PCM-.WAV-formaat.

**Snelheid wijzigen:** wijzigt de snelheid en toonhoogte van een digitaal geluidsbestand door de samplefrequentie te wijzigen.

#### Menu Opties

**Auto-beluister:** Als deze keuze aanstaat, kunt u elk bestand afspelen door op de bestandsnaam te klikken in de dialoogvensters Openen en Opslaan als.

**Auto-terug:** Staat deze keuze aan, dan spoelt WinDAT automatisch terug naar het begin van het bestand als er wordt gestopt met afspelen.

**Geen Wave:** Staat deze keuze aan, dan verdwijnt de grafische bestandsweergave en krimpt het WinDAT-venster verticaal in. Deze optie is nuttig als u niet wilt wachten tot het scherm wordt bijgewerkt, of om de druk op het systeem te verlichten als u bestanden met hoge overdrachtsnelheden afspeelt, of om ruimte op uw bureaublad te maken voor andere toepassingen.

**Weergave-VU, Opname-VU:** Als deze keuzes aanstaan, zijn de VU-meters van WinDAT actief tijdens weergave of opname. Als u problemen ondervindt met het afspelen of opnemen van bestanden met hoge overdrachtsnelheid, kunt u proberen de VU-meters uit te zetten om het systeem niet te overbelasten. De VU-meters worden uitgezet tijdens de opname of weergave van gecomprimeerde bestanden.

#### Menu Venster

**Setup:** vertoont het dialoogvenster Setup, waar u de instellingen van een bestand kunt kiezen voor u tot opname overgaat. Voor meer informatie, zie "Nieuwe bestanden opnemen" in het leshoofdstuk hieronder. De opties in het dialoogvenster Setup zijn:

Bestandsformaat**:** - Hier kunt u uit .WAV- of .VOC-bestandsformaat kiezen.

Gegevensformaat**:** - WinDAT vindt en vertoont automatisch alle gegevensformaten/compressieschema's die worden ondersteund door uw geluidskaart.

Stereo**:** - zet stereo aan of uit (alleen bij geluidskaarten die stereo ondersteunen).

**Samplefrequentie:** - voor het selecteren van een samplefrequentie in Hz. Raadpleeg de documentatie van uw geluidskaart om te kijken welke samplefrequenties ondersteund worden.

Werkdirectory**:** - de standaard directory die WinDAT gebruikt om bestanden te openen of op te slaan.

Nooddirectory**:** - de directory die WinDAT gebruikt om gegevens tijdelijk op te slaan als u bezig bent met het opnemen, bewerken of transformeren van digitale geluidsgegevens.

De volgende optie in het menu Venster is Klembord.

**Klembord:** vertoont informatie over en laat u luisteren naar de inhoud van het WinDATklembord. Als u het dialoogvenster Klembord oproept, ziet u de volgend informatie:

Van**:** - het bronbestand van waaruit gegevens werden geknipt of gekopieerd.

Samplebereik**:** - de start- en eindcijfers van de sample, met betrekking op het bronbestand van waaruit de gegevens werden geknipt of gekopieerd.

# samples**:** - het totaal aantal samples in de klembordgegevens.

Duur**:** - de duur van de gegevens op het klembord.

Samplefrequentie**:** - de samplefrequentie van de gegevens op het klembord. N.B.: Gegevens die van het klembord in een bestand zijn geplakt, worden afgespeeld met de samplefrequentie van het bestand waarin zij zijn **ingeplakt**.

Formaat**:** - de bitlengte en mono/stereo-instelling van de gegevens op het klembord.

Bedieningsknoppen**:** - alleen voor het materiaal dat op dit moment op het WinDAT-klembord staat. Gebruik deze knoppen om de inhoud van het klembord te controleren voor u het in een bestand inplakt.

OK**:** - sluit het Klembordvenster. U gaat terug naar het hoofdscherm.

De volgende optie in het menu Venster is:

**Parameterinstellingen:** Hiermee kunt u de prestaties van WinDAT optimaliseren of problemen oplossen die u tijdens het opnemen of afspelen ondervindt, vooral als er een hoge overdrachtsnelheid is. Voor meer informatie, zie het hoofdstuk "Problemen oplossen".

De laatste optie in het menu Venster is:

**Bestandsinfo:** vertoont een samenvatting van de informatie over het huidige bestand: bestandsformaat, gegevensformaat, samplefrequentie, kanalen (mono of stereo), aantal samples in het bestand en de totale bestandsgrootte.

# **Digitale geluidsbestanden: enkele voorbeelden**

WinDAT bevat een aantal digitale geluidsbestanden met de naam MusiClips™. Dit zijn bestanden in .WAV-formaat, die compatibel zijn met Windows en vele DOS-toepassingen.

# **Leshoofdstuk**

# **.WAV-bestanden opladen en afspelen**

# **Een digitaal geluidsbestand openen en afspelen:**

 1. Kies Openen uit het menu Bestand van WinDAT en ga naar de directory waar uw digitale geluidsbestanden zich bevinden. Klik op een bestandsnaam in de lijst Bestanden.

Als u het gemarkeerde bestand wilt beluisteren, kunt u op de knop Beluisteren drukken. Als Auto-beluister aanstaat, wordt elk bestand automatisch afgespeeld als u het markeert. Als u wilt stoppen met beluisteren, kunt u een ander bestand kiezen of op een willekeurige plek in de lijst met directory's klikken.

 2. Als u een bestand wilt openen, dubbelklik dan op de bestandsnaam of markeer de gewenste bestandsnaam en klik op OK.

Nadat het bestand is opgeladen, verschijnt er een grafische afbeelding van het geluidsbestand in het grafische weergavevenster. De totale lengte van het bestand wordt vertoond in het vak Bestand rechtsonderin het venster.

3. Klik op de knop Play in het bedieningspaneel.

Nu wordt het digitale geluidsbestand afgespeeld. Aan het einde stopt WinDAT. De rode speelpositiewijzer gaat tijdens het afspelen van links naar rechts in het venster.

De weergave kan tijdelijk worden gestopt door op de knop Pauze te klikken. Als u nogmaals op Pauze klikt, gaat WinDAT verder met afspelen.

#### **Het bestand terugspoelen:**

 1. Dubbelklik op de knop Rewind in het bedieningspaneel. WinDAT keert nu terug naar het begin van het bestand.

 2. Als de optie Auto-terug in het menu Opties aanstaat, spoelt WinDAT automatisch terug als u stopt met afspelen.

# **Bestanden opnemen**

Voor u een opname kunt maken, moet uw systeem op de juiste wijze zijn opgezet. Meestal bereidt het installatieprogramma uw systeem reeds voor, zodat u meteen kunt beginnen met opnemen. Toch wilt u misschien even de volgende stappen doorlopen om uzelf vertrouwd te maken met de setup-procedure van WinDAT of om de instellingen te bevestigen. Als de setup klaar is, hoeft u deze procedure alleen maar te doorlopen als u instellingen wilt wijzigen.

#### **Het systeem op opname voorbereiden:**

 1. Sluit de opnamebron (microfoon, CD-speler, tapedeck enz.) aan op de juiste ingang van uw geluidskaart. Raadpleeg de hardwaredocumentatie van uw geluidskaart voor meer informatie, indien gewenst.

 2. Gebruik uw Windows-mixer om een ingangsbron te selecteren en het volumeniveau van de opname in te stellen.

- 3. Kies Setup uit het Windows-menu.
- 4. Selecteer het gewenste bestandsformaat (.WAV of .VOC).

 5. Als u .WAV heeft gekozen als bestandsformaat, dient u het gewenste gegevensformaat te selecteren uit de keuzelijst-met-invoervak Gegevensformaat. Sommige systemen ondersteunen één of meer soorten gegevenscompressie. Als dat zo is, worden deze hier vertoond.

6. Kies een samplefrequentie uit de keuzelijst-met-invoervak Samplefrequentie.

U kunt een samplefrequentie uit de lijst kiezen of zelf een samplefrequentie intypen

die wordt ondersteund door uw geluidskaart. Niet alle kaarten ondersteunen alle samplefrequenties. Hogere samplefrequenties geven een betere geluidskwaliteit, maar resulteren ook in grotere bestanden.

 7. Selecteer mono of stereo. Het groene lampje op de stereoknop gaat aan als stereo is gekozen. (Deze knop bestaat alleen als uw geluidskaart stereo ondersteunt.)

 8. Controleer de informatie in de vakken Nooddirectory en Werkdirectory. Vergewis u ervan dat het geldige directory's zijn en dat er genoeg vrije ruimte is om het bestand op te slaan dat u wilt opnemen.

9. Kies OK om terug te keren naar het hoofdscherm van WinDAT.

Als u de foutmelding "Niet ondersteund geluidsbestandformaat" krijgt, betekent dit waarschijnlijk dat u een samplefrequentie, gegevensformaat of mono/stereo-selectie heeft ingebracht die niet door uw geluidskaart wordt ondersteund. Raadpleeg het handboek van uw geluidskaart om te kijken wat de mogelijkheden van uw geluidskaart zijn.

Als dit uw eerste opname is, raden we u aan om met een 8-bits PCM-bestand in .WAVformaat te beginnen, op 11.025 Hz.

# **Een nieuw bestand opnemen en opslaan:**

 1. Als u opneemt van een CD-ROM-station, CD-speler of tapedeck, dient u deze eerst voor te bereiden.

 2. Klik op de knop Record in het bedieningspaneel. Nu begint er een rood lampje te knipperen, wat aangeeft dat WinDAT in de opname-standby-modus staat.

 3. Klik op de knop Play om met de opname te beginnen. Nu houdt het rode lampje op met knipperen en blijft aanstaan. Dit betekent dat WinDAT bezig is met de opname.

4. Spreek in de microfoon of speel het materiaal dat u eerder voorbereidde.

U kunt de opname tijdelijk stopzetten zonder het reeds opgenomen materiaal te verliezen, door op de knop Pauze te klikken. Klik nogmaals op Pauze om verder te gaan met de opname.

5. Klik op de knop Stop als u klaar bent met de opname.

6. Klik op de knop Play om te horen wat u zojuist heeft opgenomen.

 7. Kies Opslaan uit het menu Bestand, typ een nieuwe bestandsnaam in het dialoogvenster en kies OK.

# **Bestanden bewerken**

Met het bewerkingsgereedschap van WinDAT kunt u gegevens knippen, kopiëren, plakken, invoegen of verwijderen binnen één bestand of tussen meerdere bestanden. U kunt meerdere exemplaren van WinDAT tegelijkertijd laten draaien, om het knippen en plakken tussen verschillende bestanden te vergemakkelijken.

# Een bereik selecteren om te bewerken

Voor alle bewerkingsfuncties van WinDAT dient u eerst het deel van het bestand aan te geven dat u wilt bewerken. Dat deel wordt dan het bereik genoemd. Als u ooit wel eens een tekstverwerker heeft gebruikt, begrijpt u dit waarschijnlijk direct. Als u een bereik heeft gekozen, verschijnt dit in inverse video op het grafische weergavevenster (zwart op een wit scherm).

U kunt een bereik op meerdere manieren selecteren. U kunt de muis klikken, ingedrukt houden en over een deel van de grafische weergave slepen, of u kunt een deel selecteren terwijl u naar de weergave luistert.

De start- en eindcijfers in het gebied van de Bereikregelaars laten precies zien waar het geselecteerde bereik begint en eindigt. U kunt de grens tot op één honderdste van een seconde bepalen.

Met de knop Bereik spelen kunt u naar het geselecteerde bereik luisteren en controleren of u het naar wens heeft ingesteld.

#### **Een bereik met uw muis selecteren:**

- 1. Klik op het gewenst startpunt in de grafische weergave.
- 2. Sleep naar rechts. Laat los op het gewenste eindpunt.

U kunt het gehele bestand selecteren door op een willekeurige plek in de grafische weergave te dubbelklikken of Alles selecteren te kiezen uit het menu Bewerken.

# **Een bereik selecteren terwijl u luistert:**

 1. Speel het bestand af en let op het moment dat u als startpunt van uw bereik wilt hebben. Als u het hoort, klik dan op de knop Bereik markeren met uw muis. Houd de muisknop ingedrukt terwijl het gewenste deel wordt afgespeeld.

- 2. Laat de knop los als u het gewenste eindpunt bereikt.
- 3. Klik op de knop Stop.
- 4. Klik op de knop Bereik spelen om het geselecteerde bereik af te spelen.

#### **Het bereik schetsmatig wijzigen:**

1. Plaats de muisaanwijzer op de gewenste plek in de grafische weergave.

 2. Houd de SHIFT-toets ingedrukt en klik. Het start- of eindpunt springt nu naar de plaats waar de muiswijzer is. Welk punt verspringt hangt af van welk punt het dichtst bij de muiswijzer is. Het andere punt wordt niet gewijzigd.

# **Het bereik heel precies wijzigen:**

 1. Klik ergens op het start- of eindcijfer en sleep op of neer naar de gewenste startof eindtijd.

2. Klik in de bovenste of onderste helft van het vakje om de tijd tot op een

honderdste van een seconde te wijzigen.

# Het gebruik van de bewerkingsfuncties

De bewerkingsfuncties van WinDAT lijken op die van een tekstverwerker. U kunt digitale geluidsgegevens knippen, kopiëren, plakken of verwijderen, net als met tekst. Uw "cursorpositie" is altijd het startpunt van het geselecteerde bereik.

Gegevens die u knipt of kopieert worden tijdelijk op het klembord van WinDAT opgeslagen, totdat u ze door andere gegevens vervangt of WinDAT sluit. Als u WinDAT sluit, bent u alle gegevens op het WinDAT-klembord kwijt, zelfs als Windows nog open is.

#### **Een gedeelte van een bestand verwijderen:**

1. Selecteer het bereik dat u uit het bestand wilt verwijderen.

 2. Kies Knippen uit het menu Bewerken. Nu wordt het geselecteerde bereik uit het bestand verwijderd en naar het klembord van WinDAT overgebracht. De rest van het bestand schuift op naar links om het gat te vullen.

3. Speel het bestand af om het resultaat te beluisteren.

#### **De inhoud van het klembord in een bestand kopiëren:**

 1. Plaats de gegevens op de hierboven beschreven wijze in het klembord. Als u de gegevens niet uit het bronbestand wilt verwijderen, gebruik dan de opdracht Kopiëren in plaats van Knippen.

 2. Als u de inhoud van het klembord in een ander bestand wilt plakken, dient u nu dat bestand op te laden.

 3. Selecteer een bereik en stel het startpunt in op het punt waar u de gegevens wilt invoegen. (Het maakt niet uit waar het eindpunt van het geselecteerde bereik is; dit heeft namelijk geen invloed op de plak-, meng- en invoegbewerkingen.)

 4. Kies Plakken uit het menu Bewerken. Nu wordt de inhoud van het klembord op het aangegeven startpunt ingevoegd. De gegevens rechts van dit punt schuiven op naar rechts.

Als u geluid wilt mengen, kies dan Mengen. Nu wordt de inhoud van het klembord ingevoegd op het aangegeven startpunt en vermengd met de gegevens rechts daarvan. Het bestand wordt, indien noodzakelijk, automatisch langer gemaakt om de nieuwe gegevens te kunnen inpassen.

Als u een nieuw bestand wilt aanleggen voor de inhoud van het klembord, kies dan Nieuw uit het menu Bestanden voor u Plakken kiest.

#### **Een periode van stilte invoegen in een bestand:**

 1. Kies een bereik en stel het startpunt in op het punt waar u de stilt wilt laten beginnen.

 2. Kies Stilte invoegen uit het menu Bewerken. Geeft de lengte van de gewenste stilte aan in het dialoogvenster en kies OK. Nu wordt de door u bepaalde periode van stilte ingevoegd op het aangegeven beginpunt met behulp van de speelpositiewijzer. De

gegevens na dit punt schuiven op naar rechts.

# **De laatste bewerking of transformatiehandeling ongedaan maken:**

Kies Ongedaan maken uit het menu bewerken.

# **Bestanden wijzigen met transformatiebewerkingen**

WinDAT heeft een aantal functies, transformaties, waarmee u uw digitale geluidsbestanden kunt wijzigen.

Net als de bewerkingsfuncties werken deze transformaties ook op een geselecteerd bereik. Sommige transformaties werken op het gehele bestand.

We zullen de transformatie op schaal gebruiken als voorbeeld. Met de transformatie op schaal wordt de geluidsterkte van het geselecteerde bereik met een bepaalde factor vermeerderd of verminderd. Een schaalfactor 2 maakt de geluidsterkte bijvoorbeeld tweemaal zo hoog, een factor 0,5 tweemaal zo laag.

De schaalfunctie is handig, als u de geluidsterkte van verschillende bestanden gelijk wilt maken vóór u een knip- en plakbewerking tussen de bestanden uitvoert.

# **De geluidsterkte van een geselecteerd bereik op schaal wijzigen:**

 1. Selecteer het bereik dat u op schaal wilt aanpassen, of kies Alles selecteren uit het menu Bewerken als u het gehele bestand wilt wijzigen.

2. Kies Aanpassen uit het menu Transformaties.

                          3. Zet in het dialoogvenster Aanpassen de muiswijzer op de schuifregelaar en sleep deze op of neer naar de gewenste factor.

4. Kies OK.

De andere transformatiebewerkingen van WinDAT werken op precies dezelfde manier. In het hoofdstukje over de menu's hierboven vindt u een volledige beschrijving van alle transformaties.

# **WinDAT met andere programma's gebruiken**

# Een bestand opladen met een sleep- en neerzetactie

WinDAT werkt met bestandsbeheerutiliteiten die sleep- en neerzethandelingen ondersteunen, zoals Windows File Manager, Norton Desktop™ for Windows, XTree™ for Windows. Als u niet weet of uw toepassing slepen en neerzetten ondersteunt, voer dan de volgende handelwijze uit.

# **Een bestand opladen in WinDAT met een sleep- en neerzetactie:**

 1. Draai een toepassing die compatibel is met slepen en neerzetten, zoals Bestandsbeheer van Windows.

2. Ga naar de directory waar het gewenste bestand zich bevindt.

 3. Sleep het pictogram van de bestandsnaam naar de grafische bestandsweergave van WinDAT. Nu laadt WinDAT het bestand op.

# WinDAT's OLE-ondersteuning

WinDAT ondersteunt een functie van Windows 3.1: Objecten koppelen en insluiten (OLE). Met OLE kunt u informatie uit één toepassing in een document plaatsen dat met een andere toepassing werd gecreëerd, zelfs als de twee toepassingen heel andere soorten gegevens gebruiken. Als u niet bekend met OLE, raadpleeg dan uw Windows-documentatie alvorens verder te gaan.

WinDAT is een OLE-brontoepassing. U kunt WinDAT-geluidsobjecten in documenten insluiten of koppelen die met elke willekeurige OLE-doeltoepassing zijn gecreëerd.

U kunt WinDAT gebruiken om geluidsobjecten van binnen het doeldocument te bewerken.

Het unieke sleep- en neerzetpictogram van OLE biedt een een snelle en intuïtieve manier om geluidsobjecten in OLE-doeltoepassingen in te sluiten.

Als u een geluidsobject heeft gekoppeld of ingesloten, geeft het WinDAT-pictogram de plaats aan waar het object in het OLE-doeldocument is ingesloten.

# **Een geluidsbestand in een document insluiten:**

1. Laad het gewenste geluidsbestand op in WinDAT of maak de gewenste opname.

 2. Sleep het OLE-sleep- en neerzetpictogram van WinDAT naar het gewenste punt in het doeldocument en laat de muisknop los.

# **Een geselecteerd onderdeel van een geluidsbestand insluiten:**

- 1. Laad een geluidsbestand op in WinDAT of maak de gewenste opname.
- 2. Markeer het gewenste bereik in de grafische weergave.
- 3. Kies Kopiëren uit het menu Bewerken van WinDAT.
- 4. Klik op het gewenste invoegpunt in het doeldocument.
- 5. Kies Plakken uit het menu Bewerken van het doeldocument.

#### **Een geluidsobject koppelen:**

- 1. Laad het gewenste geluidsbestand op in WinDAT of maak de gewenste opname.
- 2. Zorg dat het bestand is opgeslagen.

 3. Selecteer een deel van het bestand (door deze handeling wordt een koppeling met het gehele bestand gecreëerd, dus het maakt niet uit wat u selecteert, als u maar iets selecteert).

- 4. Kies Kopiëren uit het menu Bewerken van WinDAT.
- 5. Klik op het gewenste invoegpunt in het doeldocument.

6. Kies Koppeling plakken uit het menu Bewerken van het doeldocument.

N.B.: Als u het doeldocument aan iemand anders geeft, dient u er wel een kopie van het gekoppelde geluidsbestand bij te geven.

#### **Een WinDAT-geluidsobject afspelen:**

 1. Dubbelklik in het doeldocument op het WinDAT-pictogram dat bij het te beluisteren geluidsobject hoort.

U kunt ook het WinDAT-pictogram selecteren en Sound [VOY] >> Object, Play uit het menu Bewerken van het document kiezen.

Sommige OLE-doeltoepassingen voeren de OLE-functies op een andere manier uit. Raadpleeg de documentatie van de doeltoepassing voor meer informatie.

#### **Een WinDAT-geluidsobject bewerken:**

 1. Klik in het doeldocument op het WinDAT-pictogram dat bij het te bewerken geluidsobject hoort.

 2. Kies uit het menu Bewerken van het doeldocument Sound [VOY] Object >> Bewerken. WinDAT start nu op, met het geluidsobject reeds opgeladen.

3. Bewerk het geluidsobject naar wens in WinDAT.

4. Werk het geluidsobject in het doeldocument bij.

Als u een ingesloten geluidsobject heeft bewerkt, kies dan Bijwerken [naam van de toepassing] uit het menu Bestand van WinDAT.

Als u een gekoppeld geluidsobject heeft bewerkt, kies dan Opslaan uit het menu Bestand van WinDAT. Nu wordt het oorspronkelijke geluidsbestand overschreven.

# **Problemen met digitaal geluid oplossen**

Als u problemen ondervindt met WinDAT, volg dan de hieronder beschreven handelwijzen. Gelukkig zijn de problemen die het vaakst voorkomen ook het makkelijkst op te lossen. Daarom begint dit hoofdstuk bij de eenvoudigste problemen en hun oplossing.

Vergeet ook niet dat u nog een andere nuttige bron van informatie heeft bij het oplossen van problemen: de hardware-handboeken van uw geluidskaart en andere randapparaten.

# Probleem: niets werkt, ik krijg alleen maar stilte

Controleer uw mixer-instelling:

Controleer vooral de Master-volume-instelling en zorg dat alle toepasselijke mixerinstellingen hoog genoeg zijn. Raadpleeg het hardware-handboek van uw geluidskaart voor meer informatie over mixers.

Controleer de aansluitingen van de geluidskaart:

Uw geluidskaart moet met een werkend uitgangsapparaat zijn verbonden, zoals een hoofdtelefoon, luidsprekers of een versterker met luidsprekers. Als uw luidsprekers direct op de geluidskaart zijn aangesloten (d.w.z. zonder versterker), dienen de luidsprekers hun eigen stroomtoevoer te hebben. De versterker van de geluidskaart is er niet op gebouwd om externe luidsprekers te voeden.

#### Controleer uw software-installatie

De software pas na de geluidskaart en stuurprogramma's installeren, want anders werkt het niet. Heeft u hiermee reeds moeilijkheden ondervonden, dan is het raadzaam de installatieinstructies eerst door te lezen en het dan opnieuw te proberen..

#### Controleer alle snoeren:

Vergewis u ervan dat u de snoeren goed heeft aangesloten. Heeft u de hoofdtelefoon misschien per ongeluk op de microfooningang aangesloten of iets dergelijks? Kijk nog even naar de installatie-instructies van de hardware om te controleren of u wel echt de juiste connectors heeft gebruikt.

#### Controleer de installatie van de geluidskaart:

Vergewis u ervan dat alle kaarten in uw computer stevig zijn geïnstalleerd en goed elektrisch contact maken. Als u de haak van de geluidskaart moet forceren of verbuigen om de schroef vast te zetten, zit de kaart waarschijnlijk niet goed in zijn sleuf. De kaarten moeten vaak even goed aangedrukt worden. Vuile contacten op de kaart of in de sleuf kunnen tot elektrische storing leiden. Als dit een probleem lijkt te zijn, probeer dan een andere sleuf of wrijf de contacten op de geluidskaart op met een schoon stuk gum.

# Controleer de hardware-instellingen van uw computer:

(Interrupts) Controleer het IRQ, I/O-adres en de DMA-instellingen op fouten of conflicten. Als u verscheidene apparaten gebruikt, zoals scanners, MIDI-interfaces, tape-backups enz., kan het zijn dat twee apparaten hetzelfde IRQ-kanaal willen gebruiken. Als dit zo is, zult u het conflict moeten traceren en oplossen. Dit kan meestal door de instelling op één van de apparaten te wijzigen. Sommige kaarten gebruiken hardware (DIP-schakelaars, jumpers) om de instellingen te wijzigen, sommige software. Op sommige apparaten mag u de interruptinstelling helemaal niet wijzigen. Dit moet dus op de andere kaart gebeuren.

# Probleem: ik krijg wel geluid, maar met storing

# Controleer de instellingen van uw geluidskaart:

Een zoemend, sissend of ander continu geluid duidt meestal op een storing in de harware. Probeer het uitgangsvolume van de geluidskaart te verhogen en het volume van de versterker te verlagen. Als dat niet helpt, probeer het dan andersom.

# Controleer op elektrische storing:

Zorg dat de computer en/of de snoeren niet in de buurt van potentiële bronnen van elektrische ruis liggen. Stroomkabels, fluoriserende lampen of elektrische apparaten met een dimmer kunnen alle aan de storing schuldig zijn.

Wijzig de plaats van de kaarten in de computer:

Soms helpt het om de kaarten in de computer op een andere volgorde in te brengen. Probeer de geluidskaart zo ver mogelijk van de videokaart en de stroomtoevoer aan de computer in te brengen.

# Probleem: ik krijg eerst een goed geluid, maar dan wordt het steeds slechter

#### Controleer de capaciteiten van uw computer:

Veel problemen met digitaal geluid komen voort uit het feit dat de gegevens op zeer hoge snelheid door het systeem moeten worden verwerkt. Bij een bestand van 44 kHz met een resolutie van 16 bits moet uw computer iedere seconde ongeveer 100k geluidsgegevens verplaatsen tussen uw geluidshardware en de vaste schijf. Sommige systemen, vooral de wat langzamere computers, vaste schijven of CD-ROM's komen dan aan de grens van hun capaciteiten.

Met de stappen hieronder kunt u deze problemen oplossen of voorkomen.

#### Overbelasting van het systeem verminderen of voorkomen

Sluit Windows-toepassingen die u niet gebruikt.

Draai Windows in de standaardmodus. Start Windows op met de volgende opdracht:

WIN /S

Verminder de belasting op het schermdisplay van WinDAT. Zet bijvoorbeeld de Opname-VU of Weergave-VU uit in het menu Opties en kies Geen .WAVe.

# Maak geen gebruik van compressie-utiliteiten van de vaste schijf

Schijfcompressie-utiliteiten zoals Stacker™, DoubleSpace™ en andere, voegen extra stappen toe aan het proces van gegevens schrijven en lezen. Dit kan de snelheid van het systeem soms verlagen. Maak geen gebruik van gecomprimeerde stations om digitale geluidsbestanden op te nemen of af te spelen en gebruik deze stations ook niet als werkdirectory of nooddirectory in het venster Setup.

Er zijn verschillende soorten bestandscompressieschema's die u niet met elkaar mag verwarren. De schema's voor digitaal geluid (bijv. ALaw, µLaw) zijn heel anders dan de vaste-schijfutiliteiten die allerlei soorten bestanden comprimeren (bijv. Stacker™, Disk Doubler™, DoubleSpace™). Deze vaste-schijfutiliteiten zijn niet te gebruiken voor digitaal geluid, en in sommige gevallen wordt een bestand zelfs groter of treden er andere problemen op.

#### Uw vaste schijf defragmenteren

Als u bestanden van een schijf verwijdert, komt er ruimte vrij voor nieuwe gegevens. Als u een nieuw bestand opslaat, breekt DOS de gegevens op en zet de stukjes in de verschillende vrijgekomen ruimtes. Soms kan de schrijf/lees-kop van een vaste schijf zich niet snel genoeg tussen deze ruimtes verplaatsen en dan lijdt de digitale geluidsfunctie hieronder. Deze situatie, schijffragmentatie genoemd, doet zich vooral voor in grote partities van de schijf die ondersteund worden door nieuwe versies van DOS. Schijfoptimaliseringsutiliteiten, zoals DEFRAG (bij versie 6 van DOS) enz. kunnen hier uitkomst bieden. Optimaliseer uw vaste schijf regelmatig.

#### Houd een speciale schijfpartitie vrij voor digitaal geluid

U kunt een speciale partitie op uw vaste schijf aanleggen voor digitaal geluid. In uw DOShandboek staat hoe u de FDISK-utiliteit kunt gebruiken om dit te doen. Gebruik na het aanleggen van de nieuwe partitie (20 MB is een geschikte omvang) het venster Setup van WinDAT om dit als nooddirectory in te stellen.

#### Wijzig de opties in het venster Parameterinstellingen

In het venster Parameterinstellingen kunt u de drie parameters instellen die de prestatie van WinDAT beïnvloeden.

Gebruik dit venster alleen als u bovenstaande suggesties reeds heeft geprobeerd.

Maak een notitie van de instellingen voor u ze wijzigt en houd ze bij.

Probeer een zo klein mogelijke wijziging aan te brengen om het probleem op te lossen.

**Weergavebuffer:** Als u digitaal geluid afspeelt, legt WinDAT een buffer aan. Dit is een gedeelte van het RAM van uw systeem waarin gegevens korte tijd kunnen worden vastgehouden. Zo kunnen "opstoppingen" worden voorkomen. De capaciteit van de buffer wordt in seconden uitgedrukt, en de standaardinstelling is 4 seconden. Probeer de capaciteit met stappen van 2 seconden te vergroten.

**Opnamebuffer:** werkt op dezelfde manier als de weergavebuffer. De standaardinstelling is 8 seconden. Als u problemen ondervindt met opnemen, kunt u proberen de buffer te vergroten.

De boodschap "Geen geheugen toewijsbaar" betekent dat u om meer geheugen heeft gevraagd dan de computer kan bieden. U zult de omvang moeten verminderen.

**Voorschrijven:** Om bestandsfragmentatie te voorkomen, creëert WinDAT vóór de opname een ongefragmenteerd bestand op de vaste schijf (dit heet "voorschrijven"). De instelling in dit menu bepaalt de grootte van dit bestand. De standaardinstelling is 128 k. Als u uw problemen met gegevenssnelheid niet heeft kunnen oplossen door de opnamebuffer te vergroten, kunt u proberen een voorschrijfwaarde in te stellen die net iets groter is dan het bestand dat u wilt gaan opnemen (uitgedrukt in kilobytes).

#### Gebruik een minder veeleisend gegevensformaat

Als geen van bovenstaande suggesties werken, gaat u waarschijnlijk de capaciteit van een stuk hardware in uw systeem te buiten. In dat geval dient u minder veeleisende handelingen uit te voeren op uw systeem tot u het kunt upgraden.

Stel de samplefrequentie lager in.

Neem in plaats van 16-bits geluid 8-bits op.

Neem mono op in plaats van stereo.

Gebruik geen gecomprimeerde digitale geluidsbestandformaten.

De eisen die aan een systeem worden gesteld als u digitaal geluid wilt opnemen en

bewerken zijn vaak te hoog voor oudere, wat langzamere computers.

#### Controleer de hardware-instellingen van uw computer:

(Interrupts) Als het geluid opeens stopt of "stottert" en/of de computer loopt vast, dan is er waarschijnlijk sprake van een conflict: verschillende apparaten proberen hetzelfde IRQ, I/Oadres of DMA-kanaal te gebruiken. U dient de instellingen van de verschillende apparaten met elkaar te vergelijken en te zorgen dat zij niet in conflict zijn.

# Probleem: Het lukt me niet een ingesloten bestand af te spelen

# Controleer OLE:

OLE-toepassingen gebruiken een Windows-functie die "Objecten koppelen en insluiten" heet. Digitale geluidsbestanden kunnen worden ingevoegd in bestanden die met andere toepassingen zijn gecreëerd, bijvoorbeeld tekstverwerkers of presentatieprogramma's. De OLE-technologie ontwikkelt zich nog steeds en verschillende Windows-toepassingen hebben dan ook verschillende versies. Dit geldt zelfs voor verschillende versies van Windows zelf! Als u problemen heeft bij het afspelen van OLE-geluidsobjecten, raadpleeg dan uw Windowshandboeken en de documentatie van het betreffende programma.

# Foutmeldingen

Melding: "Geluidsstuurprogramma niet geopend. Geluidsfuncties geblokkeerd."

Melding: WinDAT veroorzaakt een "Algemene beveiligingsfout" in Windows.

**Oplossing:** Probeer het bestand af te spelen met de Media-speler (deze hoort zich in de Programmagroep Accessoires te bevinden). Als de Media-speler het bestand ook niet kan afspelen, ligt het probleem bij de installatie of configuratie van het .WAV-stuurprogramma.

Open het pictogram Stuurprogramma's in het Configuratiescherm en kies Setup om te controleren of het .WAV-stuurprogramma van de geluidskaart wel geconfigureerd is op de juiste instellingen voor IRQ, I/O-adres en DMA-kanaal. In uw hardwarehandboek kunt u de juiste instellingen vinden. Wijzig, indien noodzakelijk, de instellingen, start Windows opnieuw op en draai WinDAT nogmaals.

Als het probleem nog steeds niet is opgelost, probeer dan de installatie van de geluidskaart opnieuw te draaien.

Melding: "Niet ondersteund geluidsbestandformaat", "Ongeldige bitlengte", of " Ongeldige samplefrequentie".

**Oplossingen:** Met WinDAT kunt u elk standaard .WAV- of .VOC-bestand openen en bewerken, maar als u een bestand probeert af te spelen waarvan het formaat niet door uw geluidskaart wordt ondersteund (bijvoorbeeld de samplefrequentie, bitlengte, mono/stereoinstelling, compressietype enz.), vertoont WinDAT één van bovenstaande foutmeldingen. Dit is eerder het geval bij bestanden die op verschillende systemen zijn gecreëerd. Het kan zijn dat u het bestand opnieuw moet aanleggen of omzetten. Raadpleeg de hardwaredocumentatie om te kijken wat de digitale geluidscapaciteiten van beide systemen zijn, en gebruik dan een formaat dat door beide systemen wordt ondersteund.